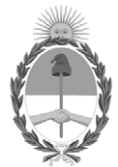

#### **República Argentina - Poder Ejecutivo Nacional** 2019 - Año de la Exportación

#### **Disposición**

**Número: DI-2019-10025-APN-ANMAT#MSYDS** 

## DI-2019-10025-APN-ANMAT#MSYDS<br>CIUDAD DE BUENOS AIRES<br>Martes 10 de Diciembre de 2019

**Referencia:** 1-47-3110-4050-17-2

VISTO el expediente Nº 1-47-3110-4050-17-2 del Registro de la Administración Nacional de Medicamentos Alimentos y Tecnología Médica y,

#### CONSIDERANDO:

Que por los presentes actuados la firma BIOCIENTÍFICA S.A solicita autorización para la venta a laboratorios de análisis clínicos del Productos para diagnóstico de uso in vitro denominado: **ELUCIGENE CF-EU2v1.**

Que en el expediente de referencia consta el informe técnico producido por el Servicio de Productos para Diagnóstico que establece que los productos reúnen las condiciones de aptitud requeridas para su autorización.

Que se ha dado cumplimiento a los términos que establecen la Ley Nº 16.463, Resolución Ministerial Nº 145/98 y Disposición ANMAT Nº 2674/99.

Que el Instituto Nacional de Productos Médicos ha tomado la intervención de su competencia.

Que corresponde autorizar la inscripción en el RPPTM del producto médico objeto de la solicitud.

Que la presente se dicta en virtud de las facultades conferidas por los Decretos Nº 1490/92 y sus modificatorios.

Por ello;

#### EL ADMINISTRADOR NACIONAL DE LA ADMINISTRACIÓN NACIONAL DE

#### MEDICAMENTOS, ALIMENTOS Y TECNOLOGÍA MÉDICA

#### D I S P O N E:

ARTÍCULO 1º.- Autorizase la inscripción en el Registro Nacional de Productores y Productos de Tecnología Médica (RPPTM) de la Administración Nacional de Medicamentos, Alimentos y Tecnología Médica (ANMAT) del producto médico para diagnóstico de uso in vitro denominado: **ELUCIGENE CF-EU2v1** de acuerdo con lo solicitado por la firma BIOCIENTÍFICA S.A, con los Datos Característicos que figuran al pie de la presente.

ARTÍCULO 2º.- Autorícense los textos de los proyectos de rótulo/s y de instrucciones de uso que obran en documento N° IF-2019-47870263-APN-DNPM#ANMAT.

ARTÍCULO 3º.- En los rótulos e instrucciones de uso autorizados deberá figurar la leyenda "Autorizado por la ANMAT PM Nº 78-191", con exclusión de toda otra leyenda no contemplada en la normativa vigente.

ARTICULO 4°.- Extiéndase el Certificado de Autorización e Inscripción en el RPPTM con los datos característicos mencionados en esta disposición.

ARTÍCULO 5º.- Regístrese. Inscríbase en el Registro Nacional de Productores y Productos de Tecnología Médica al nuevo producto. Por el Departamento de Mesa de Entrada, notifíquese al interesado, haciéndole entrega de la presente Disposición, conjuntamente con rótulos e instrucciones de uso autorizados y el Certificado mencionado en el artículo 4°. Gírese a la Dirección de Gestión de Información Técnica a los fines de confeccionar el legajo correspondiente. Cumplido, archívese.

#### DATOS IDENTIFICATORIOS CARACTERISTICOS

Nombre comercial: ELUCIGENE CF-EU2v1.

Indicación de uso: ENSAYO DISEÑADO PARA LA DETECCIÓN CUALITATIVA Y SIMULTANEA DE DIFERENTES MUTACIONES DEL GEN HUMANO REGULADOR DE LA CONDUCTANCIA TRANSMEMBRANOSA DE LA FIBRÓSIS QUÍSTICA EN ADN EXTRAÍDO DE MUESTRAS DE SANGRE ENTERA (EDTA) Y DE MANCHAS DE SANGRE SECA.

Forma de presentación: envases por 10 o [50] determinaciones, conteniendo: CF-EU2v1 primer mix A (1 x 50 µ) o [2 x 120  $\mu$ ], CF-EU2v1 primer mix B (1 x 50  $\mu$ ) o [2 x 120  $\mu$ ], PCR master mix (2 x 75  $\mu$ ) o [2 x 400  $\mu$ ] y DNA control  $(1 \times 50 \mu)$ .

Período de vida útil y condición de conservación: VEINTICUATRO (24) meses desde la fecha de elaboración, conservado a  $\leq$  -20  $^{\circ}$ C.

Nombre y dirección del fabricante: ELUCIGENE DIAGNOSTICS. Citylabs, Nelson Street, M13 9NQ, Manchester. (REINO UNIDO).

Condición de Venta/Categoría: venta a Laboratorios de análisis clínicos. USO PROFESIONAL EXCLUSIVO.

Expediente Nº 1-47-3110-4050-17-2

Digitally signed by BELLOSO Waldo Horacio Date: 2019.12.10 09:35:12 ART Location: Ciudad Autónoma de Buenos Aires

Waldo HORACIO BELLOSO SubAdministrador Administración Nacional de Medicamentos, Alimentos y Tecnología Médica

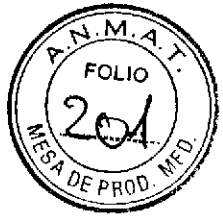

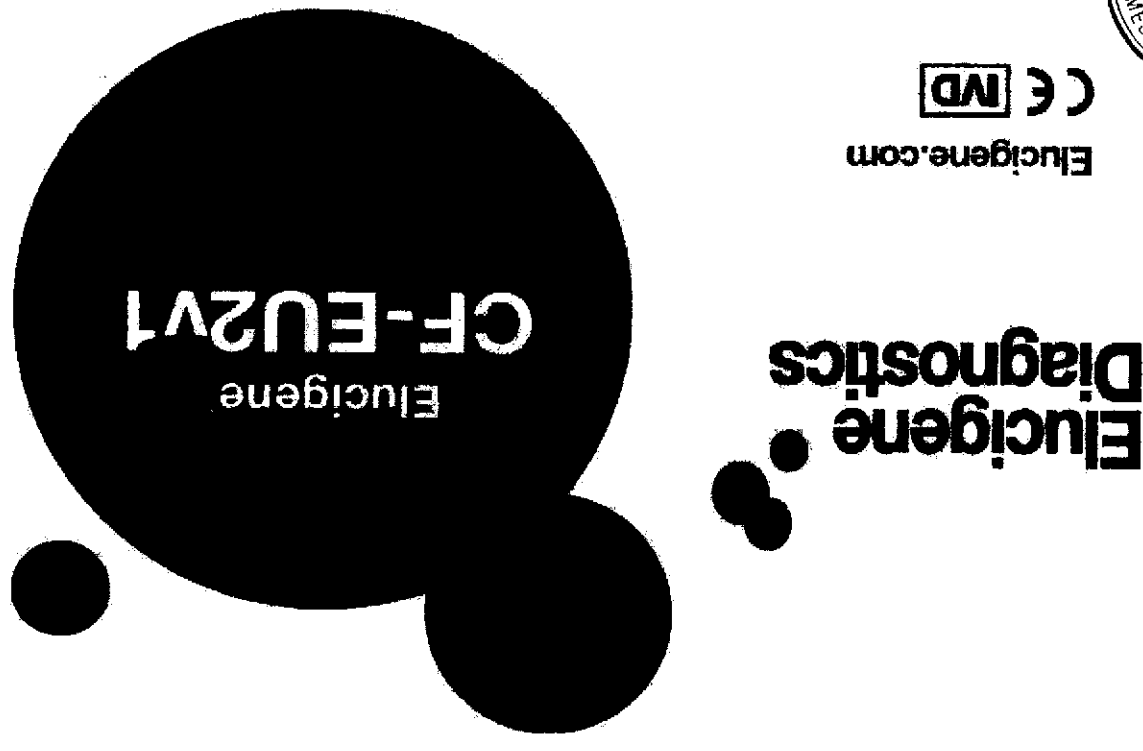

ł

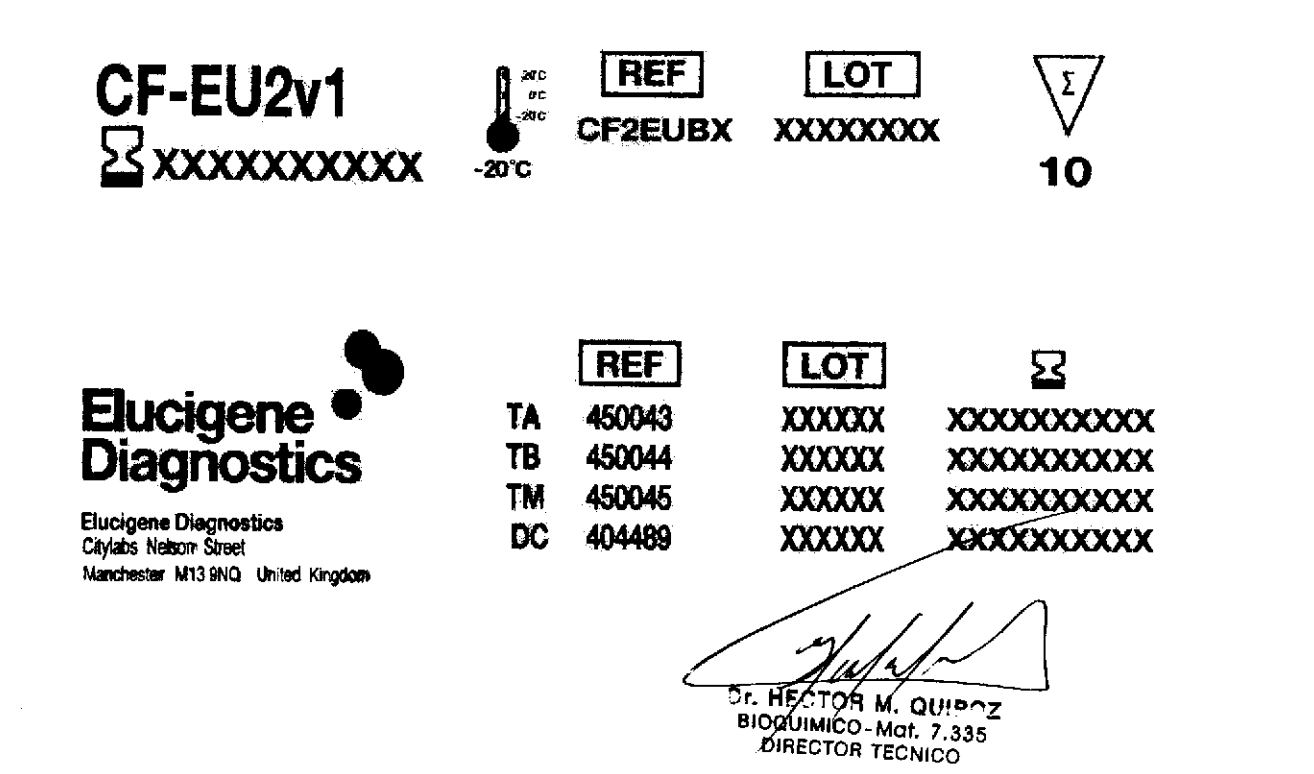

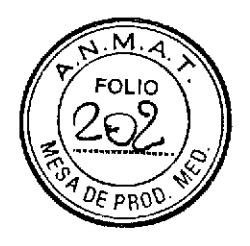

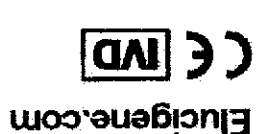

# **Diagnostics**

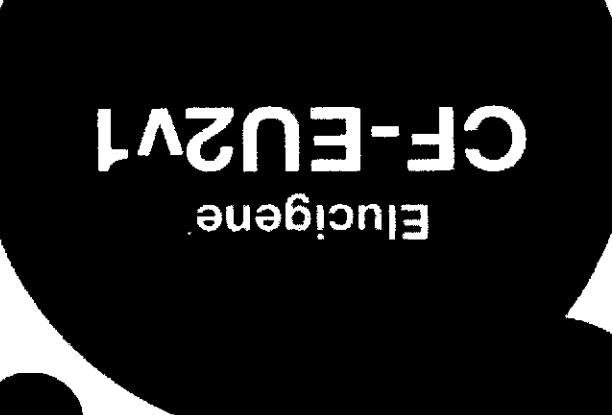

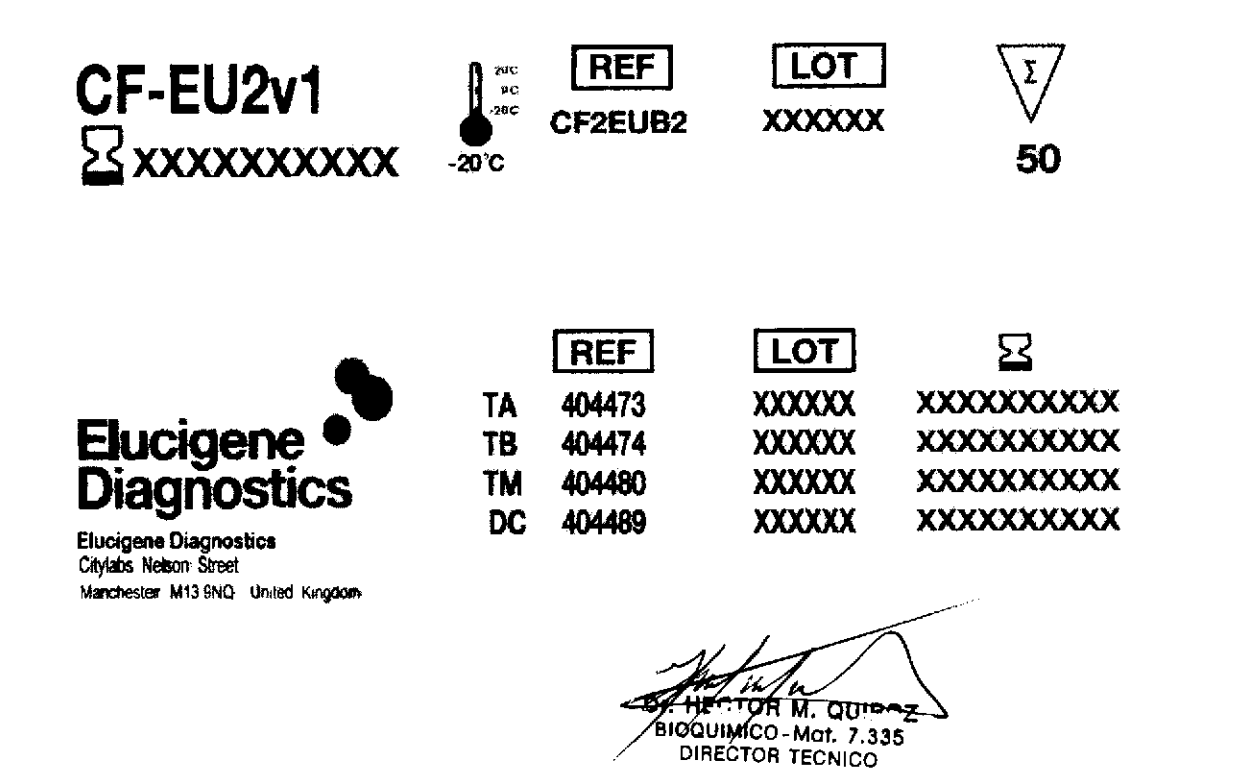

#### RÓTULOS

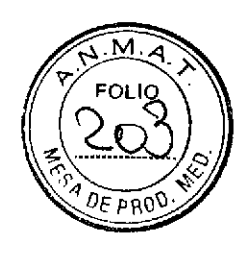

#### Rótulos externos:

1 - Nombre del producto

#### Elucigene CF-EU2vl

2 - Establecimiento importador y/o elaborador. Nombre del director Técnico, domicilio legal y en caso de productos importados totalmente terminados. acondicionados localmente o fraccionados deberá constar el oriqen de elaboración

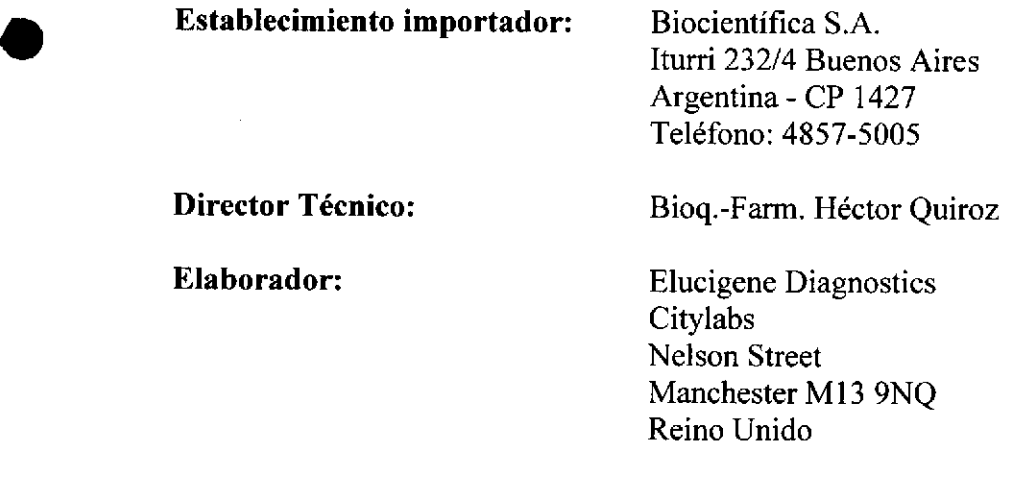

#### 3 - Leyenda "Autorizado por el M.S. v A.S.":

Uso profesional exclusivo. Autorizado por la A.N.M.A.T. PM-78- l9l

#### 4 - Número de Iote o partida:

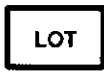

 $\rm \Sigma$ 

#### 5 - Fecha de Vencimiento

 $\overline{10}$ 

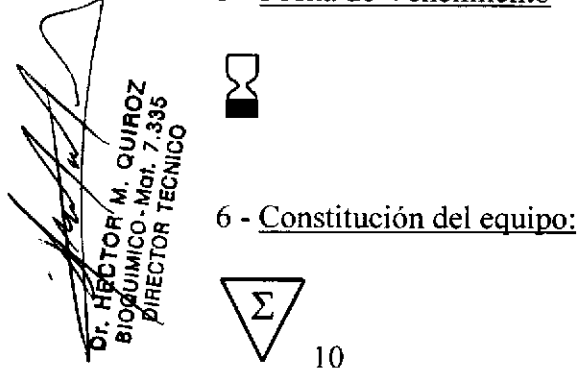

o

IF-2019-47870263-APN-DNPM#ANMAT

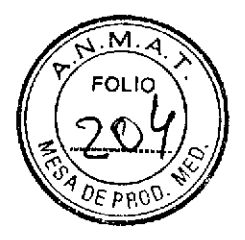

## $\mathfrak{g}_0$

#### 7 - Conformación del equipo

#### X l0 Tests:

- 1.  $(TA)$ : 1 x 50 µl de CF-EU2V1 primer mix A
- 2 (TB): I x 50 pl de CF-EU2v1 primer mix <sup>B</sup>
- 3. (TM): 2 x 75 µl of PCR Master Mix
- 4 (DC): I x 50 pl vial DNA Control

#### X 50 Tests:

a

 $\bullet$ 

- 1. (TA): 2 x 120 pl de CF-EU2V1 primer mix A
- 2.  $(TB)$ : 2 x 120  $\mu$ l de CF-EU2v1 primer mix B
- 3. (TM):  $2 \times 400$  µl of PCR Master Mix
- 4. (DC):  $1 \times 50$  µl vial DNA Control

8 - Leyenda "Uso Diagnóstico In-Vitro"

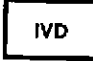

## 9 - Descripción de la finalidad de uso

Para la detección cualitativa in vitro simultánea de mutaciones del gen humano regulador de la conductancia transmembranosa de la fibrosis quística (Cystic Fibrosis Transmembrane conductance Regulator, CFTR) en ácido desox

#### 10 - Descripción de las precauciones

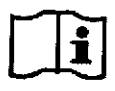

- <sup>1</sup>I Condiciones de conservación
- $-20^{\circ}$ C

Dr. HECTOR M. QUIROZ BIOQUIMICO-Mat, 7.335<br><sup>DIR</sup>ECTQUIFCNISQ0263-APN-DNPM#ANMAT

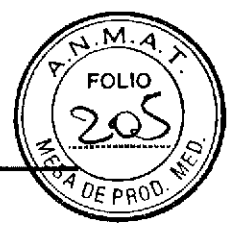

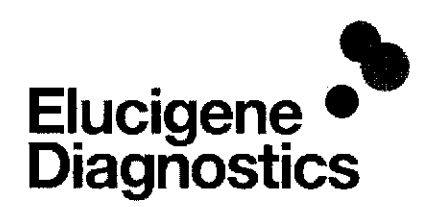

## Elucigene@ CF-EU2v1

## Instrucciones de uso

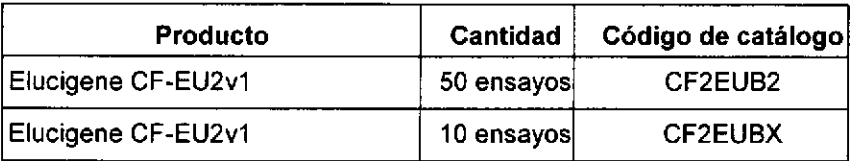

Para uso diagnóstico in vitro

TVD<br>Para uso<br>Elucigene Diagnosti Elucigene Diagnostics **Citylabs** Nelson Street Manchester M13 gNQ

o

t

<u>ริ</u>  $\bar{\circ}$ 

o o z()

o t-o ó

IVD

Para ventas, servicio al cliente y asistencia técnica: T: +44 (0) 161 669 8f22 F: +44 (0) 161 669 8f29 E: enquiries@elucigene.com E: tech support@elucigene.com

C€

Elucigene Diagnostics es el nombre comercial de Delta Diagnostics (UK) Limited., una empresa registrada en lnglaterra y Gales con el número 8696299.

## indice

### Sección 1: Introducción

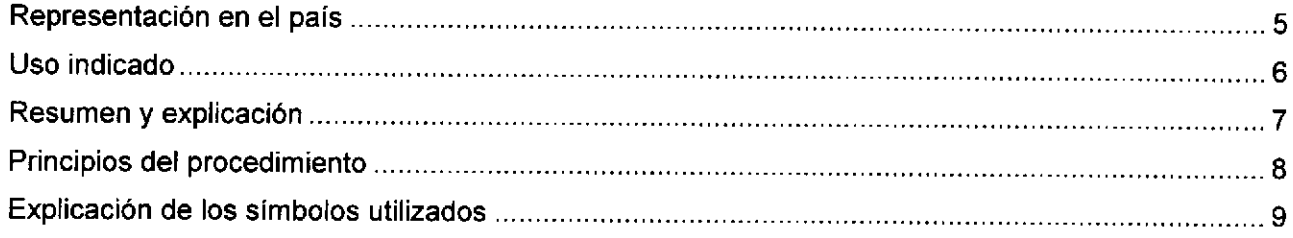

## Sección 2: Materiales, advertencias y precauciones

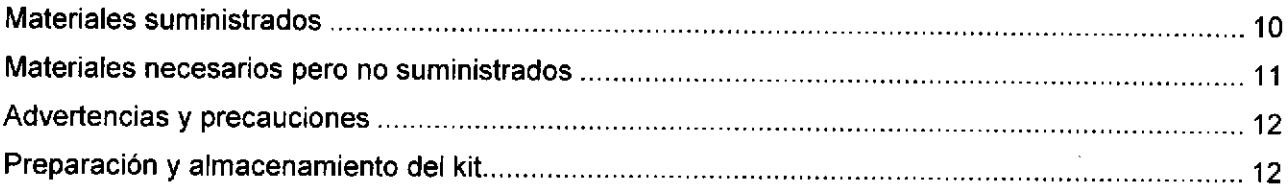

## Sección 3: Procedimiento del ensayo de productos CF-EU2vl

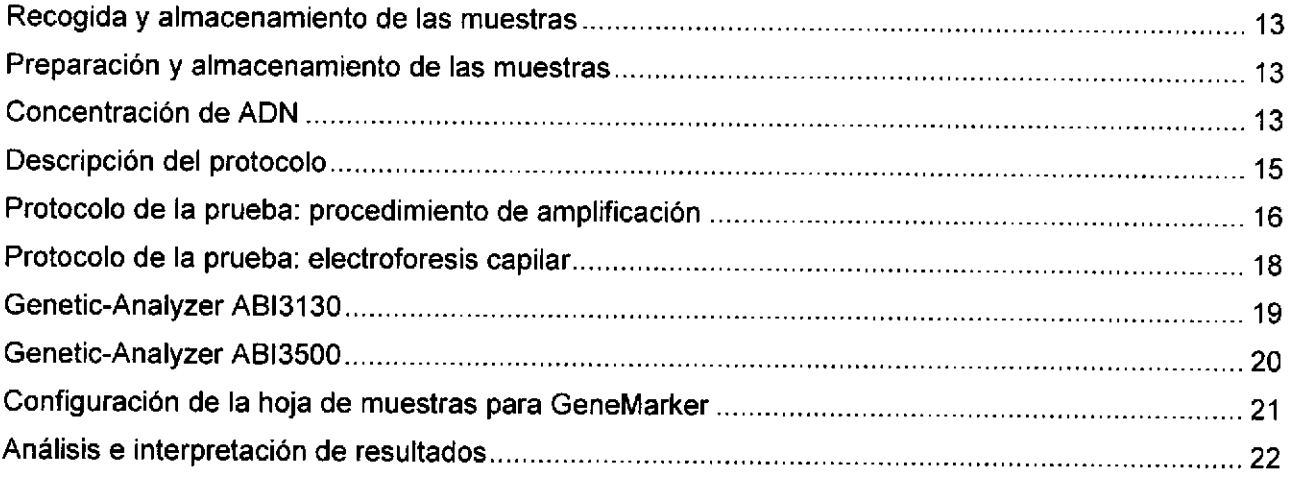

f

a

to the

t

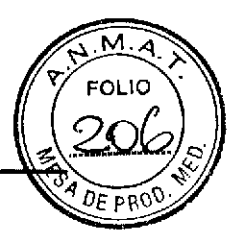

## Sección 4: Guía de análisis del software GeneMapper

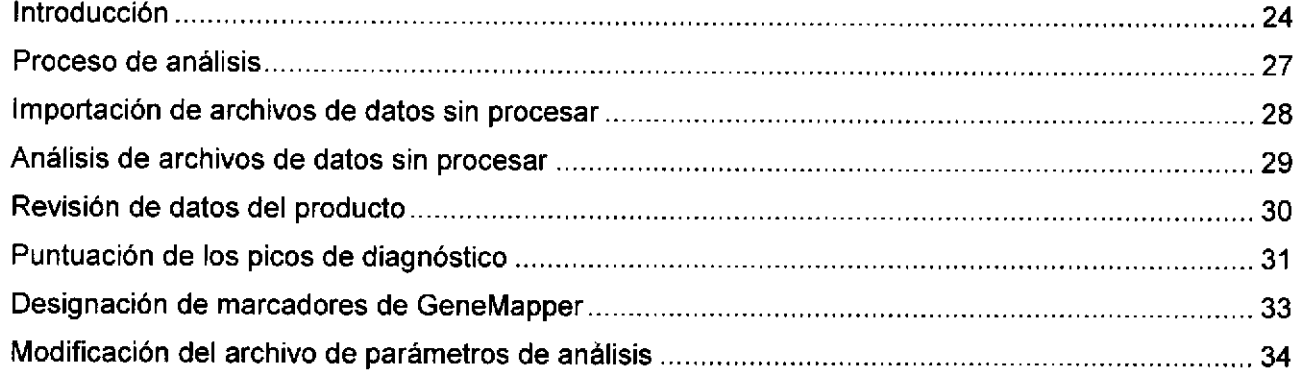

## Sección 5: Guía de análisis del software GeneMarker

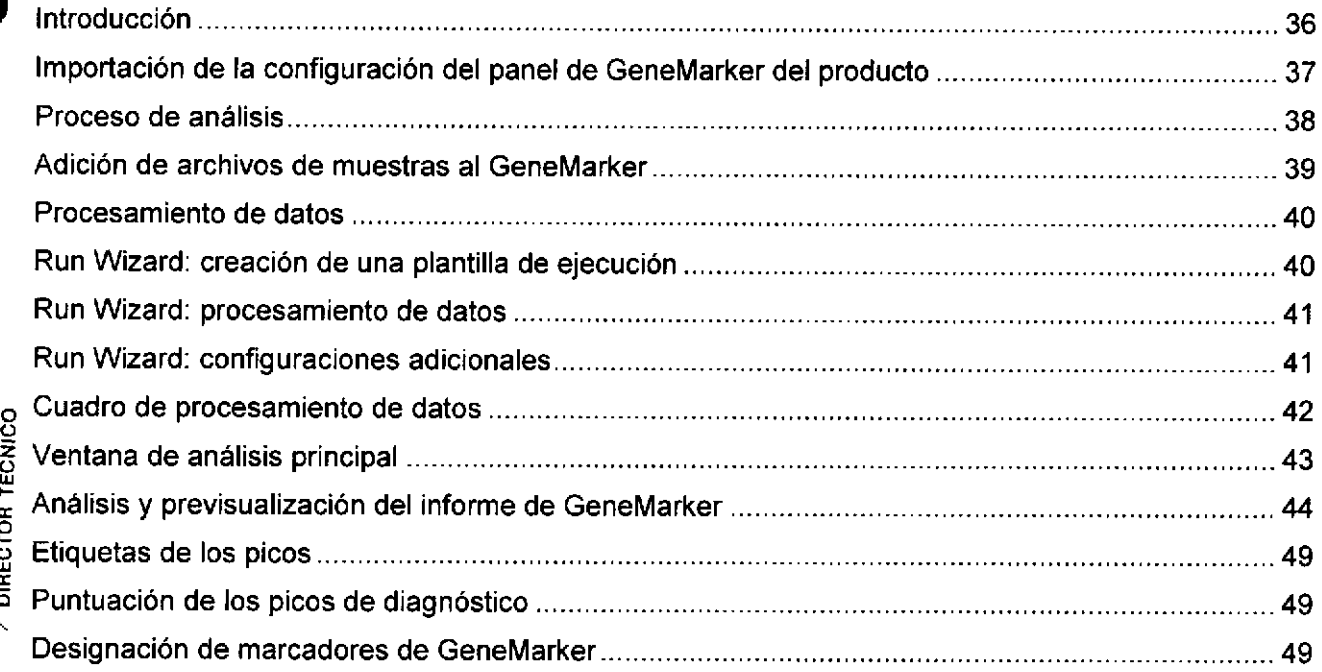

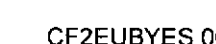

a

I

l.

ñ

t(

## Sección 6: Rendimiento del ensayo

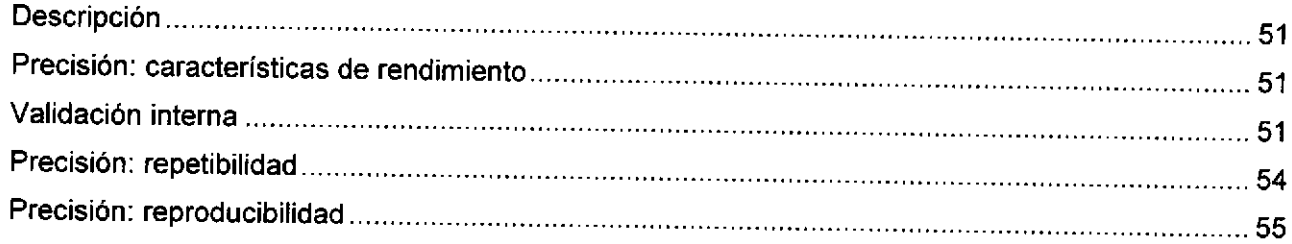

## Sección 7: Limitaciones

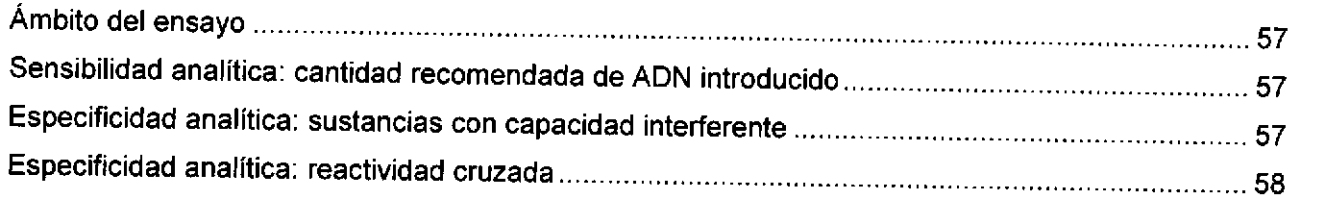

## Sección 8: Bibliografía

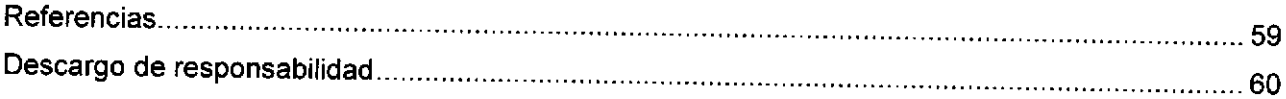

## Anexo A: Detalles de marcadores

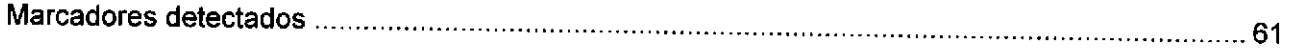

t

a

**,** 

3 (

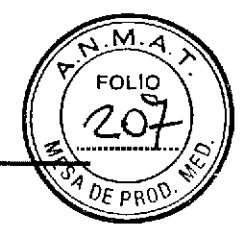

## Sección 1: Introducción

#### Representación en el país

#### Promotor de Australia:

Southern Cross Diagnostics, Unit 3. 41 Green Street, Banksmeadow, NSW 2019, **Australia** 

1800 146 900<br>www.scdiagnostics.com.au 1800 146 900<br>www.scdiagnostics.com.au<br>the community of the community of the community of the community of the community of the community of the community of the community of the community of the community of the community

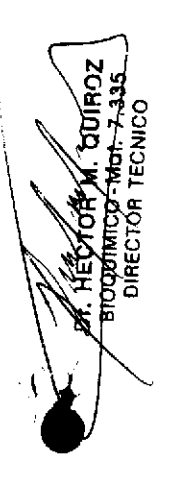

t

 $\bullet$ 

#### Uso indicado

Para la detección cualitativa in vitro simultánea de las siguientes mutaciones del gen humano regulador de la conductancia transmembranosa de la fibrosis quística (Cystic Fibrosis Transmembrane conductance Regulator, CFTR) en ácido desoxirribonucleico (ADN) extraído de muestras de sangre entera (EDTA preservado) y de manchas secas de sangre:

#### Tabla 1.

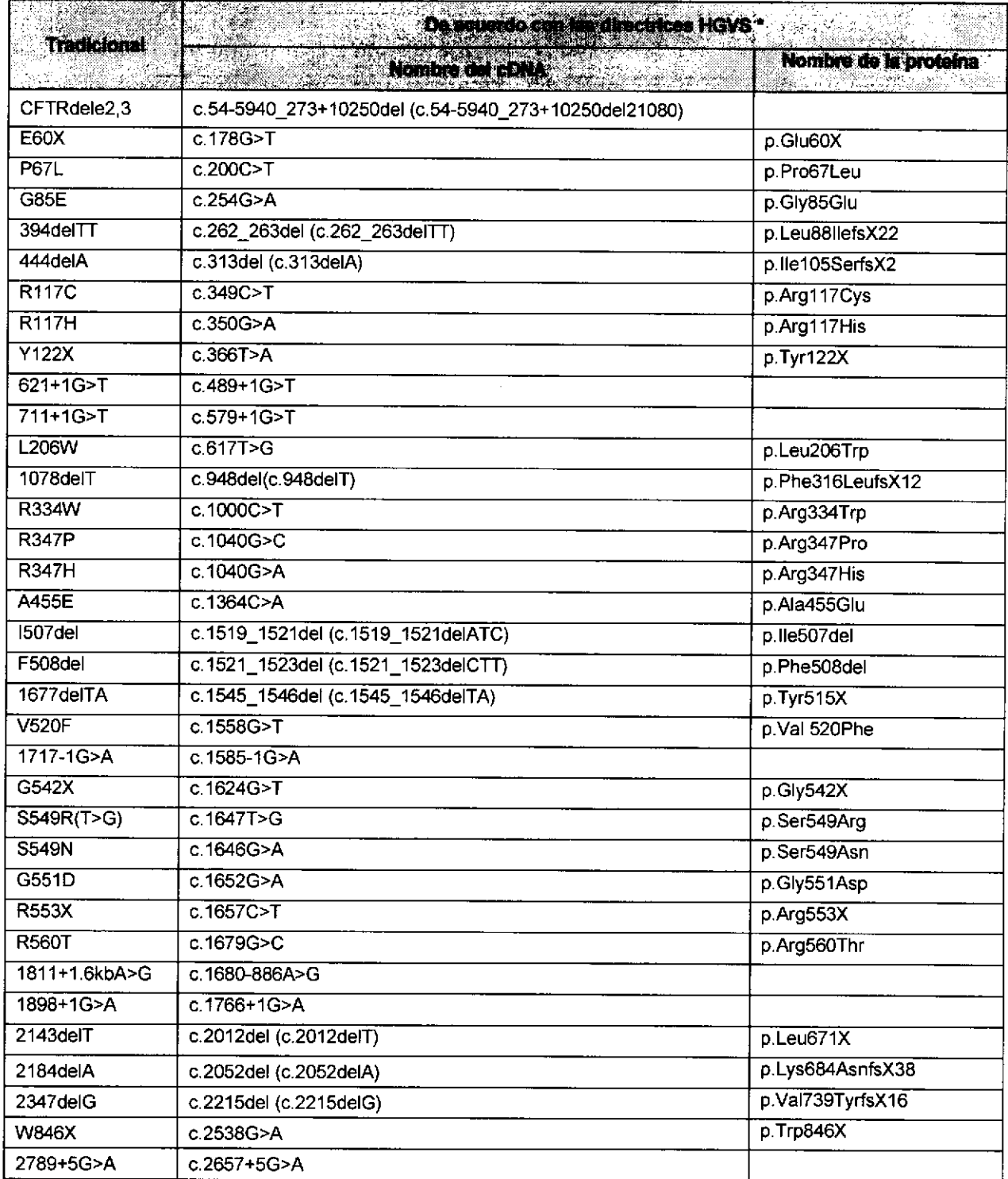

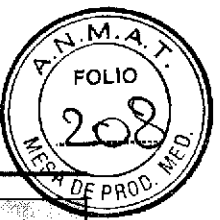

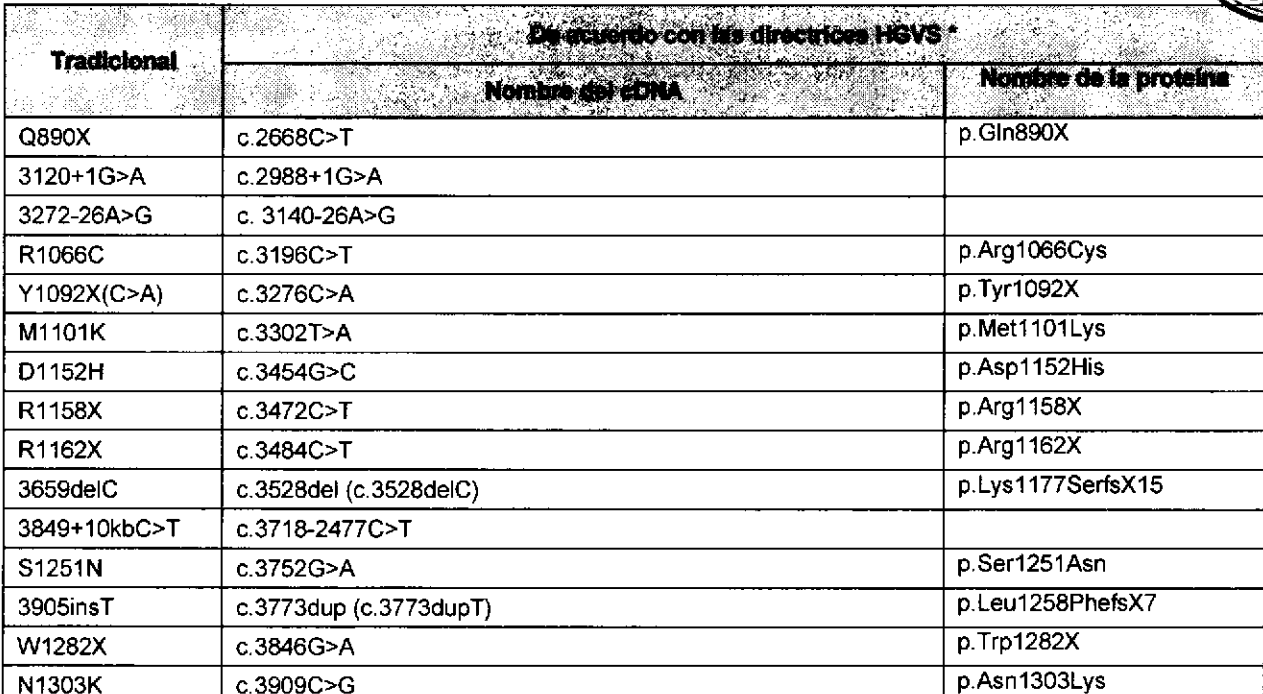

\* con referencia a: Mutation Nomenclature in Practice: Findings and Recommendations from the Cystic Fibrosis External Quality Assessment Scheme. Berwouts S, et al. Human Mutation, Vol.00, No. 0, 1-7 (2011)

El CF-EU2v1 es capaz de distinguir entre individuos que son heterocigotos y homocigotos para todas las mutaciones y variantes anteriores con la excepción de S549R(T>G) (consulte el apartado Reactividad cruzada de este documento).

Para obtener más información sobre los kits en el rango del CF-EU2V1 visite:

www.elucigene.com/product-category/cystic-fibrosis/

#### Resumen y explicación

<sub>O</sub>La fibrosis quística (cystic fibrosis, CF) es el trastorno autosómico recesivo limitador de la esperanza de vida más habitual en la población caucásica. La incidencia de la enfermedad es 1:3200 nacimientos con vida entre los caucásicos (1). En la población caucásica, la frecuencia de heterocigotos es aproximadamente 1:25.

La fibrosis quística afecta a los epitelios en varios órganos, lo que da lugar a una patología multisistémica compleja que incluye el páncreas exocrino, los intestinos, el aparato respiratorio, el aparato genital masculino, el sistema hepatobiliar y las glándulas sudoríparas exocrinas. La expresión patológica varía según la gravedad del CFTR mutaciones (2), los modificadores genéticos (3) y los factores ambientales (4). Dicha expresión abarca desde muerte en la primera infancia como resultado de enfermedad pulmonar obstructiva progresiva con bronquiestasias. hasta insuficiencia pancreática con enfermedad pulmonar obstructiva gradualmente progresiva durante la adolescencia y una mayor frecuencia en la hospitalización por enfermedad pulmonar en la edad adulta temprana, pasando por sinusitis y bronquitis recurrentes o infertilidad masculina en adultos jóvenes.

Más comúnmente, el diagnóstico de la fibrosis quística se establece en personas con una o más características fenotípicas de CF más evidencia de una anormalidad de la función CFTR basada en uno de los siguientes: presencia de dos mutaciones causantes de enfermedad en el gen CFTR o dos valores de cloruro en sudor por iontoforesis de pilocarpina cuantitativa anormal (>60 mEq/L) o mediciones de diferencia de potencial nasal (NPD) transepitelial típicas de CF. La tasa de detección de mutación CFTR varía en función del método de ensayo y el origen étnico. En algunos individuos sintomáticos, solo una o ninguna mutación causante de enfermedad es detectable; en algunos portadores, la mutación causante de enfermedad no es detectable.

Los trastornos relacionados con CFTR se heredan en forma autosómica recesiva. Los hermanos de un índice con fibrosis quística tienen un 25 % de probabilidades de verse afectados, un 50 % de probabilidades de ser portadores asintomáticos y un 25 % de probabilidades de no verse afectados y de no ser portadores. En programas de cribado de la población, se utilizan pruebas genéticas moleculares de mutaciones causantes de la enfermedad en el gen CFTR para la detección de portadores. Se dispone de pruebas prenatales para embarazos con un riesgo aumentado de enfermedades relacionadas con CFTR si existen casos conocidos de mutaciones causantes de la enfermedad en la familia.

Desde el descubrimiento del gen CFTR en 1989 (5), se han descrito más de 1700 mutaciones y variantes en el gen (6). Muchas de estas mutaciones son "privadas", habiendo sido descritas solamente en un paciente y/o familia. La prueba sistemática de todas las posibles mutaciones no es ni viable ni rentable, por lo que una tal prueba se limita al análisis de las mutaciones más comunes. El CF-EU2v1 es un kit de prueba para la fibrosis quística diseñado específicamente para el análisis de las mutaciones más comunes encontradas en poblaciones de origen europeo. El ensayo identifica 50 mutaciones en total y también analiza la pista poli-T del intrón 9 con una medición exacta de la repetición TG adyacente.

La pista de timidina polimórfica en la unión del intrón 9 y del exón 10 influye en la transcripción. El número de residuos de timidina (5T, 7T o 9T) afecta a la eficacia de la separación (splicing) del exón 10; si el alelo 5T está presente, faltará una proporción de transcritos del exón 10, lo que dará lugar a proteína no funcional y a sintomas de CF variables. Se ha informado que el número de repeticiones 5' de TG a la pista de politimidina puede también influir en la separación de exón 10 (7). Si está presente en el mismo alelo como la variante 5T, cuanto más largo sea el número de repeticiones de TG mayor será la proporción de transcritos de CFTR a los que les falta el exón 10. El número de repeticiones de TG puede determinarse con el CF-EU2v1 midiendo el tamaño de los picos del amplicón 5T.

#### Principios del procedimiento

El método empleado por el kit Elucigene CF-EU2v1 utiliza la tecnología de amplificación específica de alelos ARMS (Amplification Refractory Mutation System, sistema de detección de mutaciones refractarias a la amplificación) fluorescente, que detecta mutaciones puntuales, inserciones o deleciones en el ADN (8). El principio de ARMS es que los oligonucleótidos con un residuo desigual 3' no funcionarán como iniciadores de la reacción en cadena de la polimerasa (RCP) en determinadas condiciones. La selección de los oligonucleótidos adecuados permite amplificar y detectar secuencias mutantes o normales de ADN específicas. Las secuencias amplificadas (amplicones) se separan mediante electroforesis capilar usando un Genetic-Analyzer de Applied Biosystems. El software de análisis permite identificar a los amplicones y etiquetarlos de acuerdo con su tamaño y el color de su colorante.

Elucigene CF-EU2v1 es un ensayo multiplex que consta de dos reacciones de RCP (A y B). En la mezcla A se detectan cincuenta secuencias mutantes dentro del gen CFTR, que se visualizan como picos de amplicones de color azul. En la mezcla B se detectan las secuencias normales (naturales) no mutadas correspondientes, que se visualizan como picos de amplicones de color verde. La mezcla A también detecta la secuencia normal para la mutación que se observa con mayor frecuencia, causante de fibrosis cística en poblaciones caucásicas, llamada F508del, que se visualiza como un pico de amplicón de color verde, Además, en la mezcla A se detectan las secuencias repetidas poli-T, que se visualizan como picos de amplicones de color negro. Para monitorizar la eficacia de la amplificación de las muestras, se incluyen en las mezclas A y B marcadores internos de control de la amplificación (fibrosis no cística), que se visualizan como picos de amplicones de color rojo.

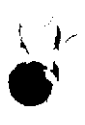

a

,

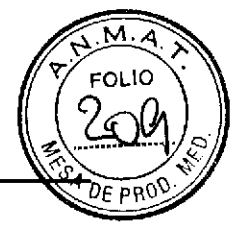

#### Explicación de los símbolos utilizados

Los símbolos utilizados en todas las etiquetas y envases cumplen el estándar armonizado ISO 15223

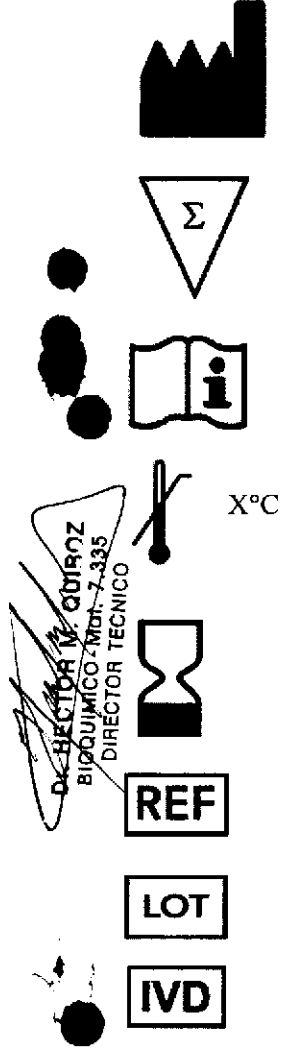

Fabricante

Número de pruebas

Consultar las instrucciones de uso

Almacenar por debajo de la temperatura indicada

Usar antes de la fecha indicada

Código de catálogo

Número de lote

Dispositivo médico para diagnóstico in vitro

## Sección 2: Materiales, advertencias y precauciones

#### Materiales suministrados

Almacene- todos los componentes por debajo de -15 °C, en una unidad con control de temperatura configurada para que funcione a -20 °C.

Cada kit contiene:

- $\bullet$  (TA): 2 x 120 μl (50 pruebas) o 1 x 50 μl (10 pruebas) de mezcla de iniciadores A de CF-EU2V1, que contienen iniciadores para amplificar los siguientes alelos mutantes R347H, R347P, 2789+5G>A, 3120+1G>A, 711+1G>T, L206W, W1282X, R560T, 2347delG, Q890X, R553X, G551D, S549N, S549R(T>G), M1101K, G542X,<br>3905insT, Y1092X(C>A), S1251N, 444delA, 1811+1.6kbA>G, 1717-1G>A, R117H, R117C, N1303K,<br>Y122X, 394delTT, G85E, R1066C, 1898+1G>A, W846X 2143delT, E60X, 3659delC, 3272-26A>G, 621+1G>T, A455E, R1162X y R1158X. Esta mezcla también<br>contiene iniciadores naturales para la detección del alelo F508del normal, iniciadores para la detección de las variantes de la politimidina, IVS8-5T, IVS8-7T, IVS8-9T e iniciadores para la identificación de 2 marcadores hipervariables de repeticiones en tándem cortos (STR, short tandem repeat).
- ' (TB): 2 x 120 pl (50 pruebas) o 1 x 50 pl (10 pruebas) de mezcla de iniciadores B de CF-EU2vl, que contienen iniciadores naturales para amplificar los alelos normales de los mutantes amplificados mediante<br>la mezcla de iniciadores A con la excepción del F508del, el alelo normal, que es amplificado mediante los iniciadores incluidos en la mezcla de iniciadores A. Esta mezcla también contiene iniciadores para la<br>identificación de 2 marcadores STR hipervariables.
- ' (TM): ? x 400 vl (50 pruebas) o 2 x 75 pl (10 pruebas) de mezcta maestra de RCp, que contienen polimerasa de ADN HotStart Taq y trifosfatos desoxinucteót¡dos en tampón.
- ' (Dc): I vial x 50 pl de control de ADN (6ng/[l), normal para las mutaciones detectadas por et Eluc¡gene CF-EU2v1.

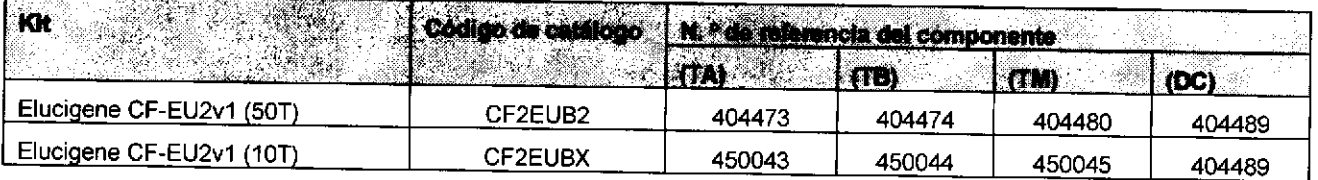

#### Tabla 2. Contenido del kit

a

 $\ddot{\cdot}$ 

è,

,

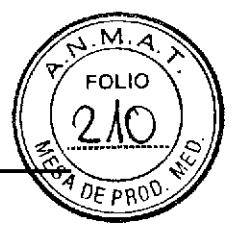

#### Materiales necesarios pero no suministrados

#### Generales

Consumibles de laboratorio: guantes, tubos de microcentrifugadora con tapón enroscable, viales o placas de microvaloración de RCP de 0,2 ml recomendadas por elfabricante del termociclador utilizado, puntas de pipeta.

Equipo de laboratorio: pipetas de precisión (2 juegos: 1 para la manipulación previa a la amplificación y 1 para la manipulación posterior a la amplificación; preferiblemente pipetas de desplazamiento positivo), ropa protectora, agitadora vorticial, microcentrifugadora, centrifugadora de placas de microvaloración de 96 pocillos.

#### Extracción de ADN

Preparación del ADN: Mini kit de ADN QIAamp (Qiagen GmbH, n.º de cat. 51304/51306) o equivalente. 1 x tampón<br>TE (pH 8.0)

#### Amplificación por RCP

 $\sf{Temoc}$ iclador para alojar placas de microtitulación de 96 pocillos o viales de 0,2 ml con una precisión de temperatura de +/-1 °C entre 33 °C y 100 °C y uniformidad de temperatura estática de +/-1 °C. El CF-EU2v1 se ha validado y mostrado que funciona de acuerdo con las especificaciones en las plataformas de termociclador recomendadas siguientes:

- . Applied Biosystems GeneAmp <sup>9700</sup>
- Applied Biosystems Veriti Dx (funcionando en régimen normal)
- Applied Biosystems Veriti Dx (funcionando en régimen de simulación 9700)
- Applied Biosystems Proflex (funcionando en régimen normal)

Nota: El equipo termociclador deberá mantenerse regularmente, de acuerdo con las instrucciones del fabricante, y calibrarse para garantizar un rendimiento óptimo y un ciclado exacto de RCP. El ensayo Elucigene CF-EU2v1 se desarrollo en termocicladores 9700 de Applied Biosystems. El usuario deberá comprobar y evaluar completamente el rendimiento óptimo de otras marcas y modelos antes de notificar resultados con el CF-EU2v1. o o

#### Electroforesis capilar

't

o

c Í

o E

()=

UIMICO<sup>2</sup>-<br>IECTÓR<br>I

 $\mathbf{\Omega}$ 

Electroforesis capilar: polímero POP-7 (Nº catálogo ABI 4352759), 10 tampones analizadores genéticos (Nº catálogo ABI 402824) y formamida Hi-Di (Nº catálogo ABI 4311320), GeneScan 600v2 LIZ estándar de tamaño (Nº catálogo ABI 4408399) y DS-33 (conjunto de colorantes G5) matriz estándar (Nº catálogo ABI 4345833).

Analizadores genéticos ABI 3130 y 3500 de Applied Biosystems (con software GeneMapper), matriz capilar de 36 cm (matriz capilar de 50 cm para Genetic-Analyzer 3500), placas ópticas de 96 pocillos, septos de 96 pocillos y casetes de 96 pocillos.

#### Análisis de datos

Se requiere uno de los paquetes de software de análisis de datos siguientes: GeneMapper 3.7 (Applied Biosystems Inc.) o superior o GeneMarker 1.65 (SoftGenetics LLC) o superior.

Documentación adicional del producto Elucigene

En estas instrucciones de uso se incluye una sección sobre la interpretación de los resultados obtenidos. Una guía complementaría a la interpretación con ejemplos se encuentra disponible en el sitio web de Elucigene:

www.elucigene.com/product-category/cystic-fibrosis/

#### Advertencias y precauciones

- 1. El ADN de control normal incluido en los kits fue sometido a ensayos independientes con resultados negativos para el virus de la hepatitis B (VHB), el virus de la hepatitis C (VHC) y el virus de la inmunodeficiencia humana  $(VIH)$  1 v 2.
- 2- Debe tenerse precaución al manipular material de origen humano. Todas las muestras deben considerarse potencialmente infecciosas. Ningún método de prueba puede ofrecer una garantía total de que el VHB, VHC, VIH u otros agentes infecciosos estén ausentes.
- 3. La manipulación de muestras y componentes de pruebas, su uso, almacenamiento y eliminación deben realizarse de acuerdo con los procedimientos definidos por las normativas o pautas de seguridad nacionales **de s**<br>relativas a peligros biológicos.
- 4. En línea con las buenas prácticas de laboratorio actuales, los laboratorios deben procesar sus propias muestras de control de calidad interno de genotipo conocido en cada ensayo, para así poder evaluar la validez<br>del procedimiento
- 5. Si la caja del kit está dañada, es posible que el contenido esté dañado también; no utilice el kit y póngase en contacto con el servicio al cliente.

#### Preparación y almacenamiento del kit

El almacenamiento de los reactivos debe realizarse en un área sin productos de ADN o RCP contaminantes.

Almacene todos los componentes por debajo de -15 °C, en una unidad con control de temperatura configurada para que funcione a -20 °C en un lugar oscuro. Los colorantes fluorescentes utilizados en este producto son fotosensibles y debe reducirse al mínimo su exposición a la luz. Todos los reactivos se suministran listos para usar.

Evite congelaciones y descongelaciones repetidas.

v o

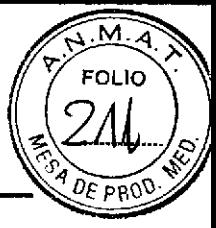

## Sección 3: Procedimiento del ensayo de productos GF-EU2v1

#### Recogida y almacenamiento de las muestras

Se han evaluado muestras ADN extraídas de sangre entera (EDTA) y de manchas secas de sangre para que sean compatibles con esta prueba. Se ha informado de que los dispositivos de recogida de muestras en ocasiones han resultado perjudiciales para la integridad de determinados analitos y podrían interferir con algunas tecnologías metodológicas (9). Se recomienda que cada usuario se asegure de que el dispositivo elegido se utilice de acuerdo con las instrucciones del fabricante y de que los dispositivos de recogida de muestras sean compatibles con esta pruebe.

Las muestras de sangre deben almacenarse a -20 °C antes de la preparación del ADN. Evite congelaciones y descongelaciones repetidas.

#### Preparación y almacenamiento de las muestras

I El ensayo Elucigene CF-EU2v1 se ha validado con ADN extraído con los kits Qiagen QIAamp. Se recomienda<br>I avaluar por completo los métodos de extracción de ADN y los tipes de musches alternativos ser la cauda evaluar por completo los métodos de extracción de ADN y los tipos de muestras alternativos con la prueba Elucigene CF-EU2v1 previo uso de los resultados para fines diagnósticos.

Muestras de sangre entera (EDTA)

Se obtienen resultados de forma sistemática con ADN extraído con el kit de sangre de ADN QIAamp 96 (o el mini kit de ADN QIAamp usando proteinasa K) siguiendo el protocolo, según se describe en el QIAamp Handbook, pero comenzando con 200 µl de sangre entera líquida y diluyendo en 200 µl de 1 x tampón TE (pH 8,0).

Muestra de manchas secas de sangre

Se obtienen resultados de forma sistemática con ADN extraído con el mini kit de ADN QIAamp, siguiendo el protocolo según se describe en el QIAamp Handbook, pero comenzando con 2 discos de 3 mm procedentes de una mancha seca de sangre y diluyendo en '100 plde 1 x tampón TE (pH 8,0).

#### E Concentración de ADN

Utilizando las condiciones de la RCP recomendadas y la configuración de inyección de muestras (consulte la nota en la sección Electroforesis capilar) especificadas en los módulos de ejecución de la columna capilar, se obtienen regularmente resultados aceptables con la cantidad de ADN introducido de 6 ng/ul. Sin embargo pueden obtenerse resultados interpretables con un rango de ADN introducido entre 1,5 ng/ul y 18 ng/ul.

La cuantificación del ADN es muy importante, y deberá medirse la concentración de cada muestra de ADN que se va a analizar para garantizar resultados óptimos. Técnicas como fluorescencia de PicoGreen o absorbancia UV son aceptables. Debido a la variación en las técnicas de cuantificación de ADN, el usuario deberá considerar la siguiente guía orientativa:

Las cantidades muy altas de ADN introducido aumentarán la probabilidad de que el software de análisis etiquete los picos de segundo plano. Para reducir la probabilidad de que se etiqueten los picos de segundo plano pueden darse los siguientes pasos.

- Diluya la muestra de ADN y vuelva a amplificarla.
- Reduzca el tiempo de inyección (consulte el apartado Electroforesis capilar).
- . Aumente el umbral mínimo de amplitud de pico (consulte la guía del software correspondiente)

Las cantidades muy bajas de ADN introducido aumentarán la probabilidad de que los picos de diagnóstico sean débiles y de que el software de análisis no los etiquete. Para aumentar la señal pueden darse los siguientes pasos.

- . Aumente el tiempo de inyección (consulte el apartado Electroforesis capilar).<br>● Muelva a extraer la muertre vidiónale en un unha constitución de la constitución de la constitución de la co
- . Vuelva a extraer la muestra y dilúyala en un volumen reducido rAumente el número de manchas de sangre para extracción,
- 

Nota: Consulte la Guía de solución de problemas de Elucigene CF-EU2v1 para más información.

a

,

I

a

#### lnstrucciones de uso de Elucigene@ CF-EU2v1

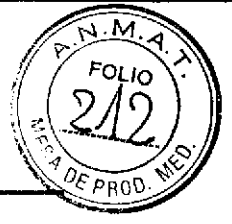

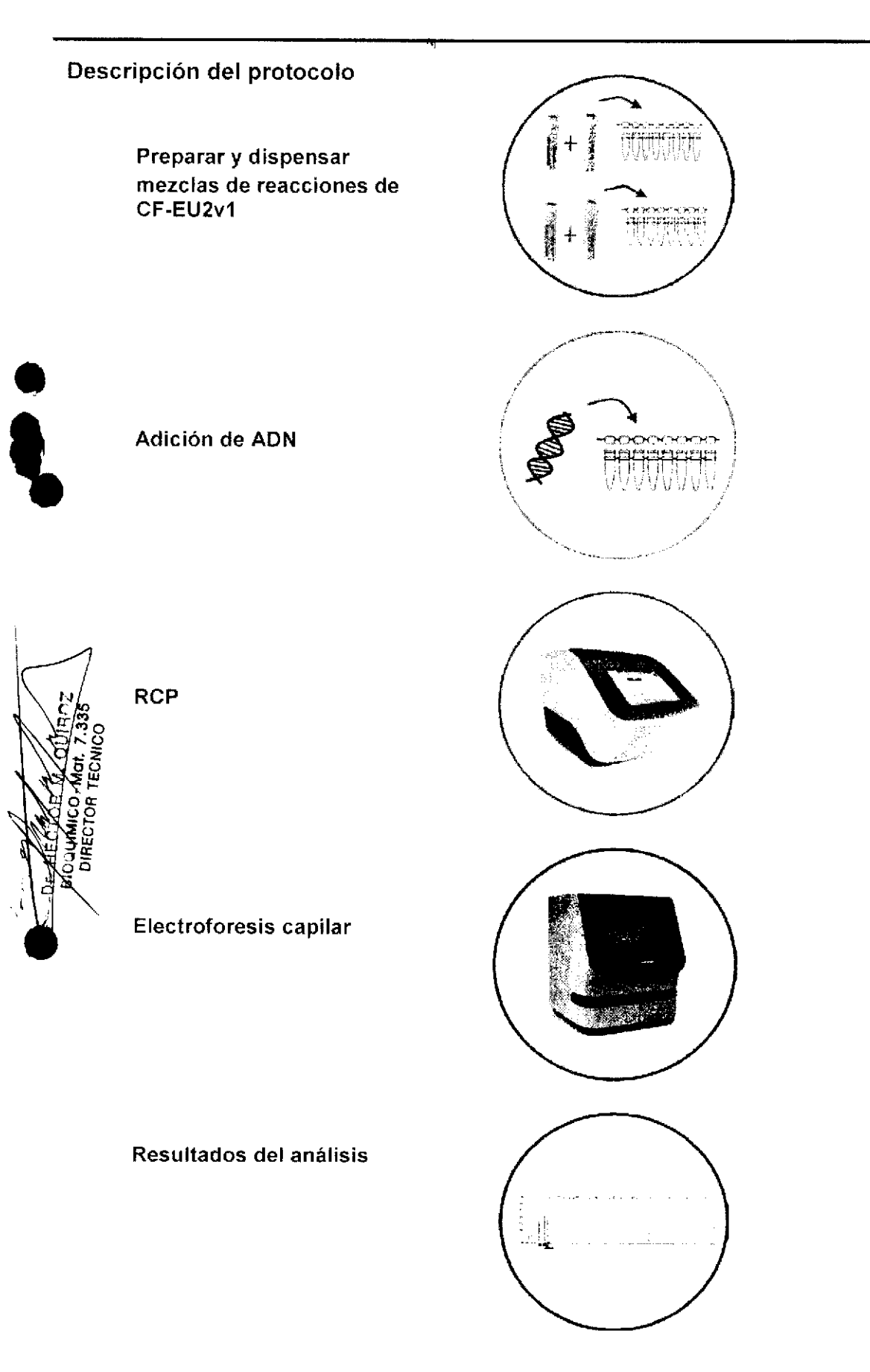

#### Protocolo de la prueba: procedimiento de amplificación

Nota: Para reducir al minimo el riesgo de contaminación, los pasos 3 a 5 deben llevarse a cabo en un área libre de ADN. Deberán también tomarse medidas para evitar la contaminación con producto RCP

1. Programe el termociclador para un ciclo de paso único para activar la polimerasa de ADN a 94 °C durante 20 minutos unido a un programa de ciclado de amplificación de 1 minuto a 94 °C (desnaturalización), 2 minutos a 58 °C (hibridación) y 1 minuto a 72 °C (extensión) durante 30 ciclos. Esto debería asociarse a un archivo de retardo de tiempo de 20 minutos a 72 °C (extensión) en el ciclo final.

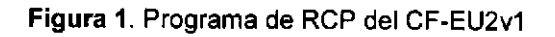

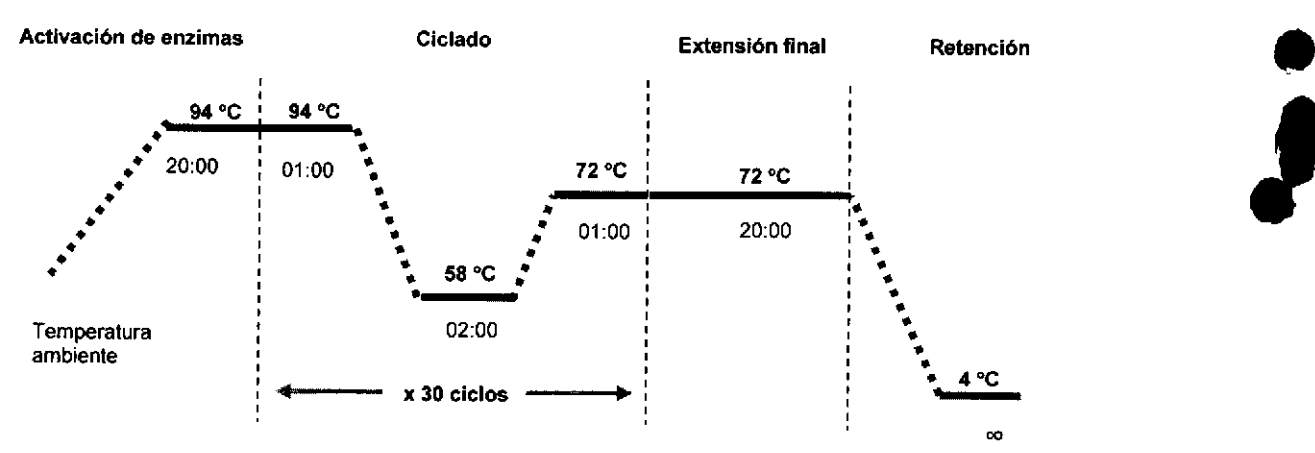

- 2. Debe incluirse un control (agua) negativo en cada ejecución de RCP. También puede considerarse adecuado incluir otros controles, como p. ej. positivo normal (suministrado por el ADN de control).
- Descongele las mezclas de iniciadores y la mezcla maestra de RCP y centrifugue brevemente para recoger 3 el contenido en el fondo de los viales. Mezcle suavemente en una agitadora vorticial y centrifugue brevemente los viales de nuevo. Prepare suficiente mezcla de reacción para el número de muestras y controles que se van a analizar (tabla 3).

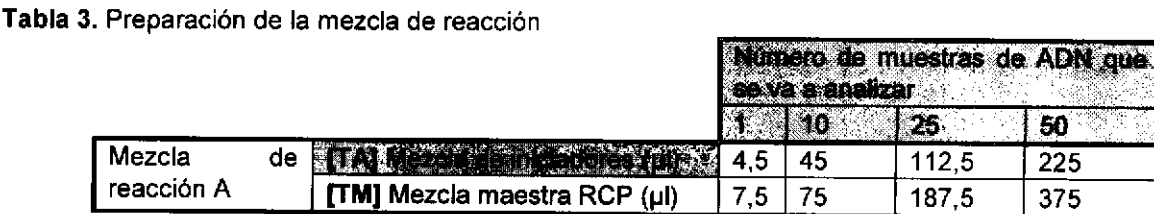

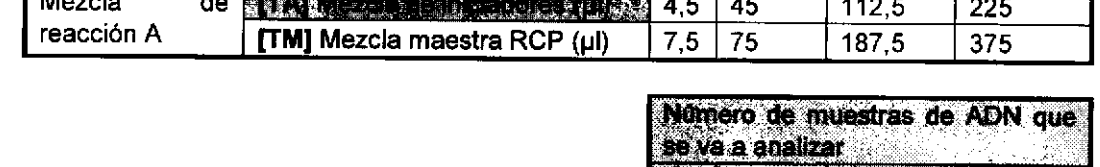

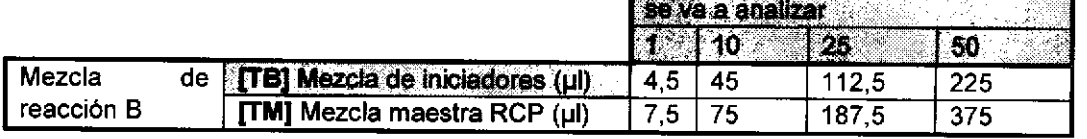

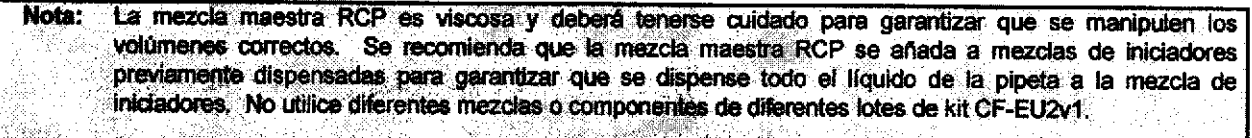

4. Pipetee 10 pl de cada mezcla de reacción al fondo de las placas o viales de RCP de 0,2 ml adecuadamente etiquetados.

a

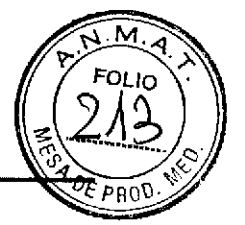

- 5. Utilizando puntas de pipeta separadas, añada 2,5 µl de ADN de prueba a un vial de muestra con 10 µL de mezcla de reacción A y de nuevo a un vial con 10 µL de mezcla de reacción B. Repita esta acción con todas las muestras que se van a analizar.
- 6. No añada ADN al vial de RCP para el control negativo; en su lugar añada 2,5 µl de agua estéril destilada.
- 7. Centrifugue brevemente los viales hasta que todo el líquido esté en la parte inferior de cada vial.
- 8. Coloque los viales firmemente en el bloque del termociclador. Inicie el ciclo de paso único a 94 °C, seguido del programa de ciclado de amplificación (consulte el paso 1).

Si el amplicón no va a analizarse por electroforesis en el plazo de un par de horas después del Nota: proceso de RCP, conserve las muestras entre 2 °C y 8 °C (en el bloque del termociclador o en el refrigerador).

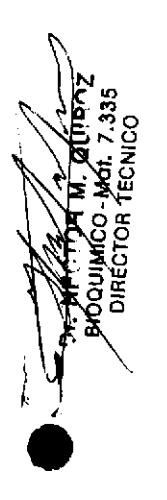

#### Protocolo de la prueba: electroforesis capilar

Se recomienda que cada usuario se asegure de que el equipo elegido se utilice de acuerdo con las instrucciones del fabricante y sea compatible con esta prueba. En este contexto los parámetros clave son el polímero y la matriz capilar. Pueden obtenerse resultados óptimos utilizando las siguientes condiciones de electroforesis capilar en el Genetic-Analyzer ABI3130 o ABI3500:

- En una sola inyección, suficiente para 16 pocillos, combine 6,8 µl del estándar de tamaño GS600v2 LIZ con 1. 250 ul de formamida Hi-Di y mezcle a fondo. Dispense 15 ul de la mezcla en cada pocillo de una placa óptica de 96 pocillos.
- Añada 3 µl de producto de RCP procedente de cada una de las amplificaciones de las muestras A y B a  $2.$ pocillos separados que contengan el estándar de tamaño/mezcla de formamida (del paso 1) ya dispensados en la placa.
- Desnaturalice el producto de RCP dispensado en la placa óptica en un termociclador utilizando los siguientes  $3<sub>1</sub>$ parámetros: 94 °C durante 3 minutos asociado a 4 °C durante 30 segundos.
- Centrifugue la placa a 1000 g durante 10 segundos para eliminar cualquier burbuja de los pocillos y cárguela 4. en el Genetic-Analyzer.

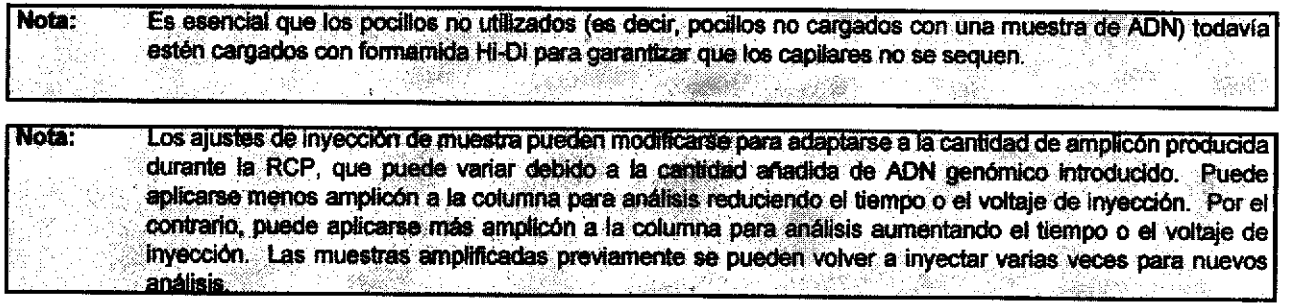

#### Figura 2. Programa de desnaturalización de RCP

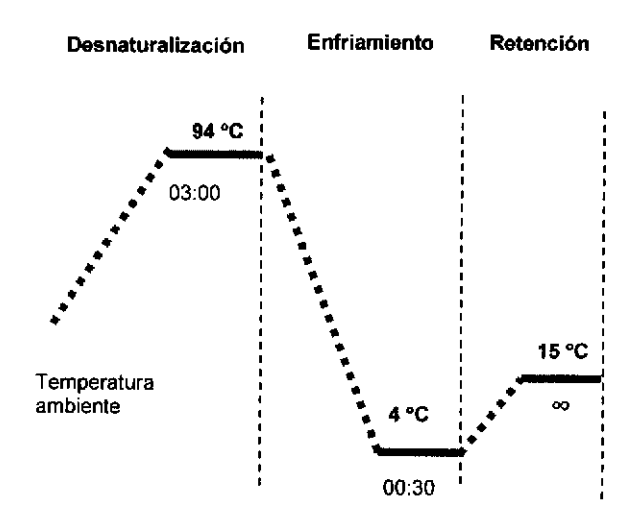

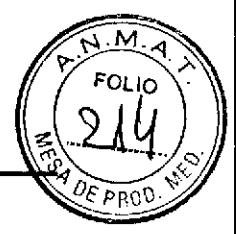

#### Genetic-Analyzer ABI3130

- $1<sub>1</sub>$ Cree el módulo capilar de 36 cm: módulo de ejecución CF-EU2 en el Module Manager (Administrador de módulos) del software de recogida de datos 3130. Asegúrese de que esté seleccionado lo siguiente:
	- . Type (T¡po): Regular
	- . Template (Plantilla): FragmentAnalysis36\_POP7
- 2. lntroduzce los ajustes detallados en la siguiente tabla

Tabla 4. Configuración del módulo 3130

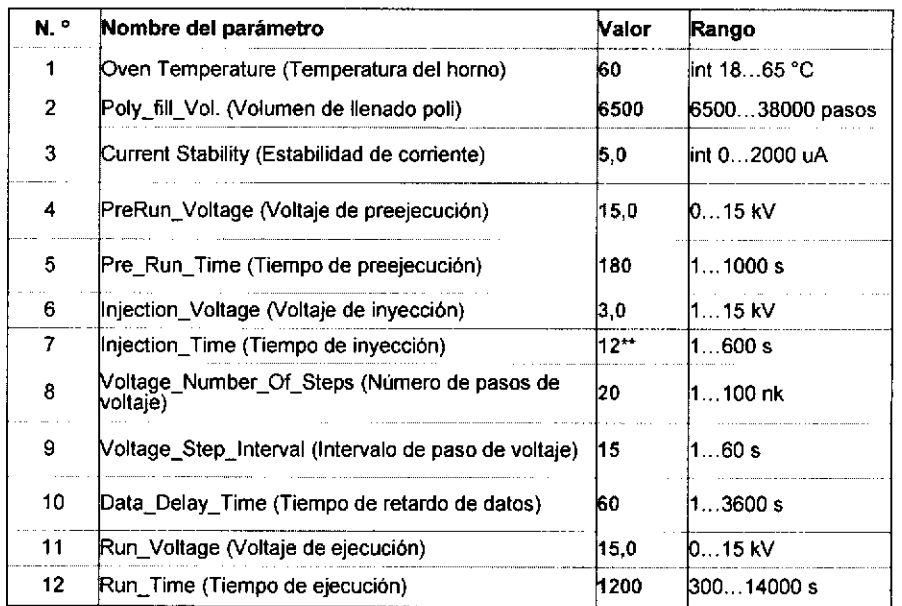

umente el tiempo de inyección a 36 segundos para el análisis del ADN extraído de manchas de sangre

Cree el protocolo CF-EU2 en el Protocol Manager (Administrador de protocolos), asegurándose de que esté seleccionado lo siguiente:

. Type (T¡po): Regular

o

J

គូ<br>កំប ź o o

o

I

t.

- . Run Module (Módulo de ejecución): CF-EU2 (consulte el módulo de ejecución anterior)
- . Dye Set (Conjunto de colorantes): G5
- 4 Para ejecutar las muestras, cree una hoja de muestras utilizando el Plate Manager (Administrador de placas) y asegúrese de que esté seleccionado el protocolo correcto como protocolo del instrumento (consulte más arriba).
- 5. Proceda a crear una hoja de muestra utilizando el software de recogida de datos 3130 con la configuración siguiente:
	- 'Sample Name (Nombre de la muestra): debe ser el mismo nombre o número específico de la muestra
	- 'Run owner (Propietario de ejecución): seleccione el propietario predeterminado para el laboratorio.
	- . Run protocol (Protocolo de ejecuc¡ón): CF-EU2 (contiene el módulo de ejecución CF-EU2 3130).

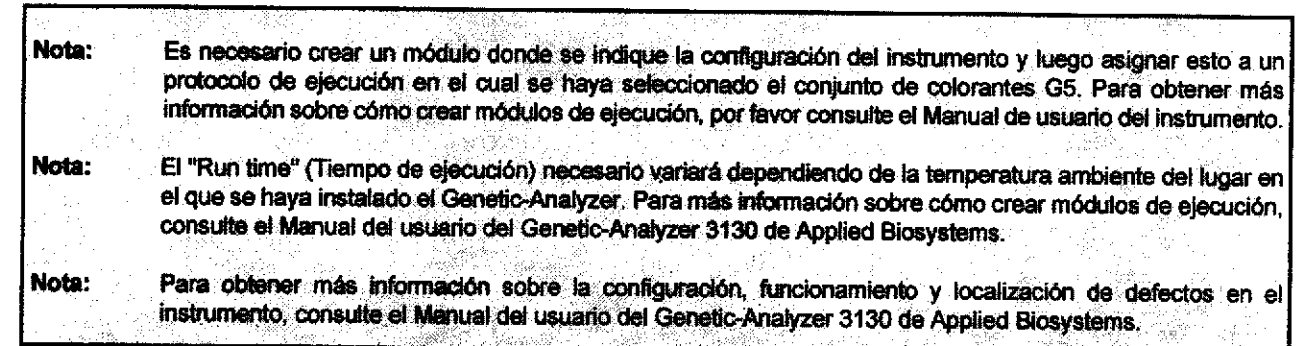

#### Genetic-Analyzer ABI3500

Es necesario crear un Instrument Protocol (Protocolo de instrumento) CF-EU2, que luego pueda utilizarse para cada ejecución CF-EU2v1. Cree el Instrument Protocol (Protocolo de instrumento) CF-EU2 a través de la biblioteca de protocolos del instrumento 3500.

Asegúrese de que esté seleccionado lo siguiente:

- · Run Module (Módulo de ejecución): FragmentAnalysis50 POP7
- · Introduzca la configuración detallada en la imagen siguiente:

#### Figura 3. Configuración del protocolo 3500

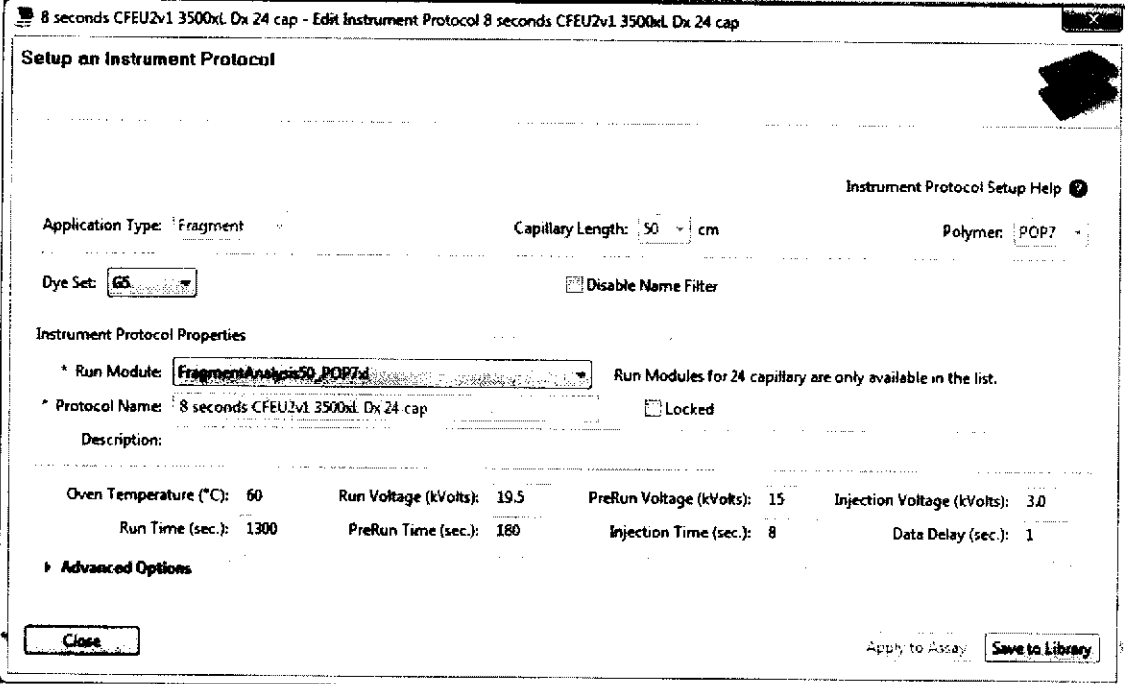

Aumente el tiempo de inyección a 36 segundos para el análisis del ADN extraído de manchas de sangre

Para ejecutar las muestras, cree una placa de muestras haciendo clic en "Create Plate from Template" (Crear placa a partir de plantilla) en el "Dashboard" (Panel de control), y asegúrese de que se haya asignado el protocolo de instrumento correcto para CF-EU2v1 (consulte más arriba).

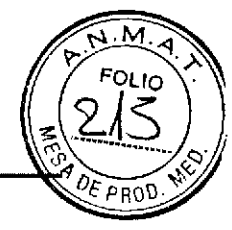

#### Configuración de la hoja de muestras para GeneMarker

El software GeneMarker permite la comparación directa entre los datos A y B del mismo individuo. Para facilitar esto, es importante que la asignación de un nombre al archivo de salida de datos sin procesar (FSA) sea uniforme en todas las muestras y mezclas. La hoja de muestras deberá contener el nombre único de cada muestra que se está analizando con el sufijo \_A o \_B dependiendo de la mezcla que se esté analizando. Si se va a incluir la ID de la placa en el nombre FSA, deberá usarse un formato fijo cada vez (p. ej., CFEU2 DDMMAAAA).

En el 3130, los parámetros "Results Destination'' (Destino de los resultados) deberán configurarse de manera que el nombre de la muestra se incluya en el nombre del archivo FSA (p. ej., CFEUz DDMMAAAA\_1234,5\_A\_A01).

Figura 4. 3130 Destino de los resultados

the core

ñ o E

o z o

oF

 $\bar{5}$ 

o

I

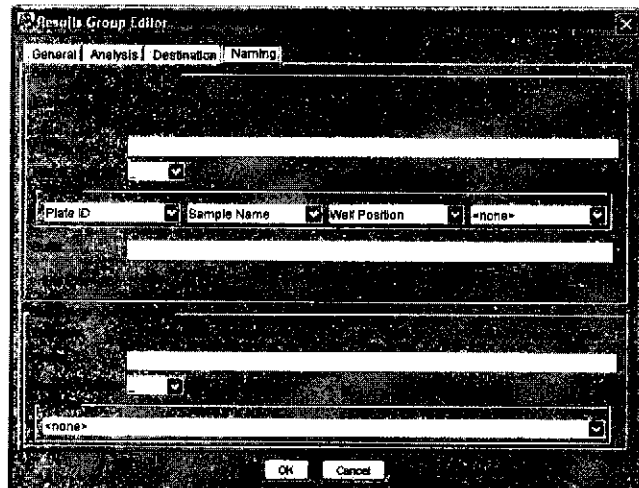

En el 3500, la convención para nombres de archivos deberá configurarse de manera que el nombre de la muestra se incluya en el nombre del archivo FSA (p. ej., CFEU2 DDMMAAAA\_1234,5\_A\_A01).

Figura 5. 3500 Nombre de archivos

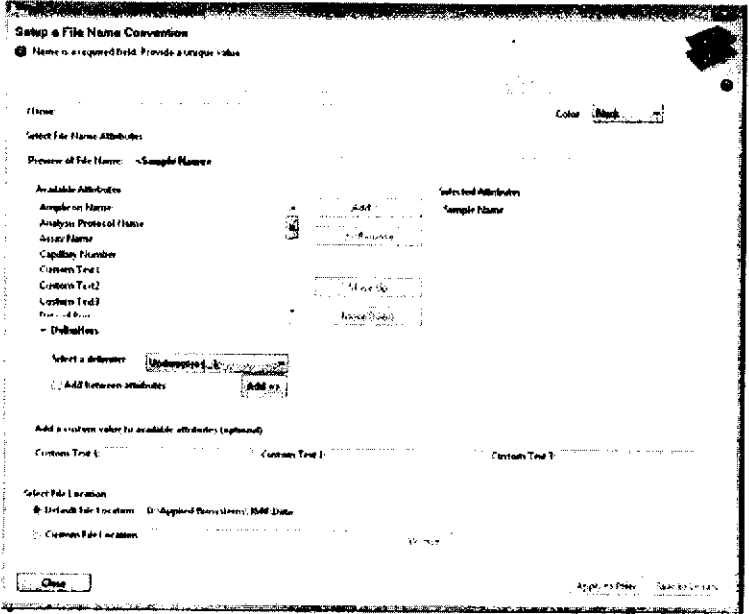

#### Análisis e interpretación de resultados

Se recomienda que cada laboratorio desarrolle sus propios criterios y procedimientos de notificación e interpretación.

lnterpretación de resultados generales

Los productos RCP se observan como un sistema de etiquetado con 5 colorantes utilizando el conjunto de filtros<br>G5. El conjunto de filtros G5 detecta los fragmentos etiquetados 6-FAM (azul), VIC (verde), NED (amarillo) y PE (rojo), ademas del marcador de estándar de tamaño etiquetado con LIZ (naranja) en un electroferograma y en el<br>programa GeneMapper o GeneMarker.

Nota: especificado varie ligeramente. Durante la validación del kit, el usuario debe comprobar que la configuración<br>del bin predeterminada de lugar a un etiquetado de pico preciso y ajustarlo si es necesario. En caso de cualquier dificultad, póngase en contacto con Asistencia técnica (techsupport@elucigene.com) para obtener Diferentes combinaciones de instrumentos, polimeros y estándares de tamaño pueden hacer que el tamaño

Una vez finalizada la recogida de datos, los fragmentos de CF-EU2v1 RCP deberán compararse con el estándar<br>de tamaño GS600v2 LIZ utilizando el software de análisis de fragmentos.

Durante la recogida de datos, los fragmentos de RCP se observarán como picos azules (mutantes) o verdes<br>(naturales) en el electroferograma de datos sin procesar. Cada individuo tiene dos copias del gen CFTR. Cuando se des (naturales) en el electroferograma de datos sin procesar. Cada individuo tiene dos copias del gen CFTR. Cuando<br>estas copias tienen la misma secuencia para cualquier sitio dado, un individuo se describe como homocigoto<br>re

Los resultados de la mezcla A (mutante) determinan si un individuo es portador de una mutación y esto viene indicado por la presencia de un pico azul. La mezcla mutante contiene también iniciadores del alelo F508 normal, p verde).

Si se observa cualquier otra mutación, se pueden analizar los resultados de la mezcla B (natural) para determinar<br>el estado de homocigoto o heterocigoto. La presencia de un pico verde para el alelo en cuestión en la mezcla natural indica que el individuo es heterocigoto y la ausencia de un pico verde indica que el individuo es homocigoto para la mutación en cuestión.

En la sección Elucigene CF-EU2v1 Guide to Analysis Software (Guía Elucigene CF-EU2v1 del software de análisis) se proporcionan pautas detalladas adicionales para la configuración del software, el análisis y la interpretación.

a

,

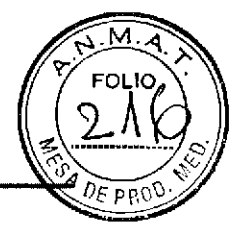

#### Tabla 5. Descripción de canales

и.  $\mathbf{r}$ 

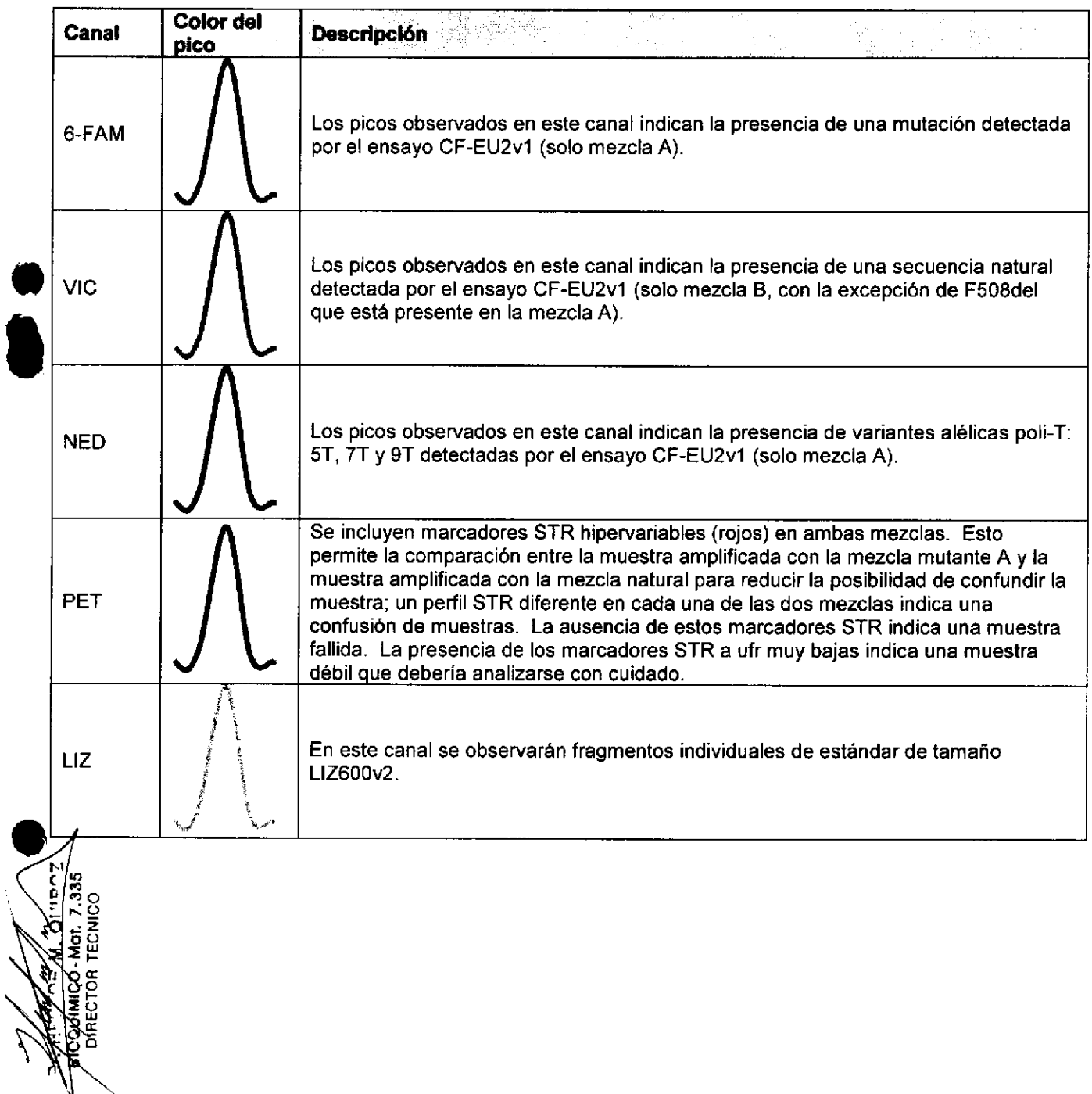

## Sección 4: Guía de análisis del software GeneMapper

#### Introducción

En la siguiente sección se describen los procedimientos para el análisis de muestras de los resultados del Elucigene CF-EU2v1 utilizando paquetes de software GeneMapper de Applied Biosystems (versión 3.7 o superior).

Los archivos GeneMapper v3.7 son compatibles hasta la v4.0, los archivos GeneMapper v5.0 son Nota: compatibles con la v4.1 Las capturas de pantalla de este documento se han tomado de GeneMapper v5.0.

Los archivos del producto GeneMapper v3.7 o v5.0 están disponibles en archivos zip descargables en el sitio web de Elucigene:

www.elucigene.com/product-category/cystic-fibrosis/

Para utilizar los productos de CF-EU2v1 los archivos zip contienen lo siguiente:

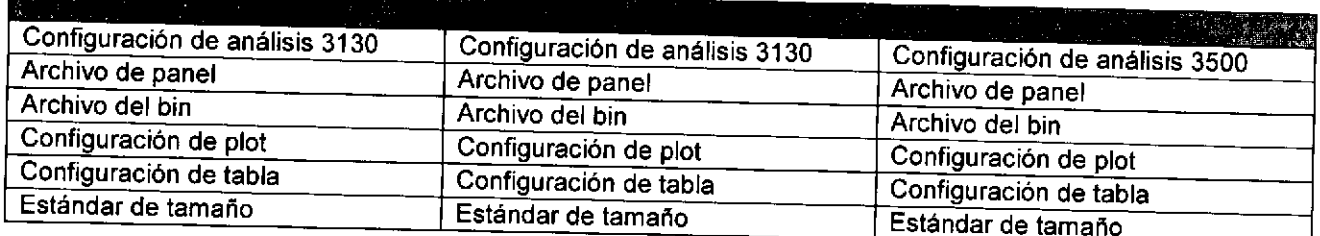

En caso de cualquier dificultad, póngase en contacto con Asistencia técnica (techsupport@elucigene.com) para obtener asesoramiento.

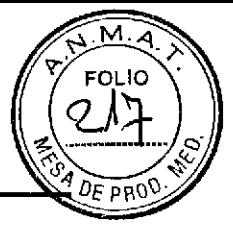

#### Importación de la configuración de GeneMapper

Es necesario importar la configuración del CF-EU2v1 para el GeneMapper. Este proceso se controla a través de la interfaz "GeneMapper Manager" (Administrador del GeneMapper).

- Abra el "GeneMapper Manager" (Administrador del GeneMapper) haciendo clic en el icono **199**  $1<sub>1</sub>$
- $2<sub>1</sub>$ Seleccione la pestaña "Analysis Methods" (Métodos de análisis) y luego haga clic en el botón importar (consulte la Figura 6).

Figura 6: Interfaz del GeneMapper Manager

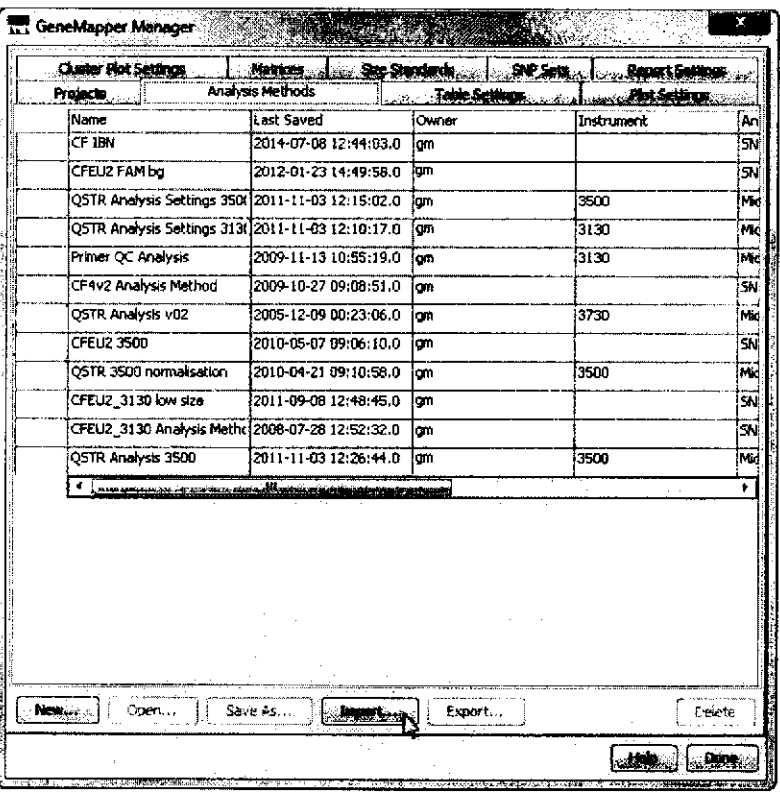

- $3<sub>1</sub>$ Vaya a los archivos de configuración necesarios para el análisis del producto CF-EU2v1 e impórtelos: 3130 o 3500
- $\overline{4}$ . Repita el proceso seleccionando la pestaña adecuada e importando el archivo correspondiente para lo siquiente:
	- Table Settings (Configuración de tabla)
	- Plot Settings (Configuración de plot)
	- Size Standards (Estándar de tamaño)

Nota: Cluster Plot Settings (Agrupar configuración de plot), Matrices, SNP Sets (Conjuntos de SNP) y Report Settings (Configuración de informe) no requieren importación de archivos.

#### lmportación de archivos del bin y panel en el panel Manager

Es necesario importar la configuración del bin y panel de CF-EU2v1 para el GeneMapper. Este proceso se controla a través de la interfaz "Panel Manager" (Administrador del panel).

- 1. Abra el programa Panel Manager haciendo clic en el icono
- 2. Haga cli en "Panel Manager" (Administrador del panel) en la ventana de navegación izquierda. El Panel Manager (Administrador del panel) aparecerá resaltado en color azul.
- 3. Seleccione "File/Import Panels" (Archivo/Importar paneles). Vaya al panel GeneMapper "CF-EU2v1 GeneMapper Panel File.txt" y proceda a importarlo (Figura 7).
- 4. El archivo de panel se visualizará ahora en la ventana de navegación izquierda. Haga clic en el archivo de panel asegurando que se resalte en color azul. Seleccione "Import" (Importar).
- 5. Seleccione "File/Import Bin Set" (Archivo/Importar conjunto de bines). Vaya al archivo bin GeneMapper "CF-EU2v1 GeneMapper Panel File.txt" y proceda a importarlo.
- 6. Haga clic en "Apply" (Aplicar) y luego en "OK".

Figura 7: lmportación del archivo de panel del ensayo CF-EUZV1

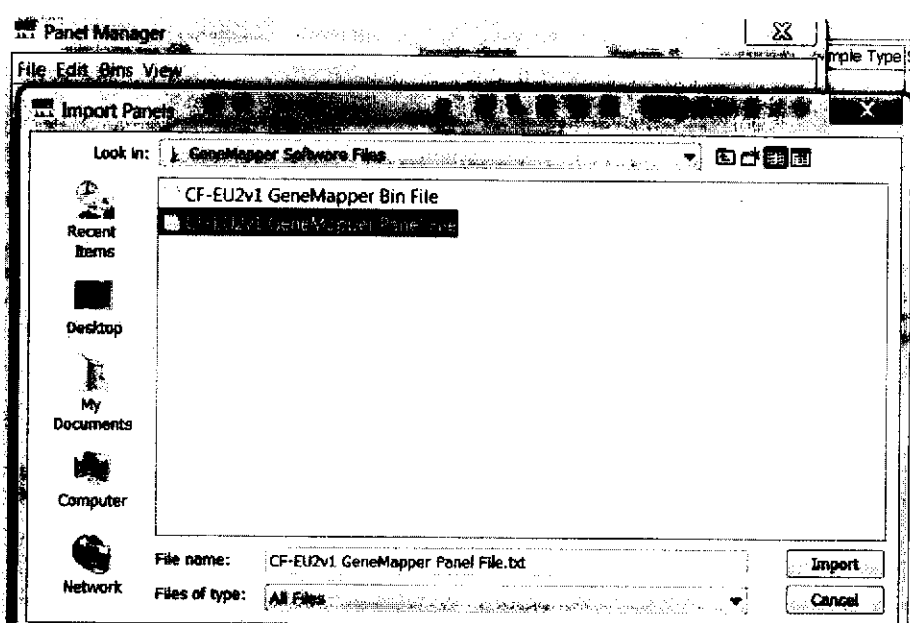

t

e<br>C

o

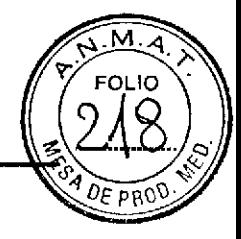

#### Proceso de análisis

 $\overline{a}$ 

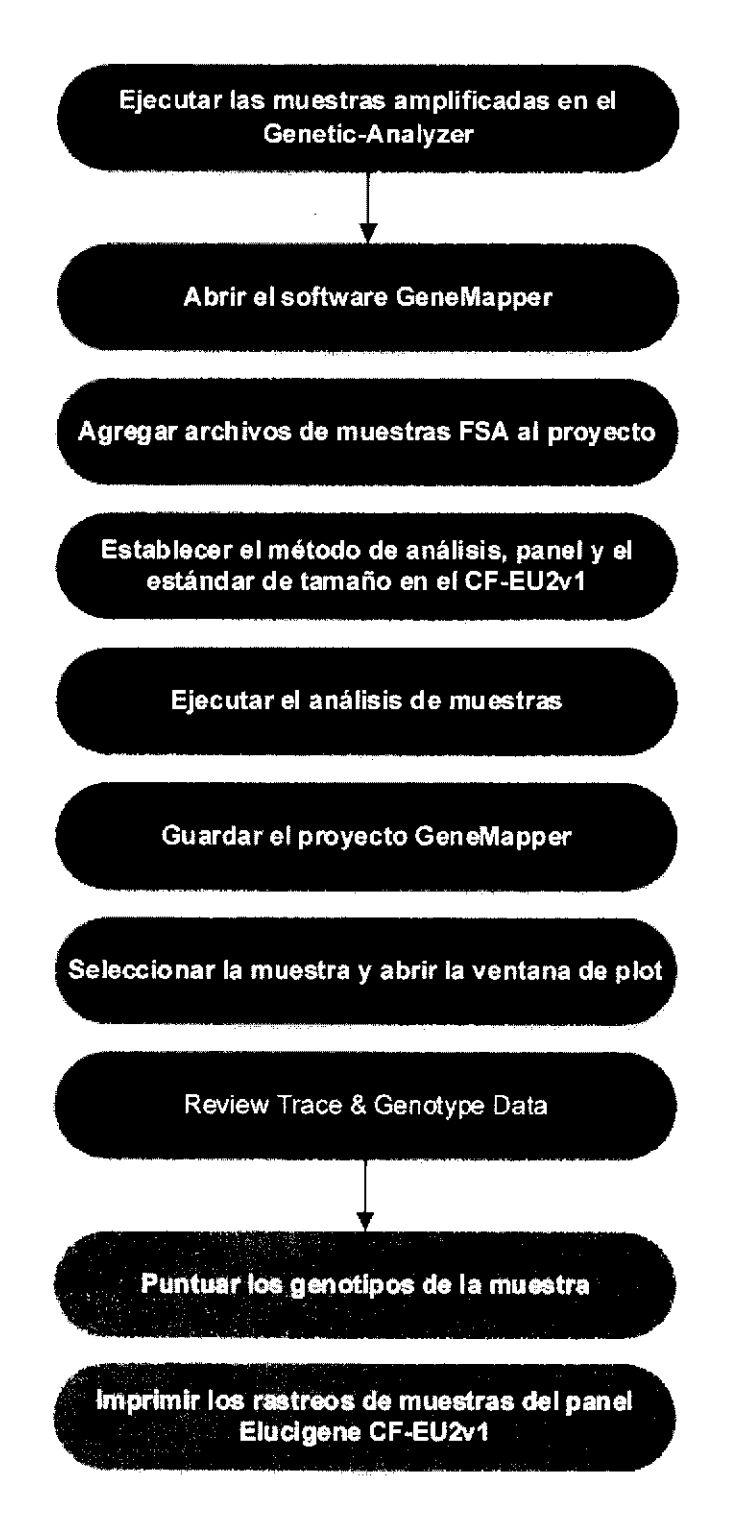

## lmportación de archivos de datos sin procesar

- 1, Abra el archivo del programa GeneMapper.
- ' 1. Baga clic en É para agregar archivos de datos a un proyecto nuevo. Vaya a donde están almacenados los archivos de datos sin procesar .fsa, resalte los archivos de datos pertinentes y haga clic en el botón "Add to archivos de datos sin procesar fsa, resalte los archivos de datos pertinentes y haga clic en el botón "Add to
- 3. La carpeta de ejecución aparecerá ahora en la ventana "Samples to Add" (Muestras que agregar). Al hacer doble clic en el icono de la carpeta de ejecución esta ventana mostrará cada archivo .fsa que se va a importar Seguidamente se agregan muestras haciendo clic en **Caracco en la parte inferior de la pantalla**. Los archivos

de datos aparecerán ahora en la pantalla principal del GeneMapper (Figura 8).<br>de datos aparecerán ahora en la pantalla principal del GeneMapper (Figura 8).

## Figura 8: Muestras listas para agregar al proyecto

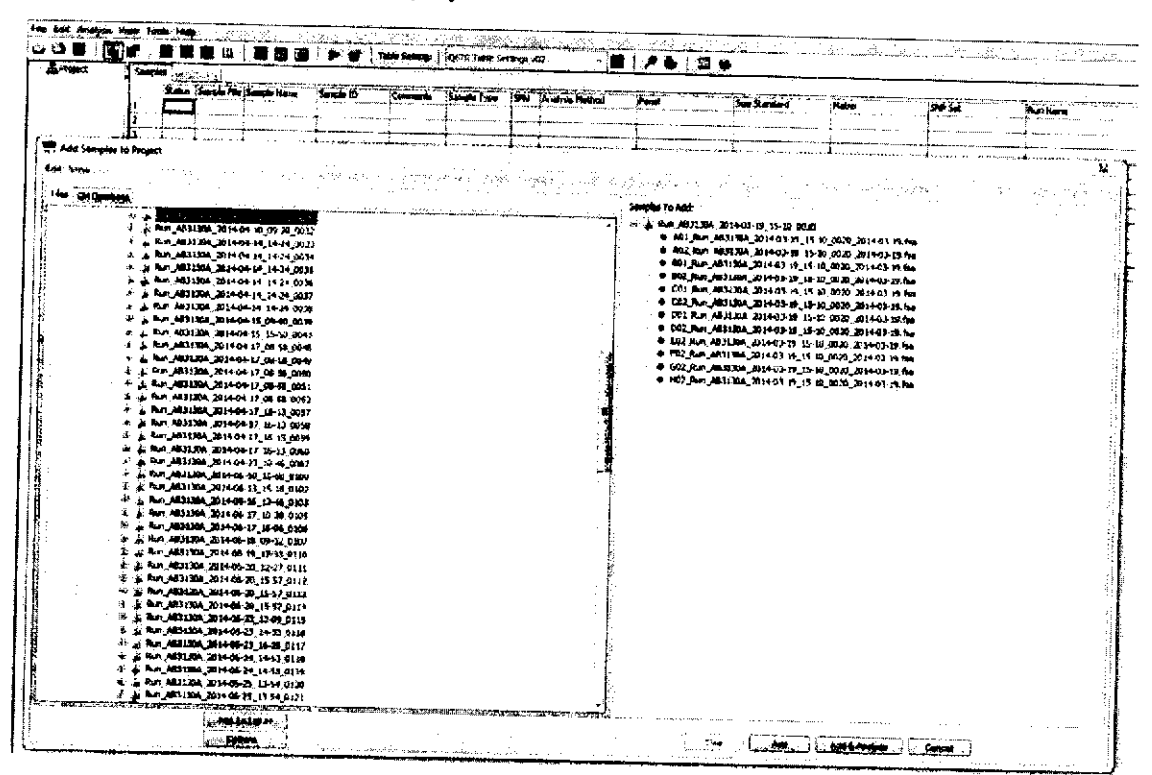

a

.<br>6

o

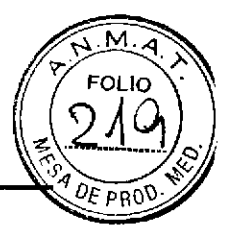

#### Análisis de archivos de datos sin procesar

 $1<sup>1</sup>$ En la ventana principal GeneMapper seleccione "CFEU2 Table Settings" (Configuración de la tabla CFEU2) (Figura 9).

Figura 9: Ajuste de la configuración de la tabla

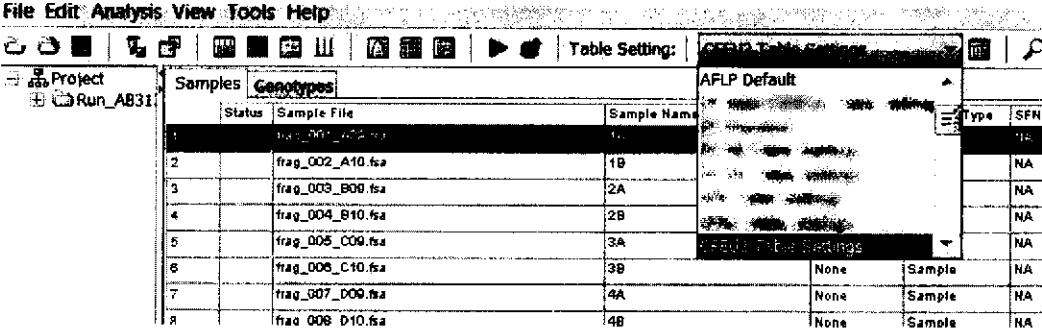

- $2.$ En la ventana principal GeneMapper seleccione la primera celda en "Analysis Method" (Método de análisis) y seleccione el método de análisis adecuado en el menú desplegable: método de análisis CFEU2 3130 o CFEU2 3500. Rellene las columnas pulsando "Ctrl+D". Repita este proceso seleccionando "CFEU2 Size Standard" (Estándar de tamaño CFEU2) en el encabezado "Size Standard" (Estándar de tamaño). Recuerde rellenar cada vez pulsando "Ctrl+D" para asegurarse de que se aplica cada ajuste a toda la lista de muestras.
- Seleccione el panel "CF-EU2v1" para cada muestra (Figura 10). Para la mezcla A seleccione el subpanel que contiene la mezcla A y para la mezcla B seleccione el subpanel que contiene la mezcla B.

manggulum. **DE PS ES** Table Setting: CFEU2 Table Settings Sample Har Sample Type TEFN ت<br>Sampl **None** ICFEIR 3130.An Ψe. 40 .<br>Hone ¦s... Select a Panel CTEUZ 8 m  $\frac{1}{2}$ tsun CFEU2 A mix POP? Hone 29 .....<br>None ts in CFEV2 B mix Ñong is in CFFII? A BIG POPT 30 Ìsan CFEU2 B mix 44 Klond is n CFEU2 A mix POPT S. CFFID B mm 34 Tа CERIO A mix POPT None 69 í i a CFFUD A mi .<br>Nane .......<br>Noos CFEU2 A mix POP7 Γ. No na CFEU2 8 mix 55 **None** CFEUZ A mix POP7 l7ī CFEUZ B mix **None** 19A CFEU2 A mix POPT tsa CFEU2 8 min

Figura 10: Selección de la configuración del panel de CF-EU2v1

 $\overline{4}$ . Haga clic en P para iniciar el análisis de la muestra. Asigne un nombre de proyecto cuando se le solicite.

3.
#### Revisión de datos del producto

- '1, Seleccione la muestra para el análisis (resaltando la fila de muestras).
	-
- 2. Haga clic en <sup>@ para</sup> "Display Plots" (Visualizar plots).
- 3. Use el menú desplegable para seleccionar la configuración de plot CF-EU2v1 adecuada (Figura 11):
	- . Para ver la mezcla A con datos poly-T seleccione: "CFEU2 Plot PT-on" (CFEU2 Plot PT activado)
	- Para ver la mezcla A sin datos poly-T seleccione: "CFEU2 Plot PT-off" (CFEU2 Plot PT desactivado)

Figura 11: Menú desplegable de la configuración de plot CF-EU2v1.

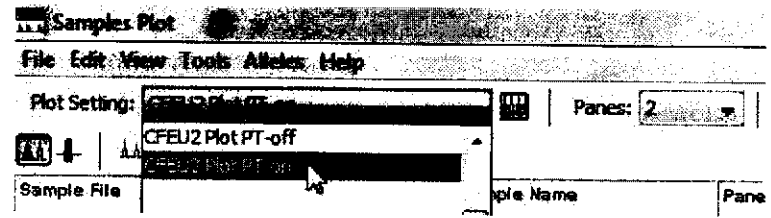

- 4. En la ventana del plot se visualizará el perfil de la muestra (Figura 12).
- 5. Se recomienda que la ventana del plot tenga activado "Single click editing" (Editar con un solo clic). Para hacer esto seleccione "Alleles/set click editing" (Alelos/ajustar edición con clic) y asegúrese de que esta opción esté marcada.

Figura 12: Ventana de plot de muestras con datos de rastreo etiquetados.

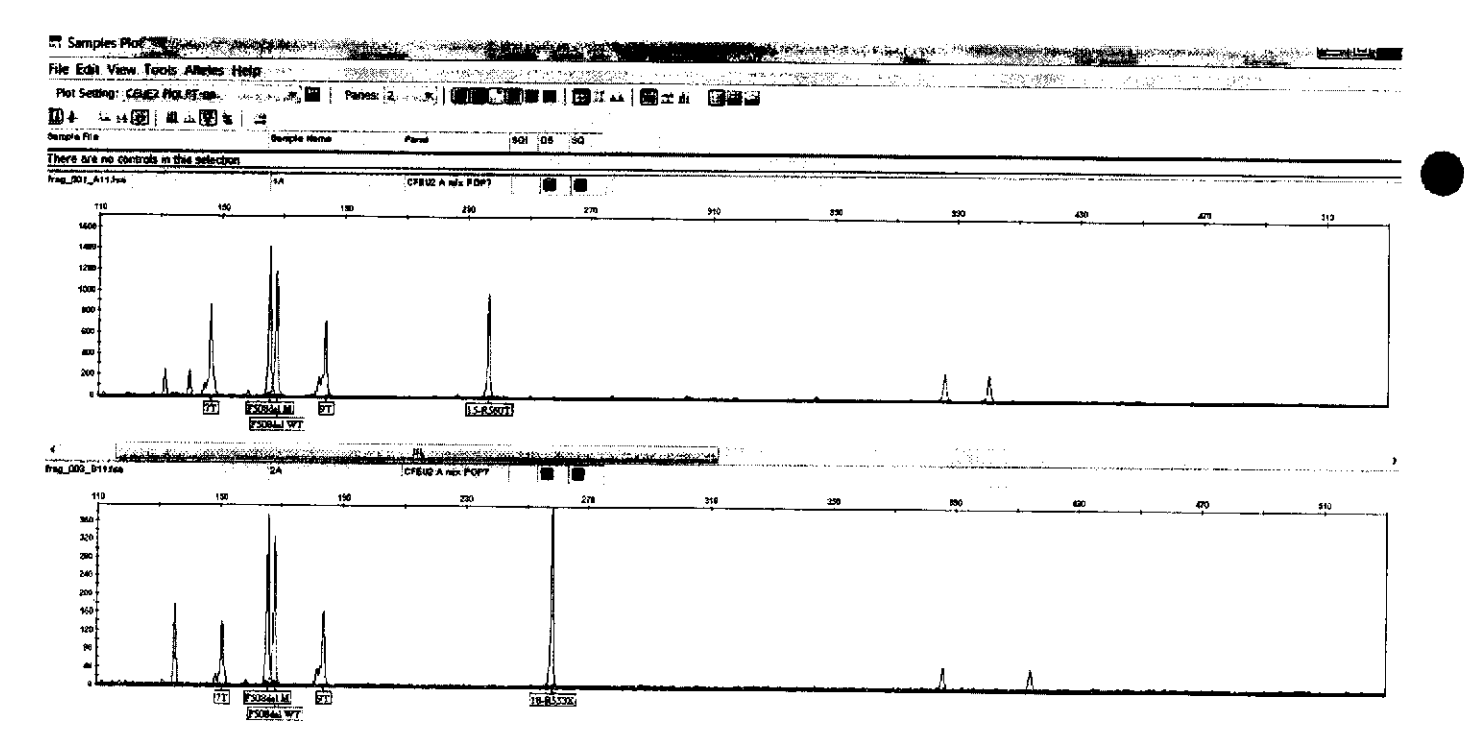

a

3

## Puntuación de los picos de diagnóstico

Cada individuo tiene dos copias del gen CFTR. Cuando estas copias tienen la misma secuencia en un determinado alelo, el individuo se describe como homocigoto respecto a ese alelo. Cuando las copias difieren en la secuencia en un determinado alelo, el individuo se describe como heterocigoto (Figura 14).

La mezcla A (mutante) determina si un individuo es portador de una mutación y esto viene indicado por la presencia de un pico azul. La mezcla mutante contiene también iniciadores del alelo F508del normal, por lo que esta mezcla puede determinar si un individuo es normal respecto a F508del (pico verde solamente), homocigoto respecto a F508del (pico azul solamente) o heterocigoto respecto a F508del (picos azul y verde).

Si se observa otra mutación, se puede amplificar la muestra con la mezcla B (natural) para determinar el estado de homoc¡goto o heterocigoto. La presencia de un pico verde para el alelo en cuestión en la mezcla natural indica que el individuo es heterocigoto y la ausencia de un pico verde indica que el individuo es homocigoto para la<br>mutación en cuestión.

# mutación en cuestión.<br>
Figura 13: <u>Resultado</u><br>
Figura 13: <u>Resultado</u><br>
Figura 13: **Interpretado** Figura 13: <u>Resultado natural</u>

t

- En la mezcla A habrá un único pico verde (homocigoto F508del natural).
- En la mezcla B habrá un único pico verde (homocigoto natural).

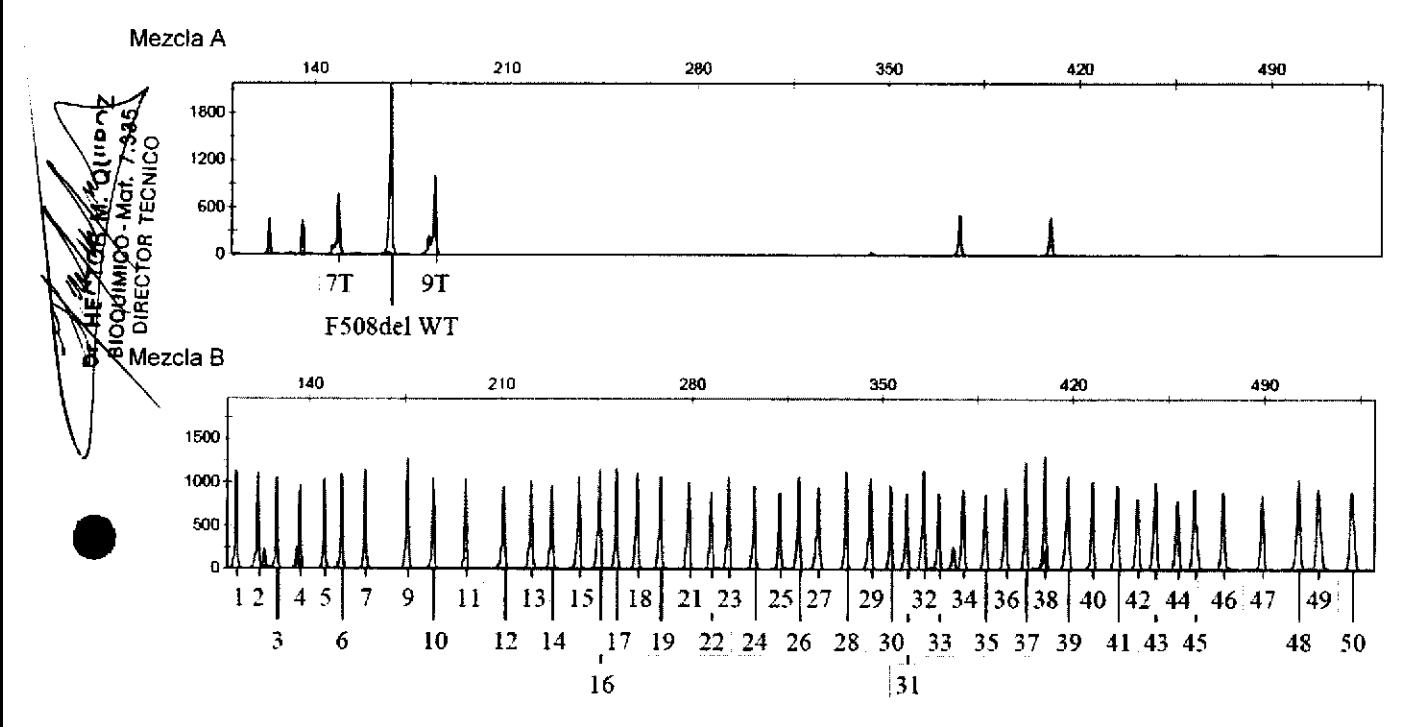

FOLIO

∩е ы

#### Figura 14: Resultado heterocigoto

- En la mezcla A habrá un único pico azul junto con el pico F508del verde natural, lo que indica que el individuo es portador de una mutación.
- En la mezcla B habrá un único pico verde natural, de altura reducida, en la misma posición que en la mezcla A, lo que confirma el estado de heterocigoto.

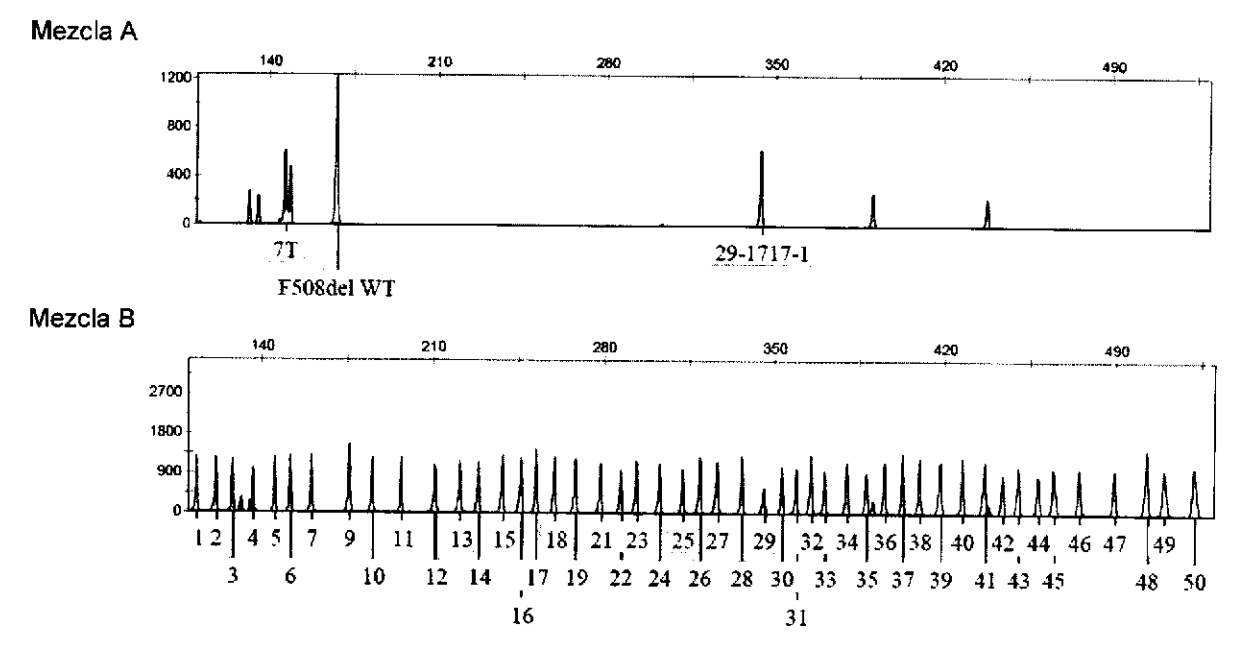

#### Figura 15: Resultado heterocigoto F508del

- En la mezcla A habrá un único pico verde y un único pico azul, de altura reducida.
- En la mezcla B se observará un pico 1507 del natural de altura reducida en la posición 5 y dos picos  $\bullet$ separados 3 pb en la posición 8 en los resultados de un individuo heterocigoto para F508del.

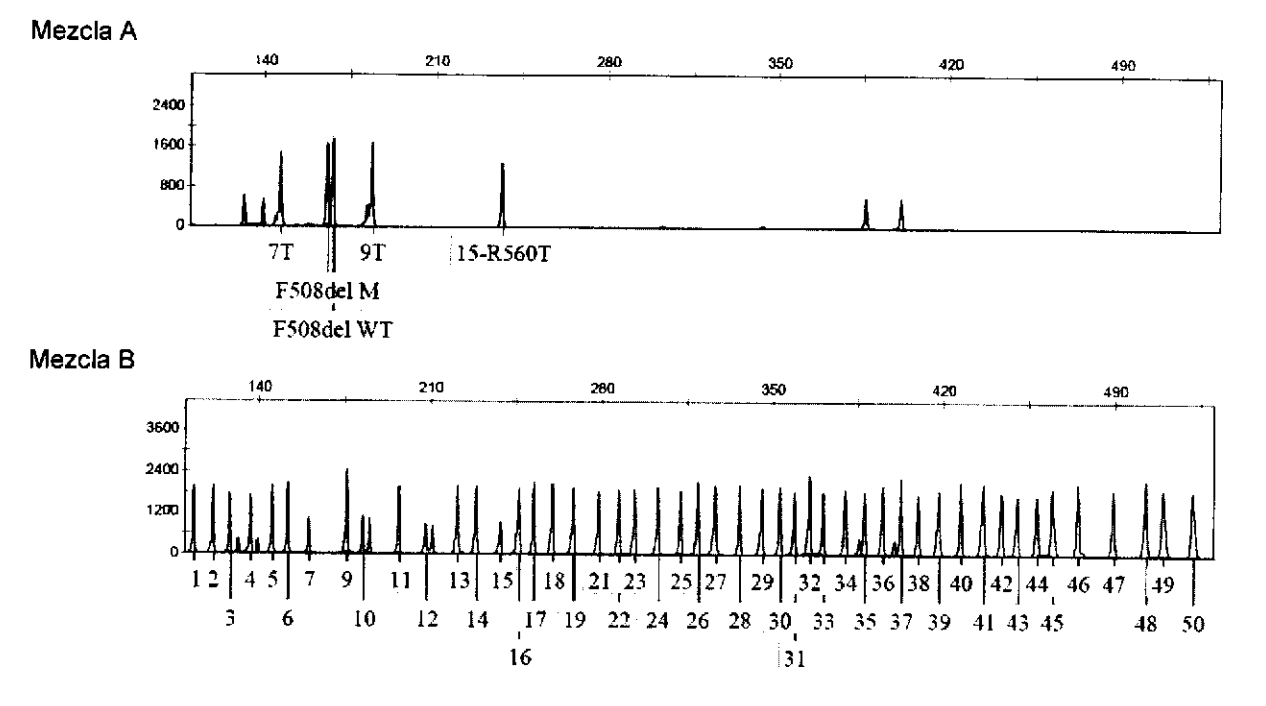

CF2EUBYES 005

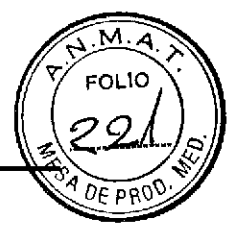

#### Figura 16: Resultado homocigoto

- En la mezcla A habrá un único pico azul junto con el pico F508del verde natural, lo que indica que el individuo es portador de una mutación.
- En la mezcla B se observará la ausencia de un pico verde natural en la misma posición que en la mezcla A, lo que indica que el individuo es homocigoto para la mutación en particular.

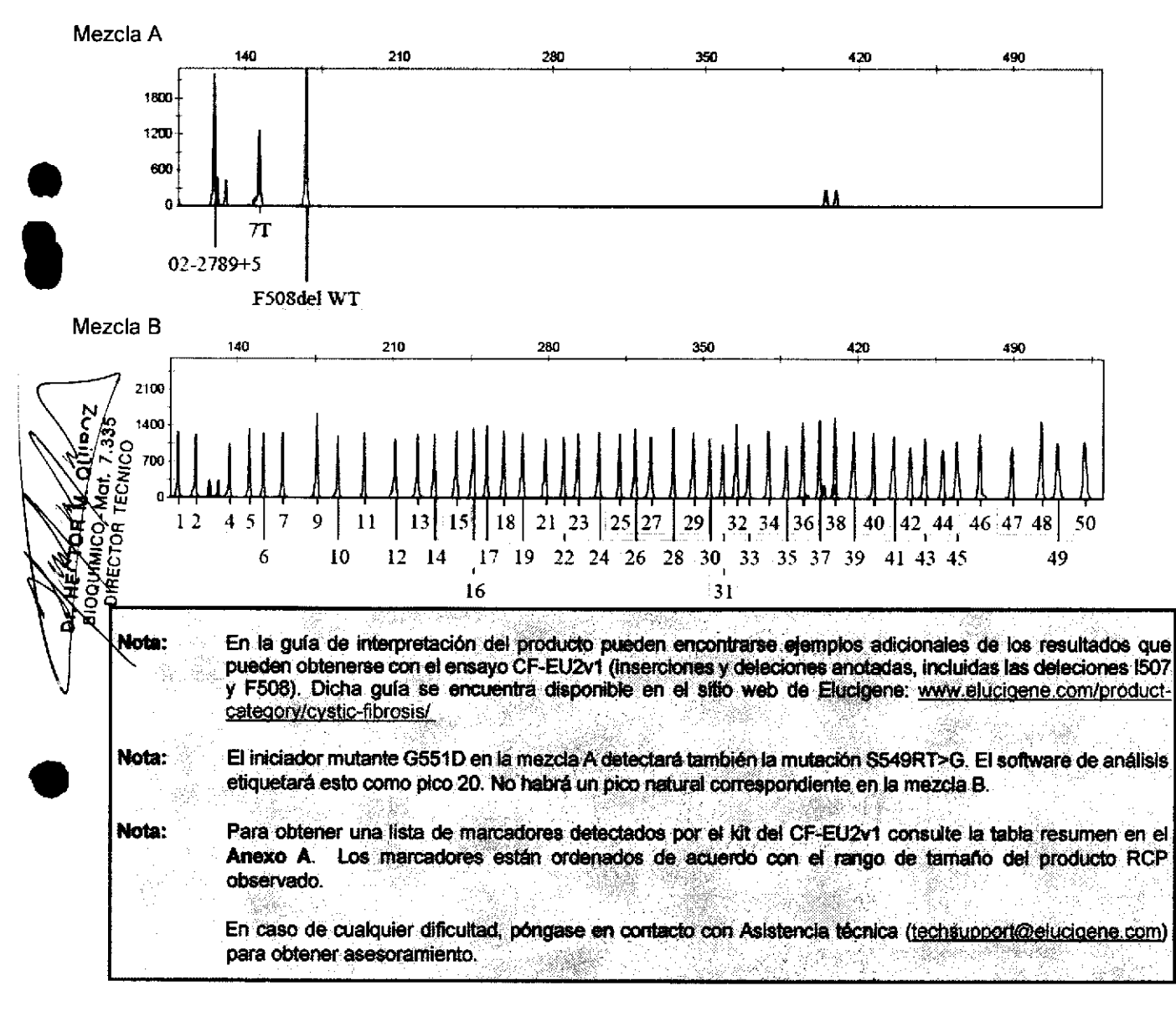

#### Designación de marcadores de GeneMapper

Al visualizar datos de rastreo en GeneMapper, los picos de diagnóstico de la mezcla A se etiquetarán con el nombre y el número de marcador. Los picos de diagnóstico en la mezcla B solo se etiquetarán con el número de marcador.

Los datos de picos de un marcador detectado etiquetado pueden examinarse con más detalle pasando el cursor del ratón sobre la etiqueta del marcador de interés, tras lo cual en la ventana de plot de muestras aparecerán el nombre del marcador, y el tamaño y la altura del pico. Consulte el Anexo A para ver la tabla resumen de los rangos de tamaño individuales de los marcadores detectados por el ensayo CF-EU2v1.

# Modificación del archivo de parámetros de análisis

Puede ser necesario modificar los "Analysis Ranges" (Rangos de análisis) predeterminados en la configuración del análisis para tener en cuenta la variación local en las condiciones de ejecución. El rango de análisis mínimo dependerá de los capilares y polímeros que se utilicen durante la recogida de datos.

Para ver la configuración de análisis actual:

- Abra el "GeneMapper Manager" (Administrador del GeneMapper) haciendo clic en el icono  $1<sub>1</sub>$
- Seleccione la pestaña "Analysis Methods" (Métodos de análisis). El archivo importado CF-EU2v1 aparecerá  $2.$ como "CFEU2 Analysis Method" (Método de análisis CFEU2).
- Haga clic en "CFEU2 Analysis Method" (Método de análisis CFEU2). La fila aparecerá ahora resaltada.  $3.$
- Haga clic en el botón "Open" (Abrir) y seleccione la pestaña "Peak Detector" (Detector de picos) (Figura  $\overline{4}$ . 17). De forma predeterminada, los rangos de análisis están configurados para que empiecen en 1600 y acaben en 8000.

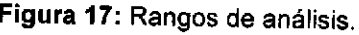

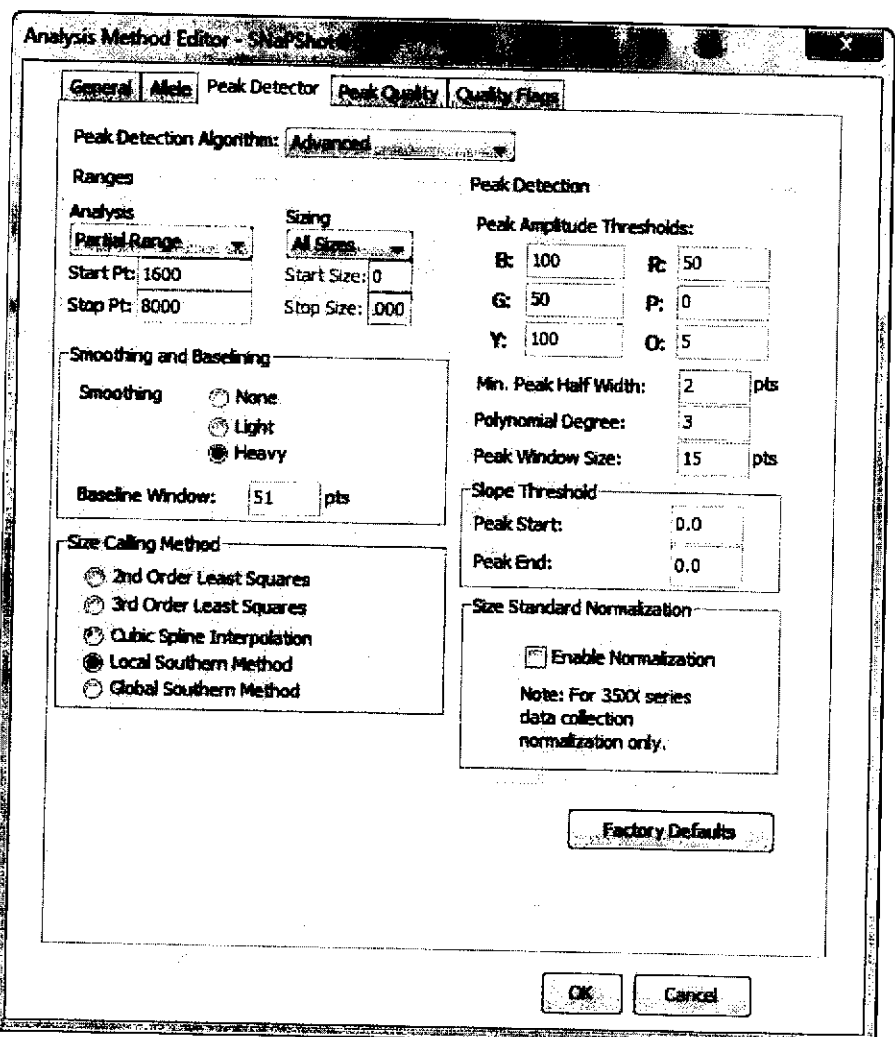

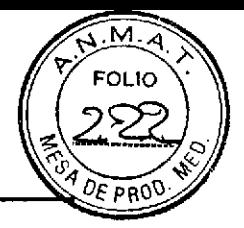

Para encontrar el rango de análisis correcto para su laboratorio:

- 5. Desde la ventana GeneMapper principal, haga doble clic en la Run Folder (Carpeta de ejecución) importada para ver la lista de archivos .fsa que contiene.
- 6 Seleccione un archivo .fsa.

a

**.** 

- 7 Al hacer clic en la pestaña "Raw data" (Datos sin procesar) se visualizará el electroferograma de los datos sin procesar.
- Usando el primer pico del estándar de tamaño (por ejemplo, l00bp para GS600v2 LIZ) a modo de guía, seleccione un punto de datos de aproximadamente 100 puntos de datos más corto (Figura 18). De este modo se determina el punto más bajo en el rango analizable. 8
- 9. Asegúrese de que el rango de análisis máximo abarca el mayor pico del estándar de tamaño (por ejemplo, 600 bp para GS600LlZv2),
- 10. Introduzca los valores nuevos en el archivo de análisis (obteniendo acceso al mismo como se describe más arriba).

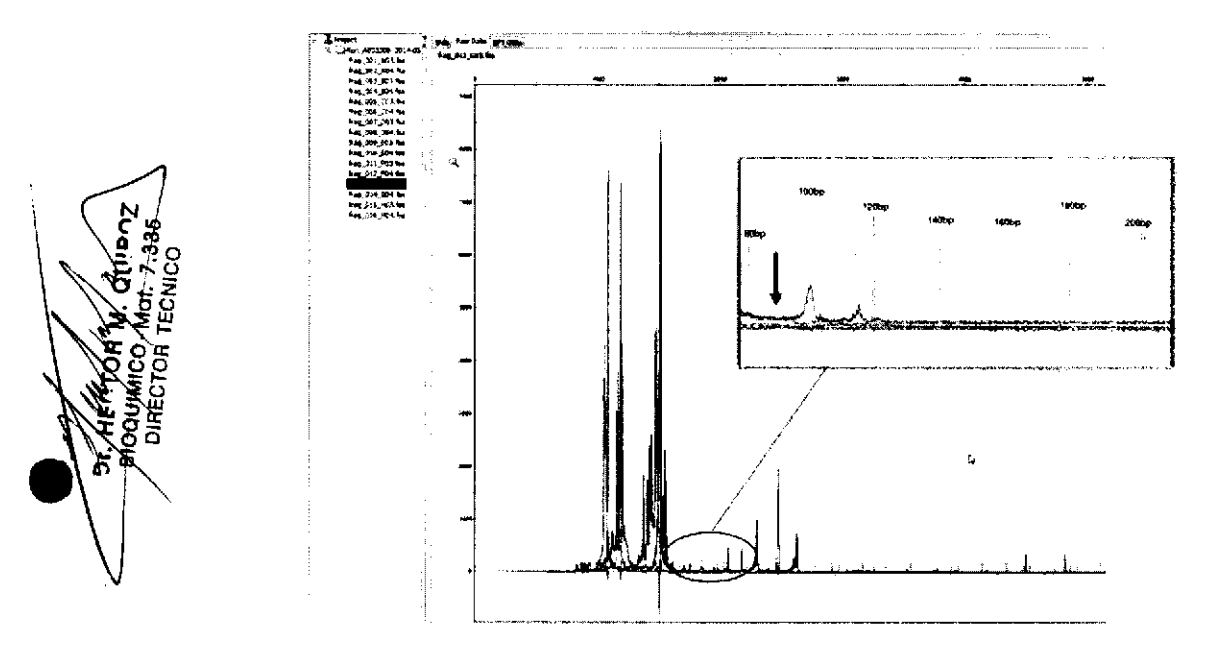

Figura 18: Localización del rango mínimo utilizando datos de muestra sin procesar

lota: En función de la concentración de la muestra, también puede ser necesario modificar los "Peak Amplitude Thresholds" (Umbrales de amplitud de pico). Las muestras muy potentes tendrán un alto nivel de fondo que lugar de 50. 190 en lugar de 50. Para ello vaya a la pestaña<br>lethod" (Método de análisis CFEU2) (Figura 17). pueden interferir con el análisis. Para evitar esto, puede aumentarse el umbral de amplitud del pico. Por

# Sección 5: Guía de análisis del software GeneMarker

### Introducción

En la siguiente sección se describen los procedimientos para el análisis de muestras de los resultados del Elucigene CF-EU2v1 utilizando paquetes de software GeneMarker de SoftGenetics (versión 1.95 o superior).

Las capturas de paritalia de este documento se han tomado de GeneMarker v 2.6.3. Nota:

Los archivos del producto GeneMapper v1.95 o superior están disponibles en archivos zip descargables en el sitio web de Elucigene:

www.elucigene.com/product-category/cystic-fibrosis/

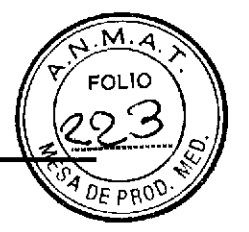

## Importación de la configuración del panel de GeneMarker del producto

Es necesario importar la configuración del panel CF-EU2v1 para el GeneMarker. Este proceso se controla a través de la interfaz "Panel Editor" (Editor del panel).

 $1.$ Abra el "Panel Editor" (Editor del panel) del menú desplegable "Tools" (Herramientas) (Figura 19).

Figura 19: Selección del Editor del panel

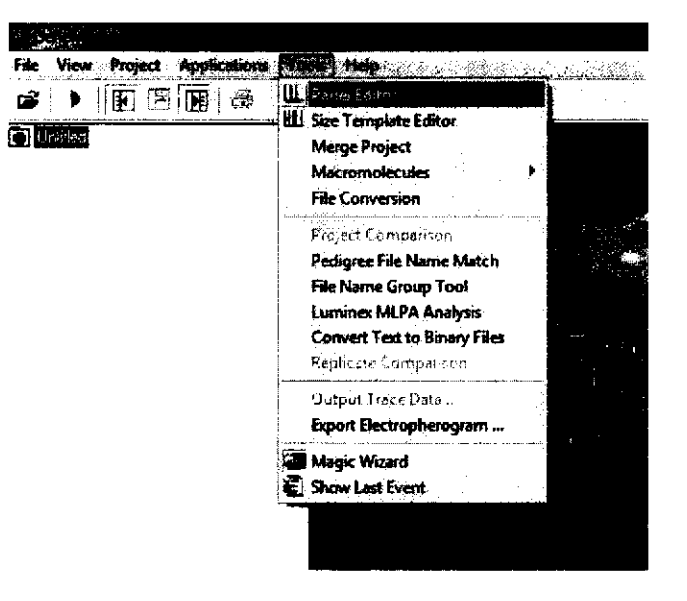

Seleccione "Import Panels" (Importar paneles) desde el menú desplegable "File" (Archivo) (Figura 20).

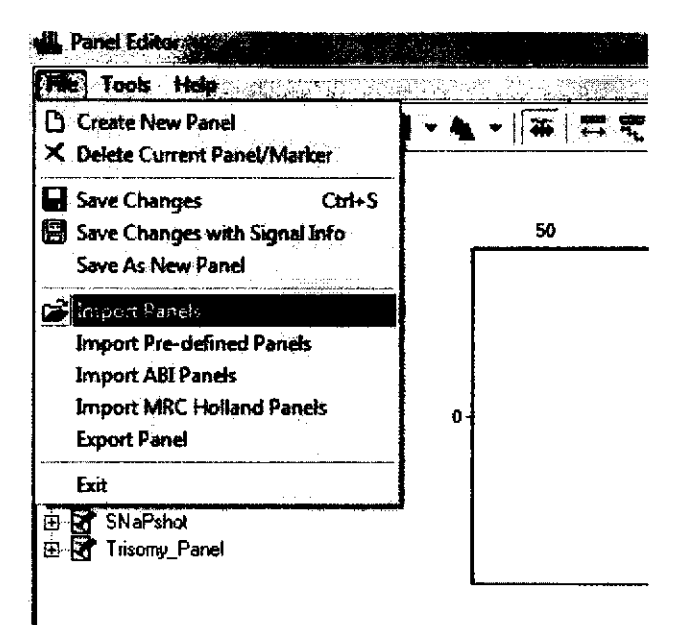

#### Figura 20: Importación de paneles

2.

- $3.$ Vaya al archivo correspondiente del panel CF-EU2v1 e impórtelo.
- Repita el proceso según proceda para otros archivos de paneles pertinentes.  $\overline{4}$

#### Proceso de análisis

El proceso de análisis de muestras se resume en el organigrama siguiente:

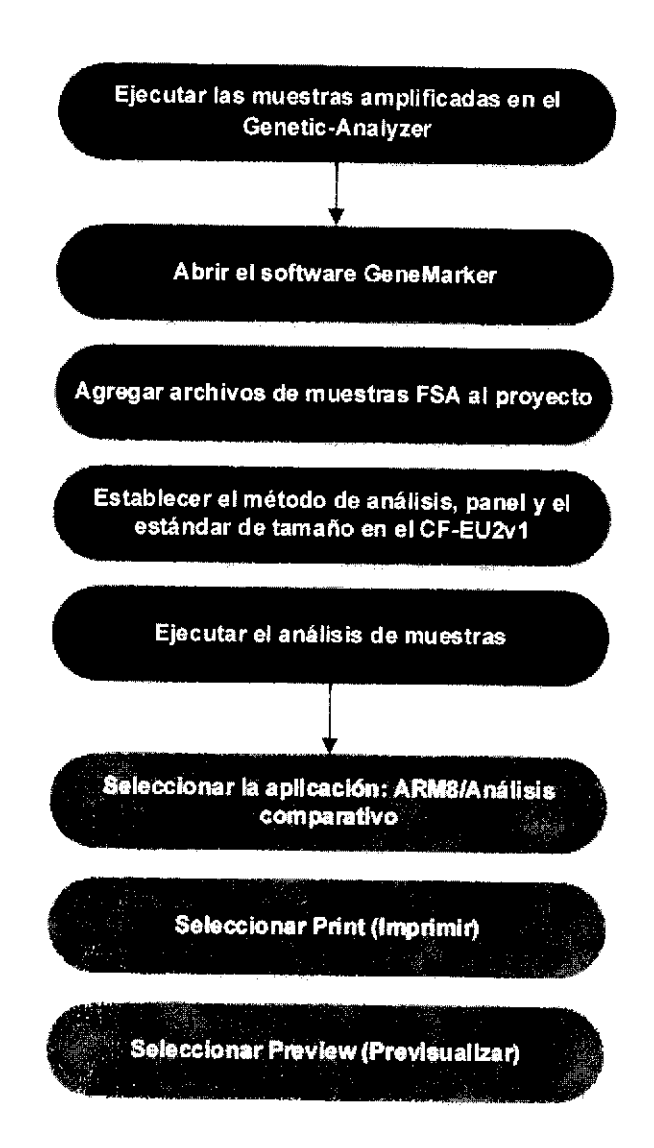

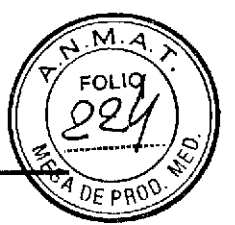

#### Adición de archivos de muestras al GeneMarker

Abra el archivo del programa GeneMarker y seleccione "Open Data" (Abrir datos) cuando se le solicite. Aparecerá el cuadro Open Data Files (Abrir archivos de datos). Haga clic en el botón "Add" (Agregar). Aparecerá el diálogo Open (Abrir). Vaya al directorio que contiene los archivos de datos sin procesar:

- $1<sub>1</sub>$ Seleccione todos los archivos mediante CTRL+A o use las teclas CTRL y/o MAYÚS para seleccionar muestras individuales.
- $2.$ Haga clic en el botón "Open" (Abrir) del diálogo Open (Abrir). Los archivos seleccionados aparecerán en el campo Data File List (Lista de archivos de datos) (Figura 21).

Figura 21: Muestras agregadas a la Lista de archivos de datos.

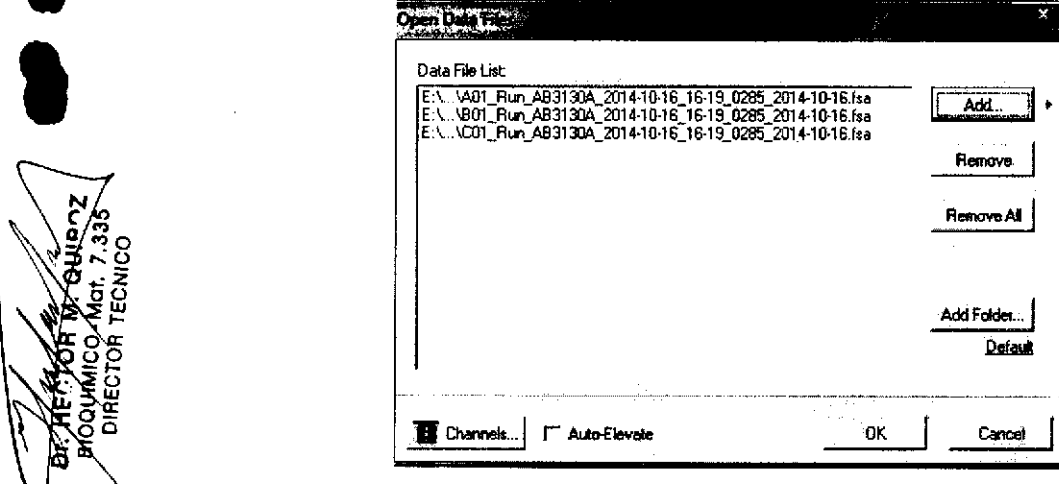

 $3<sub>l</sub>$ Haga clic en el botón "OK" en el cuadro Open Data Files (Abrir archivos de datos) y las muestras se cargarán en el GeneMarker. El software abrirá entonces automáticamente la ventana Raw Data Analysis (Análisis de datos sin procesar) (Figura 22).

Figura 22: Ventana de análisis de datos sin procesar

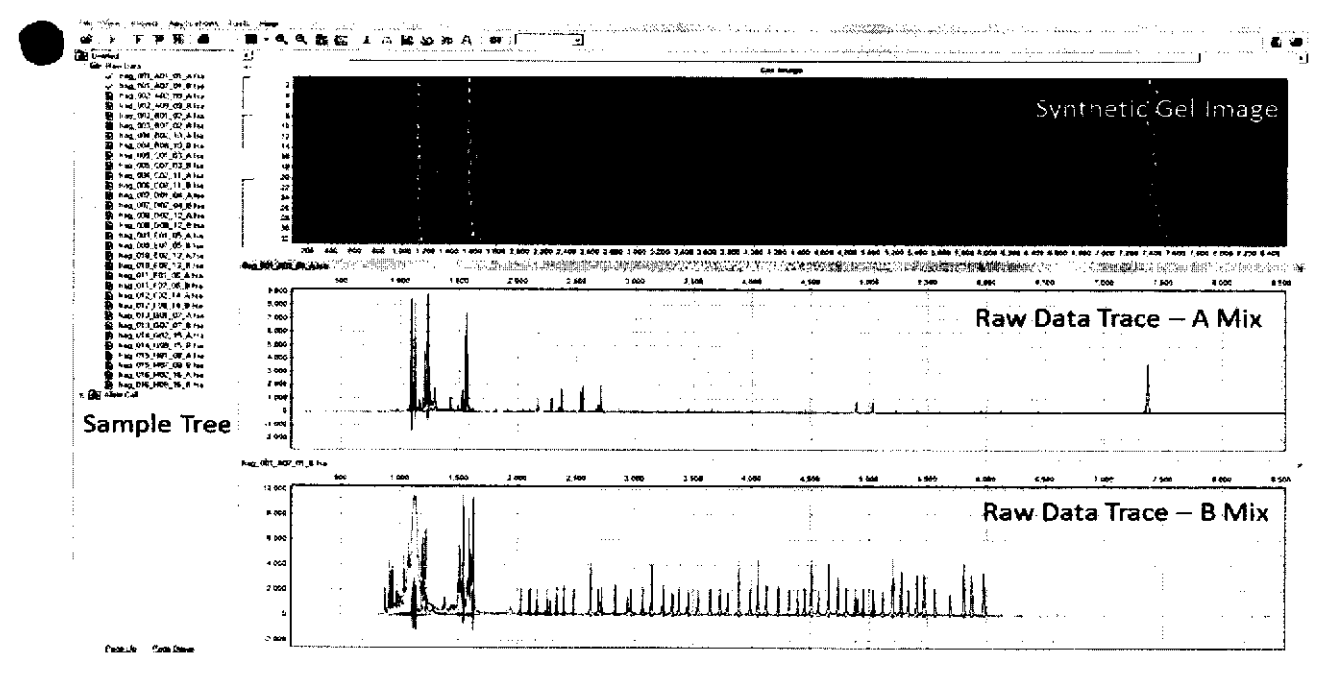

#### Procesamiento de datos

paso de procesamiento Una vez cargados Una vez cargados en el GeneMarker, los archivos de datos sin procesar estarán listos para su procesamiento. El<br>paso de procesamiento incluye la aplicación de un estándar de tamaño, el filtrado de picos ruid

GeneMarker combina todos estos pasos en una sencilla herramienta llamada **''Run Wizard''** (Figura 23). Para<br>acceder al Run Wizard (Asistente de ejecución) simplemente haga clic en el icono "Run Project" (Ejecutar provecto " "remainen "combina todos estos pasos en una sencilla herramienta llamada "**Run Wizard"** (Figura 23). Para<br>acceder al Run Wizard (Asistente de ejecución) simplemente haga clic en el icono "Run Project" (Ejecutar proyecto<br>

# Run Wizard: creación de una plantilla de ejecución

Es necesario crear una plantilla de ejecución la primera vez que se utiliza este software para analizar los datos<br>del CF-EU2v1. Esto se hace a través del Run Wizard:

- 1. Para acceder al Run Wizard simplemente haga clic en el icono "Run Project" (Ejecutar proyecto) en la barra de herramientas principal.
- 2. Asigne un nombre de plantilla, por ejemplo, CF-EU2v1.
- 3. Seleccione el Panel, Size Standard (Estándar de tamaño), Standard Colour (Color estándar) y Analysis Type<br>(Tipo de análisis) como se muestra en la Figura 23 siguiente.
- 4. Haga clic en "Save" (Guardar) para guardar la plantilla para análisis futuros.
- 5. Haga clic en "Next" (Siguiente) para continuar,

Figura 23: Run Wizard: ventana de selección de plantilla

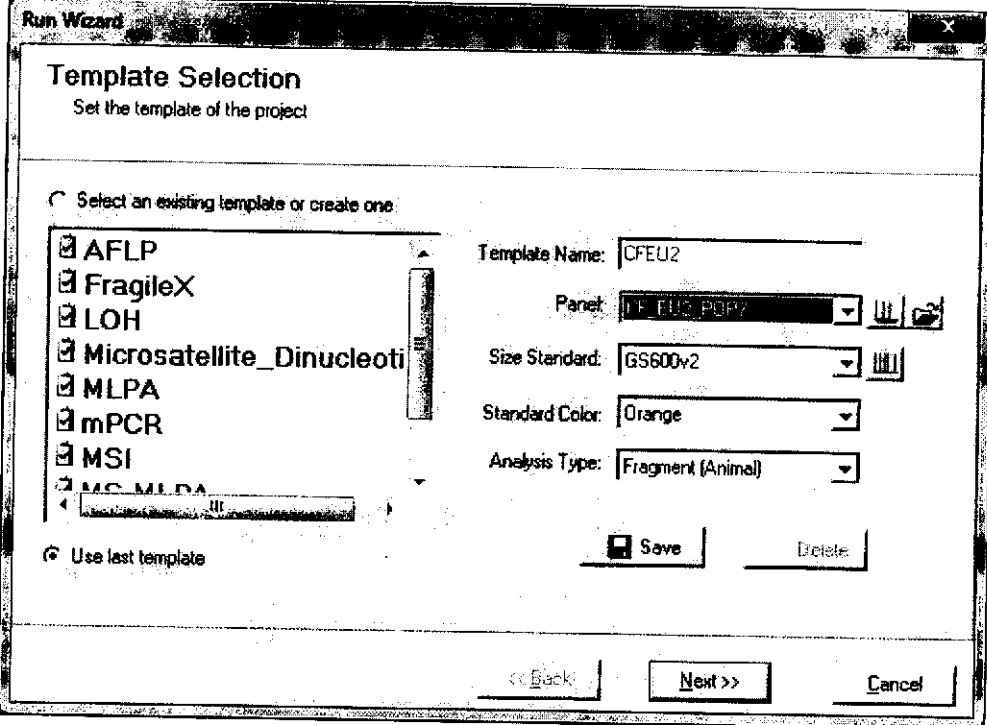

a

3

o

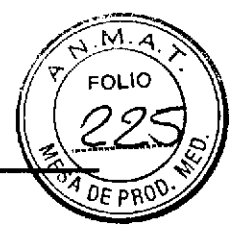

#### Run Wizard: procesamiento de datos

La ventana Data Process (Procesamiento de datos) del Run Wizard permite al usuario seleccionar los parámetros de filtrado de picos.

- 1. Seleccione la configuración de análisis adecuada en la ventana Data Process (Procesamiento de datos) como se muestra en la figura siguiente (Figura 24).
- 2. Haga clic en "Next" (Siguiente) para continuar.

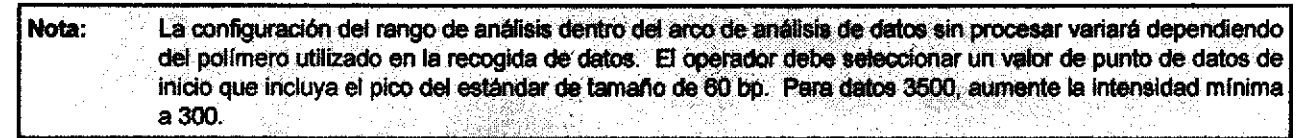

Figura 24: Run Wizard: ventana de procesamiento de datos

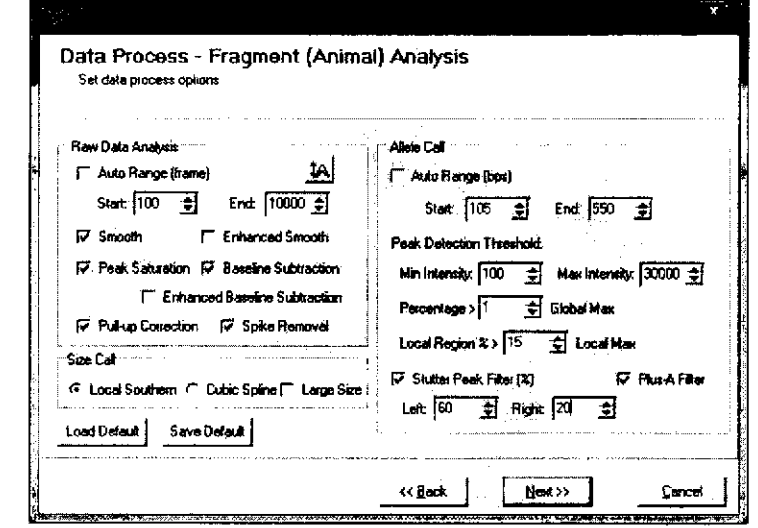

#### ่ Runิ Wizard: configuraciones adicionales

No se requieren configuraciones adicionales (Figura 25). Haga clic en "OK" para continuar.

Figura 25: Run Wizard: configuraciones adicionales

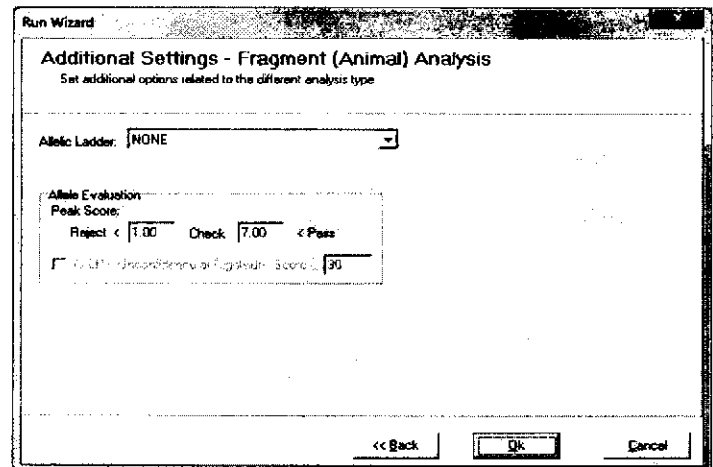

### Cuadro de procesamiento de datos

Después de hacer clic en "OK" en el cuadro Run Wizard Additional Settings (Configuraciones adicionales de Run Wizard), aparecerá el cuadro Data Processing (Procesamiento de datos) (Figura 26). Los datos sin procesar se procesan y dimensionan, tras lo cual se aplican los parámetros de filtrado y el panel seleccionado.

1. Haga clic en "OK" del cuadro Data Processing (Procesamiento de datos) cuando se complete el análisis.

Figura 26: Cuadro de procesamiento de datos

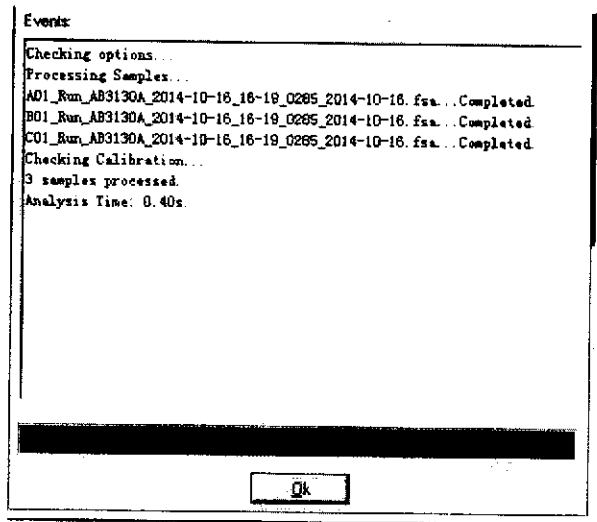

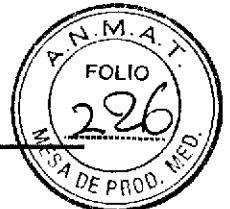

#### Ventana de análisis principal

La disposición de la ventana de análisis principal (Figura 27) del GeneMarker es fácil de usar. Esta disposición incluye:

- La lista de archivos de muestras, que aparece en la parte izquierda de la ventana.
- La imagen de gel sintético, que aparece en la parte superior de la ventana.
- . El electroferograma de datos, debajo de la imagen de gel.
- Una tabla de informes, que aparece en la parte derecha de la ventana.

a En esta ventana es importante verificar que todos los picos apropiados en cada perfil se han decidido correctamente. the control

- 1. Haga doble clic en cada muestra por turno en el árbol de archivos de muestras situado en la parte izquierda de la pantalla. Haga clic derecho en cualquiera de los picos en cuestión y elija las opciones en el cuadro de diálogo, p. ej., editar o suprimir alelo, confirmar o anular según proceda,
- 2. Cuando no se puede descifrar el pico porque está por debajo del umbral, el alelo puede asignarse manualmente. Seleccione el "Marker" (Marcador) en el menú desplegable, y pulsando la tecla mayúscula haga clic con el botón derecho en el correspondiente pico, después haga clic en "Insert Allele" (Insertar alelo) y, por último, en "OK". Al analizar los datos de la mezcla A y B juntos es importante asegurarse de que se han descifrado todos los picos de STR.
- 3. Después de completar este proceso en todas las muestras, puede realizarse la sigulente fase del análisis.

Figura 27: Ventana de análisis principal

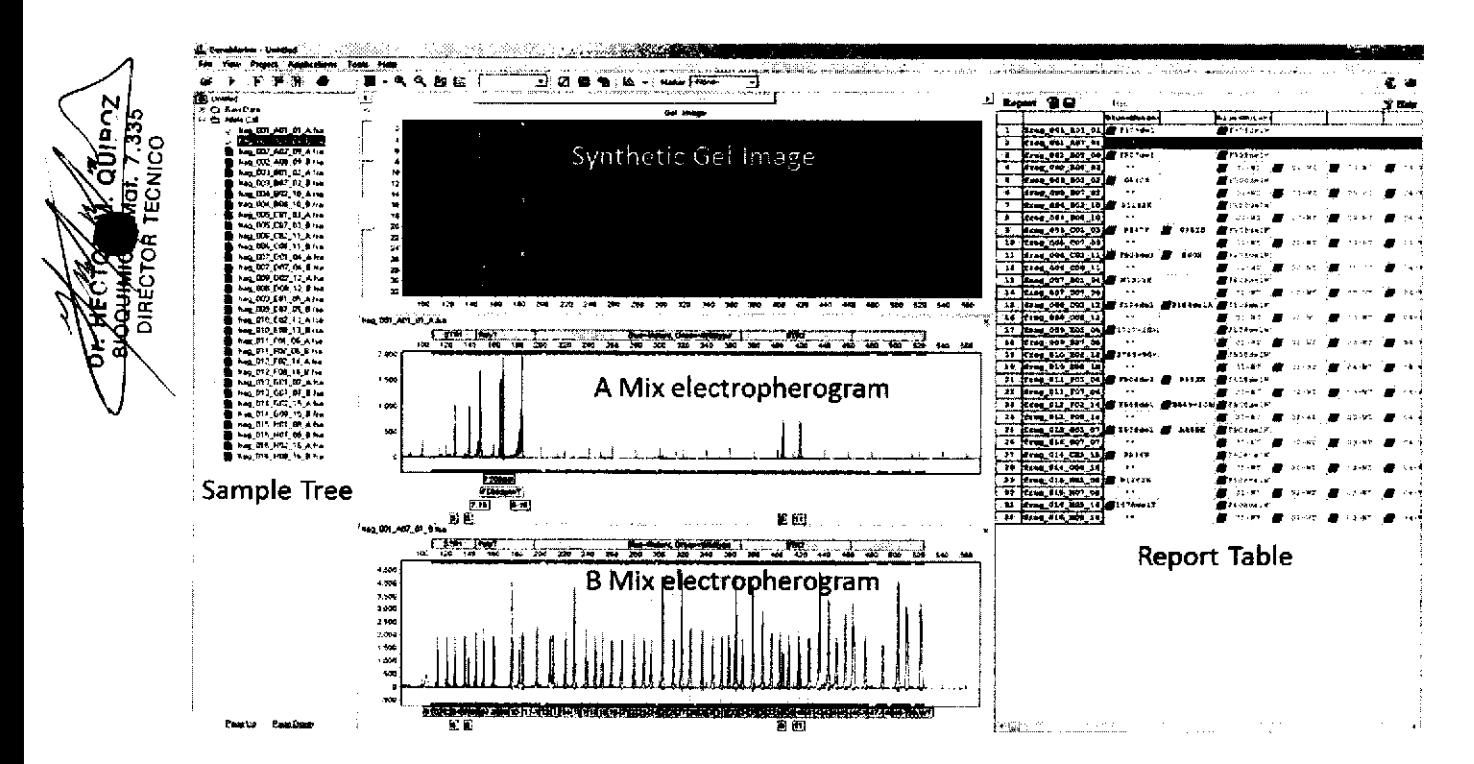

# Análisis y previsualización del informe de GeneMarker

# lnforme de solo mutante (mezcla A)

- 1. En la ventana de análisis principal, seleccione la opción "Applications" (Aplicáciones) del menú desplegable<br>situado en la parte superior de la pantalla.
- 2. Seleccione "ARMS/Comparative Analysis" (ARMS/Análisis comparativo) y después "Mutant Only" (Solo mutante) Seleccione **"ARMS/Comparative Analysis"** (ARMS/Análisis comparativo) y después **"Mutant Only"** (Solo<br>mutante). En el cuadro de diálogo "**ARMS/Comparative Print Settings"** (ARMS/Ajustes de impresión<br>comparativos) seleccio
- 3. Haga clic en "Preview" (Vista previa) en el cuadro de diálogo "ARMS/Comparative Print Settings"<br>(ARMS/Ajustes de impresión comparativos) para ver el informe de solo mutante (mezcla A) de Elucigene CF-<br>EU2v1 (Figura 29).
- 4. Haga clic en "OK" en el cuadro de diálogo "ARMS/Comparative Print Settings" (ARMS/Ajustes de impresión comparativos) para ¡mprimir el informe de solo mutante (mezcla A) de Elucigene CF-EU2v1 (Figura 29) sin revisar.

Figura 28: Cuadro de ajustes de impresión comparativos/ARMS solo mutante

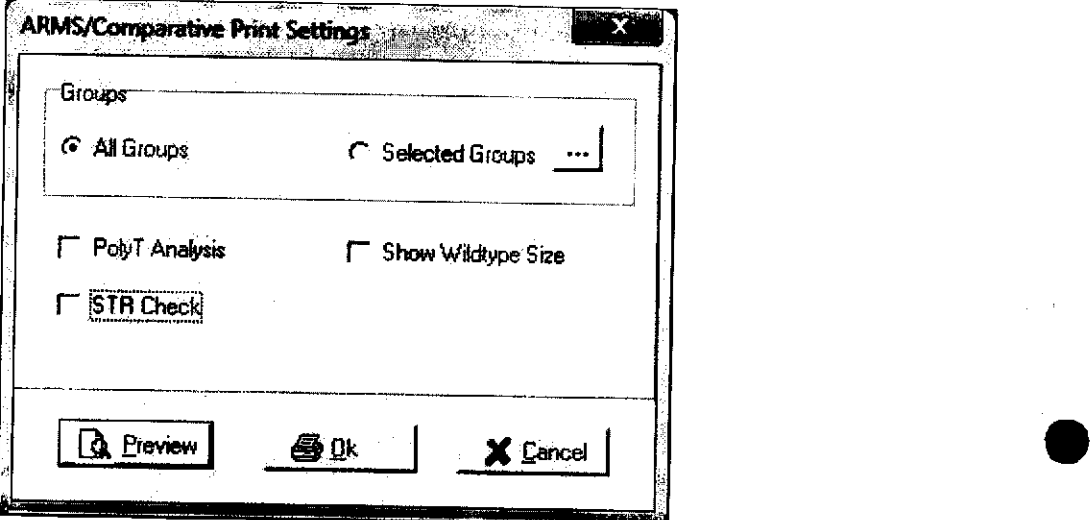

a

3

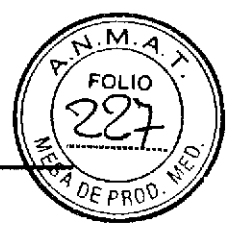

#### Figura 29: Ventana del informe de solo mutante (mezcla A) de Elucigene CF-EU2v1

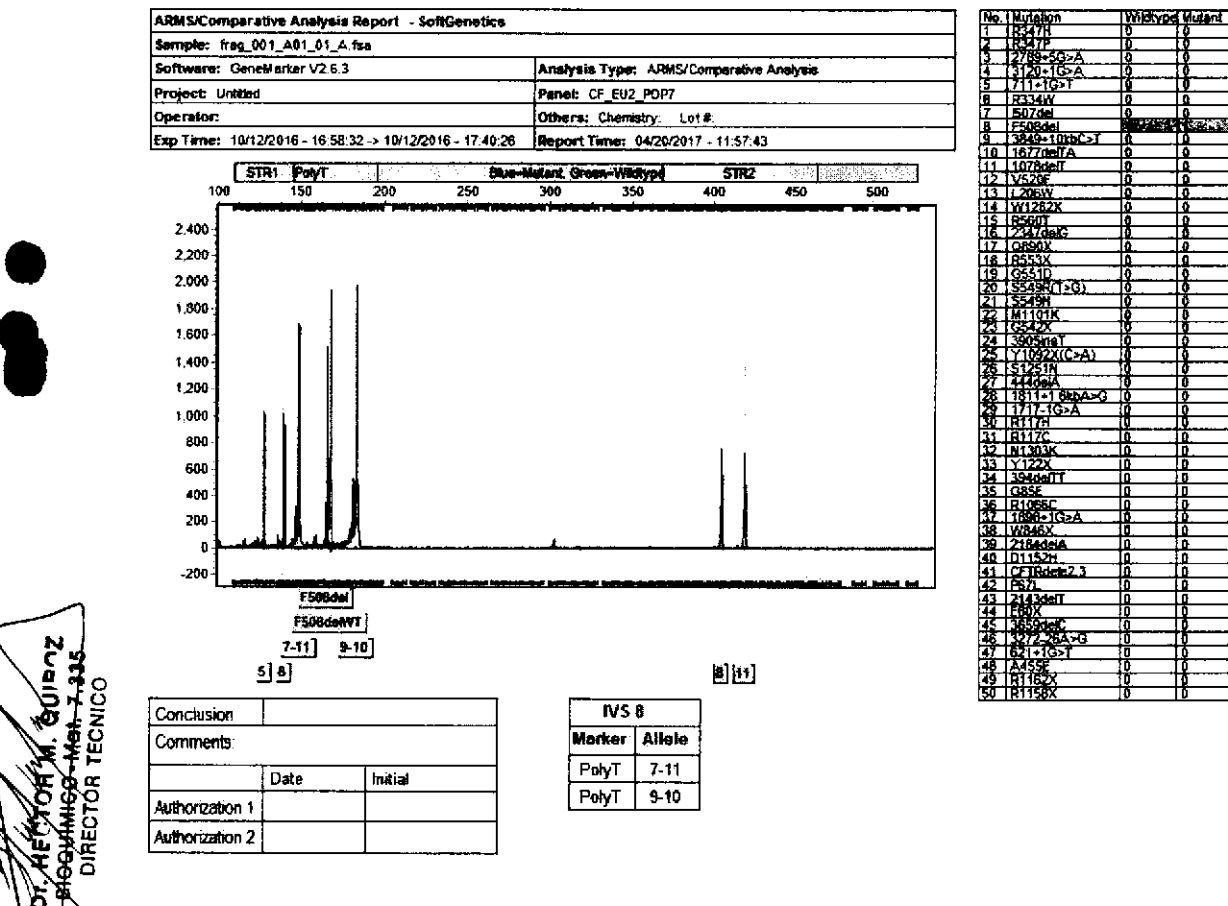

El informe de GeneMarker incluye las características siguientes:

- Encabezado del informe: contiene información acerca del análisis, proyecto, muestra y parámetros.
- Cuadro para firma: fecha y espacio inicial de los revisores del informe.
- Electroferograma: similar a la ventana ARMS/Comparative analysis (ARMS/Análisis comparativo), muestra todos los tonos de colorante del trazo de muestra.
- Tabla del informe: en la tabla principal se muestran todas las mutaciones analizadas en este kit. La presencia o ausencia de una mutación se indica con 1 o 0. Téngase en cuenta que el estado total de cigoticidad solo puede notificarse para el locus F508 cuando solo se analiza la mezcla A. En la segunda tabla se muestra el estado de poli-T de la muestra si se ha seleccionado la función.

# Análisis y previsualización del informe de GeneMarker

## Mezcla (A y B) mutante y natural

En la ventana de análisis principal, seleccione la opción "Tools" (Herramientas) del menú desplegable  $1<sub>1</sub>$ situado en la parte superior de la pantalla y, después, el "File Name Group Tool" (Herramienta para grupo de nombres de archivo). Se abrirá la pantalla "File Name Group Tool" (Herramienta para grupo de nombres de nombres de archivo). Je aprira la parmaila i incluente Croup Text (Material Paris Branche). En el cuadro "Compare by Section" (Comparar por sección) escriba el número de la columna de la que aparece el nombre de la mues con el identificador por sección) escriba el número de la columna en la que aparece el tipo de mezcla, es decir, A o B. En el cuadro "Control Identifier" (Identificador de control) escriba "A". Haga clic en el botón<br>"Match" (Hacer coincidir) y las muestras coincidentes aparecerán en el lateral derecho del cuadro de diálogo

| File Name List:<br>Ð                                        | Matched Groups:<br>П                                                |
|-------------------------------------------------------------|---------------------------------------------------------------------|
| э<br>z<br>$-1056$                                           | 1 (Control)<br>2                                                    |
| Ħ<br>Rac 19.1 of 1                                          | 71<br>۱Ŧ۰<br>mart 200 mins<br><b>Service</b><br>hag_001_A01_1_B.fsa |
| l2<br>irag 1001 (AD1<br>B<br>îfsa                           | 2<br>frag_002_A02_2_A faa<br>hag_002_A02_2_8.fsa                    |
| l3<br>mag 1002 A02<br>Mana ⊺isa                             | Irag_003_B01_3_A.fsa<br>frag_003_B01_3_B.fsa                        |
| ۰<br><i>hag</i> 002 A02<br>™nia itsa<br>5                   | frag_004_BDZ_4_A.fsa<br>freq_004_B02_4_B.tea                        |
| frag 003 : B01<br><b>AND A</b> Isa<br>ÿ.<br>frag 1003 BD1   | frag_005_C01_5_A.fsa<br>ftag_005_C01_5_B.fsa                        |
| <b>图图B</b> [ta<br>17<br>frag 004 BO2                        | 6<br>frag_006_C02_6_A.fsa<br>frag_006_C02_6_B.fse                   |
| <b>MA</b> Isa<br>ø<br>frag 004 B02                          | frag_007_D01_7_A.fsa<br>frag_007_D01_7_8.fsa                        |
| <b>MBB</b> fra<br>9<br>frag 005 CDT 数果A faa                 | a.<br>hag_008_D02_B_A.fsa<br>frag_006_002_6_B.fsa                   |
| 10<br>(iag 005 001<br><b>SEE B</b> Isa                      | 19<br>frag_009_E01_9_A.lsa<br>hag_009_E01_9_B.fsa                   |
| Ĩ1<br>frag 006 CO2<br><b>All A</b> isa                      | l to<br>hag_010_E02_10_A.Isa<br>frag_010_E02_10_B.fsa               |
| 12<br>hag 006 CO2 j<br><sup>22</sup> B <i>tsa</i>           | l 11<br>frag_011_F01_11_A.fsa<br>frag_011_F01_11_8.fta              |
| 13<br>trag 007 D07 離裂人 fsa                                  | 12<br>frag_012_F02_12_A.fsa<br>han 012 F02 12 B.Isa                 |
| 14<br>hag 007 Dui<br><b>整整日 face</b>                        | 13.<br>Hrag_013_G01_13_A fsa<br>frag, 013_G01_13_B.fsa              |
| $\overline{15}$<br>hag 008 1002 編成A fsa                     | 14<br>frag_014_G02_14_A fsa<br>hag_014_602_14_B.fsa                 |
| 16<br>frag 008 DO2 state Bis fra                            | 15<br>freq 015_H01_15_A fsa<br>irag_015_H01_15_B.fsa                |
| 17<br>hag 009 ED1 STEA Isa                                  | 16.<br>hag_016_H02_16_A fsa<br>frag_016_H02_16_B.fsa                |
| 18<br>frag 009 E01<br><b>Regi B</b> isa                     |                                                                     |
| $\overline{a}$                                              |                                                                     |
| Match by Sections Match by Fixed Position<br>Group By Order |                                                                     |
| Group Identification:                                       | Control<br>A<br>Case Sensitive                                      |
| <b>Section Separators:</b><br>Compare by Section            | Control Match Mode                                                  |
| 14<br>٠.                                                    |                                                                     |
| Control Identification:                                     | <sup>6</sup> Whole Words<br>$C$ include                             |
| Match to identifier by Section 15                           |                                                                     |
|                                                             | <b>B</b> Match<br>Load File<br>ੀ ਪਹ<br>X Carcol                     |
| <u> 1980 - Partis Campion, presidente d</u>                 |                                                                     |

Figura 30: Pantalla del editor del grupo de nombres de archivo

- Guarde el grupo coincidente en la correspondiente carpeta haciendo clic en el icono situado en la parte  $2<sub>1</sub>$ superior de la sección "Matched Groups" (Grupos coincidentes).
- En la ventana de análisis principal, seleccione la opción "Applications" (Aplicaciones) del menú desplegable  $3<sub>1</sub>$ situado en la parte superior de la pantalla.
- Seleccione "ARMS/Comparative Analysis" (ARMS/Análisis comparativo) seguido de "Mutant + Wildtype"  $\overline{4}$ (Mutante + Natural). En el cuadro de diálogo "ARMS/Comparative Analysis" (ARMS/Análisis comparativo) seleccione el "Group File" (Archivo de grupos) pertinente y después seleccione "Poly-T Analysis" (Análisis de poli-T) si este análisis es el correspondiente y/o "STR Check" (Comprobación de STR) (Figura 31). Haga clic en "OK" para ver la ventana "ARMS/Comparative Analysis" (ARMS/Análisis comparativo) (Figura 32).

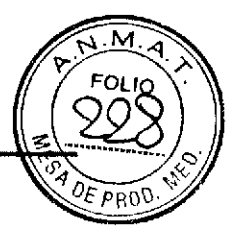

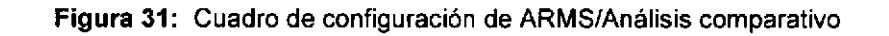

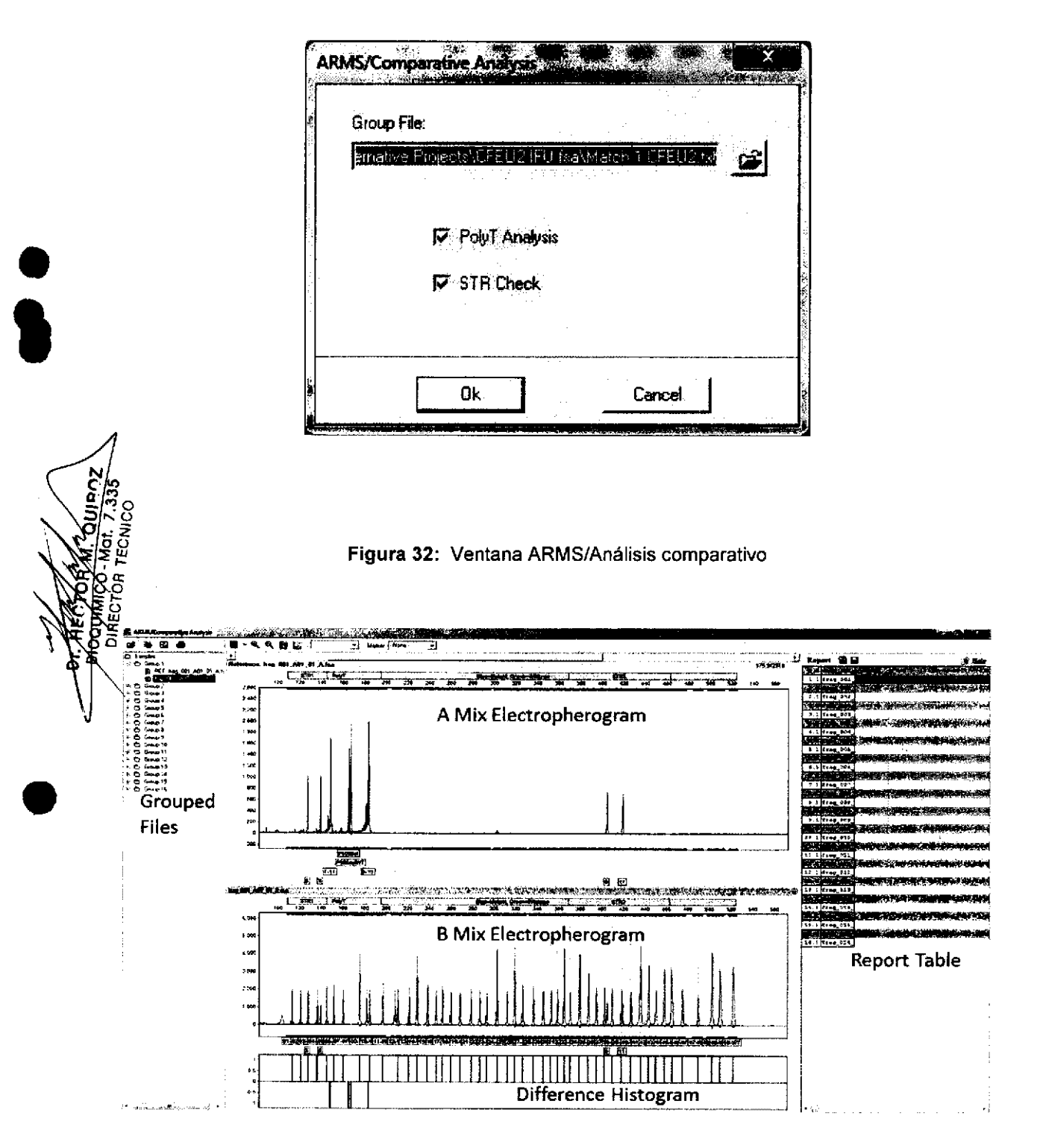

5. Haga clic en el icono de impresión en la ventana "ARMS/Comparative Analysis" (ARMS/Análisis<br>comparativo). Seleccione "Poly-T Analysis" (Análisis de poli-T) si este análisis es el correspondiente v/o "STR Check" (Comprobación de STR) (Figura 31). "Preview" (Vista previa) para ver el informe de Elucigene CF-EU2v1 A + B (Figura 33). En esta ventana el operador puede revisar e imprimir los informes de las muestras.

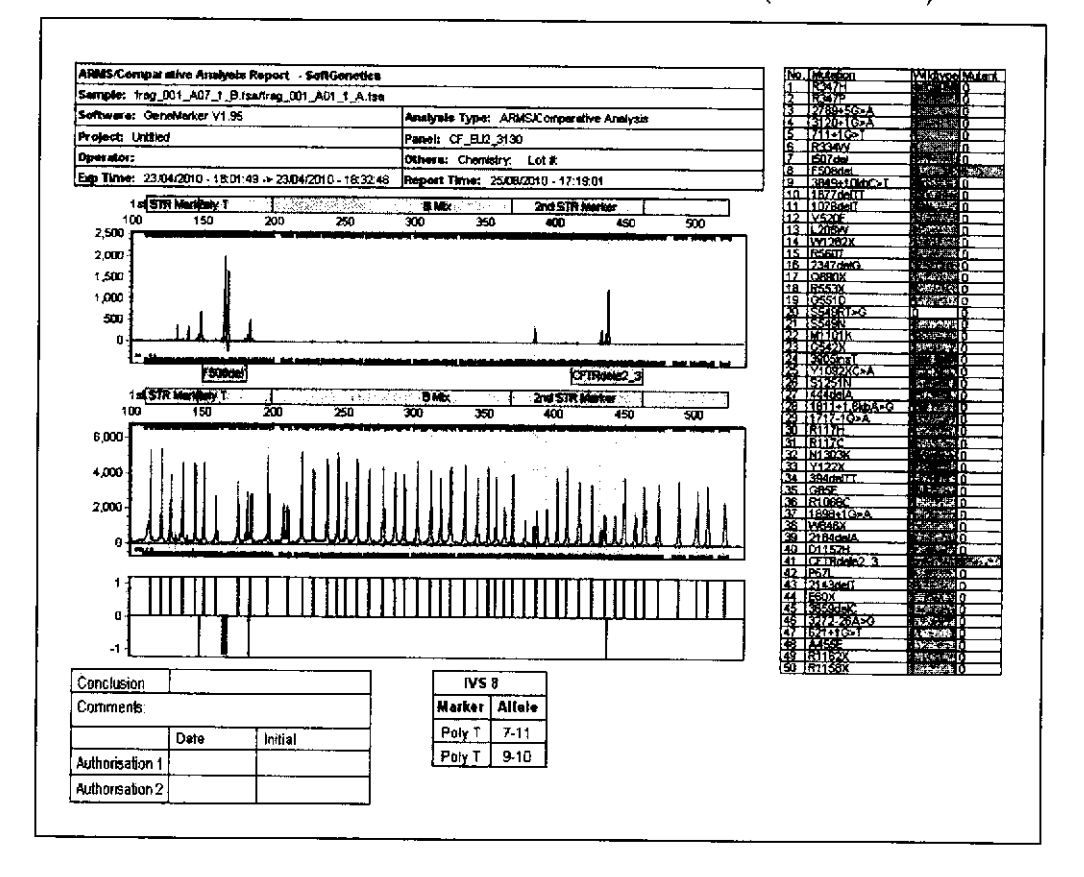

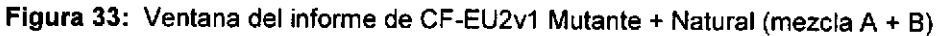

El informe de Elucigene CF-EU2v1 incluye las características siguientes:

- Encabezado del informe: contiene información acerca del análisis, proyecto, muestra y parámetros.
- Cuadro para la firma: fecha y espacio inicial de los revisores del informe. Se incluye una columna más para las iniciales del revisor.
- . Electroferograma: similar a la ventana de ARMS/Análisis comparativo, muestra todos los tonos de colorante del trazo de muestra.
- Tabla del informe: en la tabla principal se muestran todas las mutaciones analizadas en este kit. El estado homocigoto o heterocigoto se indica mediante el número de alelos naturales o mutantes notificados en cada locus. En la segunda tabla se muestra el estado de poli-T de la muestra si se ha seleccionado la función.
- . Histograma de comparación de rastreo: GeneMarker calcula las diferencias alélicas entre el rastreo de mezcla A y B, y las muestra en el histograma situado debajo de los eleclroferogramas de muestras.

a

**e**<br>E

o

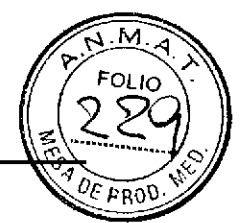

#### Etiquetas de los picos

t

Las etiquetas de los picos se muestran con códigos de color según la calidad de la coincidencia entre el pico detectado y los bines del panel observados. En el electroferograma, los marcadores son barras grises horizontales y el centro de los picos está marcado con una barra gris vertical.

Los picos que caen fuera de los marcadores o de los bines del panel se marcan en rojo como Fuera de escala (OL, Off Ladder).

Nota: Las varianzas en el tipo de polímero y el estándar de tamaño del aparato podrían requerir la optimización de los bines de los marcadores para adaptar el software a las condiciones de ejecución que se estén utilizando. Puede encontrarse más información sobre como modificar los bines del panel en el Manual del GeneMarker suministrado con el software.

# the second contribution of the contribution of the contribution of the contribution of the contribution of the contribution of the contribution of the contribution of the contribution of the contribution of the contributio Puntuación de los picos de diagnóstico

Cada individuo tiene dos copias del gen CFTR. Cuando estas copias tienen la misma secuencia en un determinado alelo, el individuo se describe como homocigoto respecto a ese alelo. Cuando las copias difieren en la secuencia en un determinado alelo, el individuo se describe como heterocigoto.

La mezcla A (mutante) determina si un individuo es portador de una mutación y esto viene indicado por la presencia de un pico azul. La mezcla mutante contiene también iniciadores del alelo F508del normal, por lo que esta mezcla puede determinar si un individuo es normal respecto a F508del (pico verde solamente), homocigoto respecto a F508del (pico azul solamente) o heterocigoto respecto a F508del (picos azul y verde).

Si se observa otra mutación, se puede amplificar la muestra con la mezcla B (natural) para determinar el estado de homocigoto o heterocigoto. La presencia de un pico verde para el alelo en cuestión en la mezcla natural indica que el individuo es heterocigoto y la ausencia de un pico verde indica que el individuo es homocigoto para la mutación en cuestión.

Consulte la Figura 34 para ver ejemplos de GeneMarker

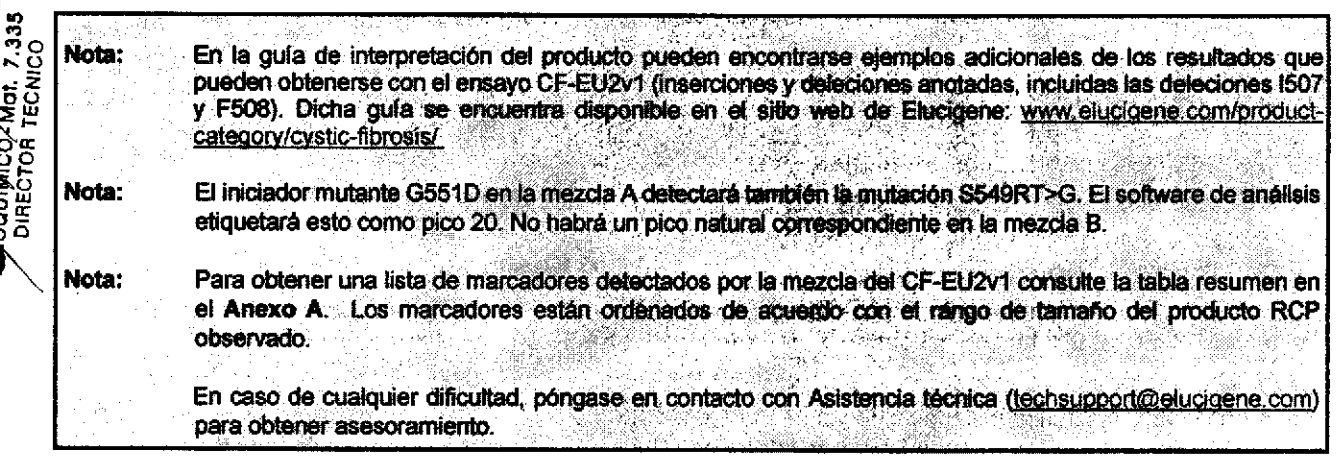

#### Designación de marcadores de GeneMarker

AI visualizar datos de rastreo en GeneMarker, los picos de diagnóstico de la mezcla A se etiquetarán con el nombre y el número de marcador. Los picos de diagnóstico en la mezcla B solo se etiquetarán con el número de marcador,

Los datos de picos de un marcador detectado etiquetado pueden examinarse con más detalle pasando el cursor del ratón sobre la etiqueta del marcador de interés, tras lo cual en la ventana de plot de muestras aparecerán el nombre del marcador, y eltamaño y la altura del pico.

Consulte el Anexo A para ver la tabla resumen de los rangos de tamaño individuales de los marcadores detectados por el ensayo CF-EU2v1 .

Figura 34: Ejemplos de representaciones a) normales, b) heterocigotas y c) homocigotas

A. Normales Sample 1: frag.014\_GOS\_17\_A fra Ros decemd time.1012/2016 - 18:12:01 -> 10:12:2016 - 18:43:09 140 180 180 200 220 240 260 280 300 320 340 360 380 400 420 480 500 520 540 560  $2<sub>0</sub>$ 1,000 **POINT**  $731$ o<br>D Ð ត្ត \$ample 2: #ag\_014\_G12\_17\_B fts Run date e: 10-12-2016 - 10-49:31 -> 10:12:2016 - 20:16:41 2 QN 1000  $103M$  $\frac{1200}{1200} \frac{1600}{100}$  $\frac{1}{\pi}$  (1947) श्रॅग 深和 医新 脸 **SD WT RTART TZ W BEWH** W. Or EK. :Aw il vri ñawr **23.4TT** 27-W1 37.WT KS W.T **JALIAT** B. Heterocigotas (1717-1G>A mutación) Sample 1: frsg.009.E01.05.A.fra Run date and time: 10/122016 - 16:38:32 > 10:12:2016 - 17:40:26 100 120 140 160 180 200 220 240 260 280 300 320 340 360 360 400 420 440 460 480 500 520 540 560 3,000  $200$  $1,000$ [717-16-A] **PRAJMT**  $7.10$ 6 四  $\boxed{3}$ **Sample 2:** Eng. 009\_E07\_05\_B.fm Run date and time 1012/2016 - 18:43:11 > 1012/2016 - 19:14:17 2,000 1000  $2.97$ num i **TRIVET BEWT**  $\sqrt{2W}$ **15.WTI 19.WT 28-WT RAWY TEMP AAW! [4WI]**  $47·MT$  $50W$ - 1 ि भा **TTC WT** ডিল  $\overrightarrow{H}$  and  $\overrightarrow{H}$  and **25 MT** 33-W [11.97] B.WT क्रिग्री स्थि **JR WT** ळ पा ग्रिज  $\overline{\mathbf{u}}$   $\overline{\mathbf{w}}$ **Thawn** 应前 छिप्रत **TOWT** 强调  $\overline{M}$  $\overline{|\mathbf{a}|\mathbf{w}|}$ 医树 16.WT 20 M **D7.WT ETELWT** 丙油芹 व ली adin i C. Homocigotas (2789+5G>A mutación) 8ample 1: fing\_010\_E02\_13\_A fis. Run date and time 10/12/2016 - 16:58:32 -> 10/12/2016 - 17:40:26 200 220 240 260 280 300 320 340 360 380 400 420 180 440  $460\,$ 1000 480 500 520 540 560  $2000$ 1000 ò  $2769 - 56 - A$ F508deWT  $[730]$  $\frac{5}{6}$ Sample 2: £1g 010\_E08\_13\_B fts Rus dute d time: 1042/2016 - 18,43;11 -> 10/12/2016 - 19:14;17 2,000 1000 182900 BSW0 BSW0 (23.900 ESW0 BSW0 BSW0 BSW0 BSW0 BSW0<br>[19390] (19300 BSW0 BSW0 BSW0 BSW0 BBW0 BLW0 BSW0<br>2011 [19300] [19390] BSW0 BSW0 BSW0 BSW0 BSW0 ASW0 **GENT! 04WF!**  $7. W1$  50 WT क्रिकेट **FIG.W** ĩ'n  $\overline{10W}$  $[07.997]$ 

Vijiji

# Sección 6: Rendimiento del ensayo

## Descripción

Se realizaron estudios clínicos para determinar el rendimiento de las características del ensayo CF-EU2v1. Todos los estudios de validación se realizaron en los analizadores genéticos 3130xl y 3500 con los materiales, equipo y procedimientos descritos en el documento de Instrucciones de uso.

Todas las muestras usadas para la validación se han caracterizado previamente mediante secuenciación bidireccional (criterio de referencia).

#### Precisión: características de rendimiento

Validación interna

lntroducción y protocolo

La precisión del ensayo CF-EU2v1 se valoró mediante la evaluación de 159 muestras representativas de una amplia selección de variantes de CFTR procedentes de cuatro fuentes independientes. Las muestras estaban compuestas por lo siguiente: 91 muestras de gDNA clínicas anonimizadas aisladas de sangre humana, 21 muestras derivadas de manchas de sangre, gDNA obtenido de 37 muestras de líneas celulares de un proveedor  $\operatorname{\mathfrak{S}}$ comercial, y 10 objetivos sintéticos. La precisión de las lecturas de todas las muestras se comparó con la secuenciación bidireccional.

La precisión del ensayo CF-EU2v1 para detectar variantes de poly-Tc/poly-T se valoró mediante la evaluación de 148 muestras procedentes de tres fuentes independientes. El conjunto de las muestras contenía ejemplos de cada variante de poly-T solicitados por el ensayo (según el uso indicado). Las muestras estaban compuestas por lo siguiente: 90 muestras de gDNA clínicas anonimizadas aisladas de sangre humana, 21 muestras derivadas de manchas de sangre, gDNA obtenido de 37 muestras de líneas celulares de un proveedor comercial. La precisión de las lecturas de todas las muestras se comparó con la secuenciación bidireccional.

Resultados de las pruebas y conclusiones

La precisión se notifica como concordancia de porcentaje positivo (PPA), concordancia de porcentaje negativo (NPA) y concordanc¡a general (OA). Los resultados f¡nales de precisión del ensayo basados en todos los resuttados se indican en las Tablas 6a y 6b siguientes:

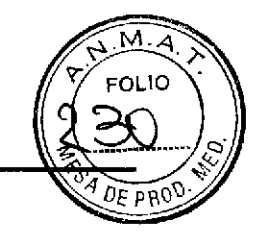

o

a

# Tabla 6a: Precisión del ensayo CF-EU2v1 (por mutación)

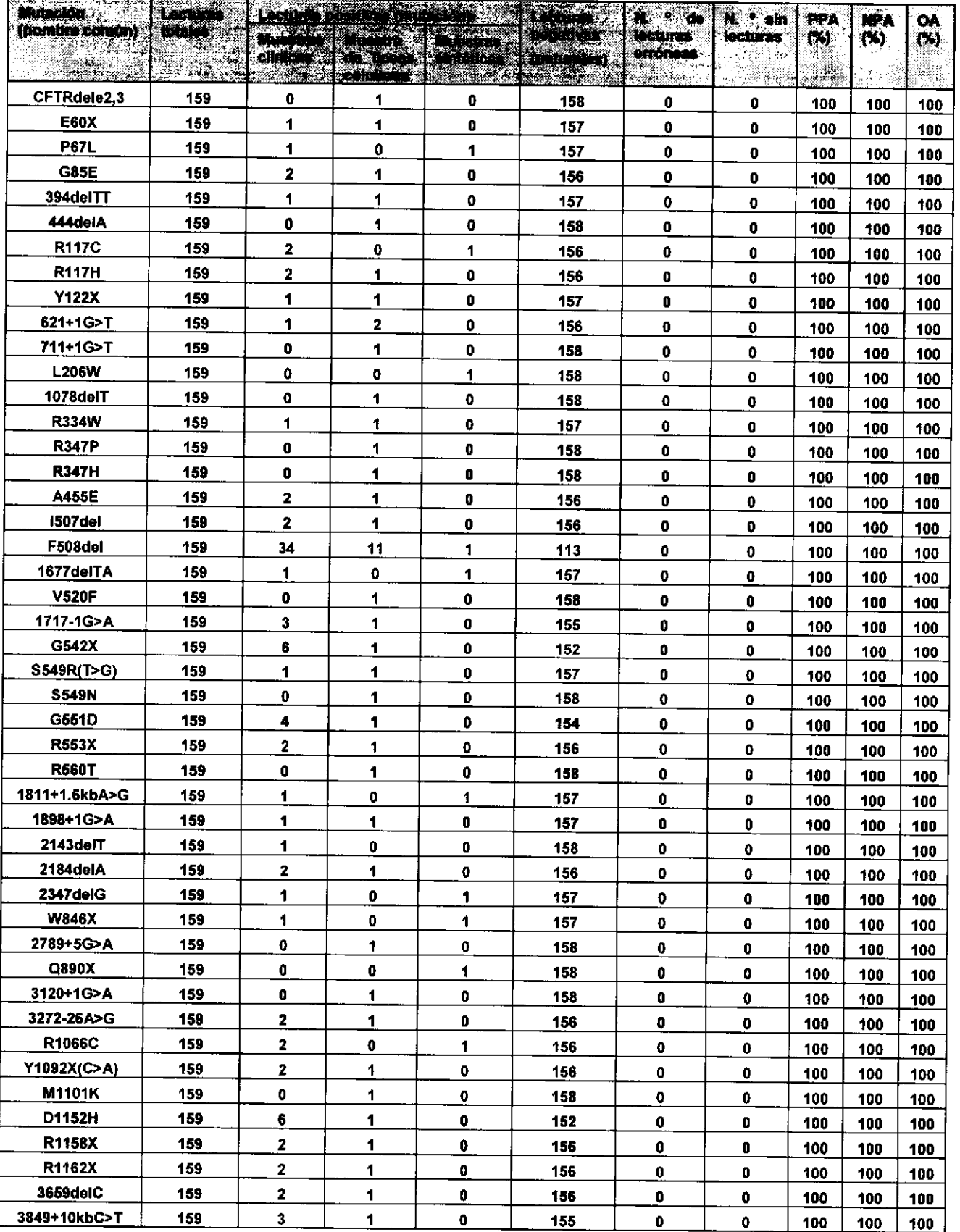

 $\sim$ 

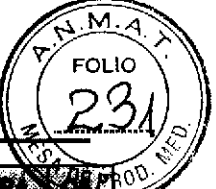

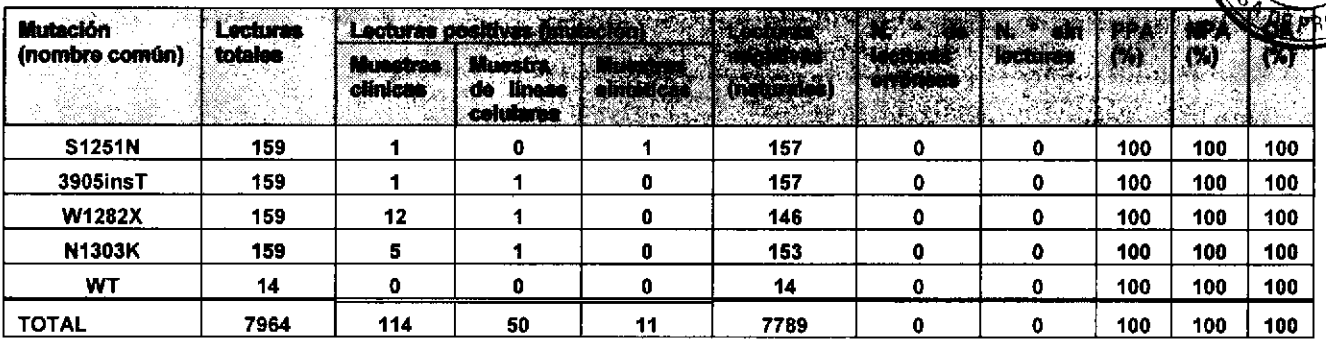

Tabla 6b: Precisión del ensayo CF-EU2v1 (por variantes de poly-TG/poly-T)

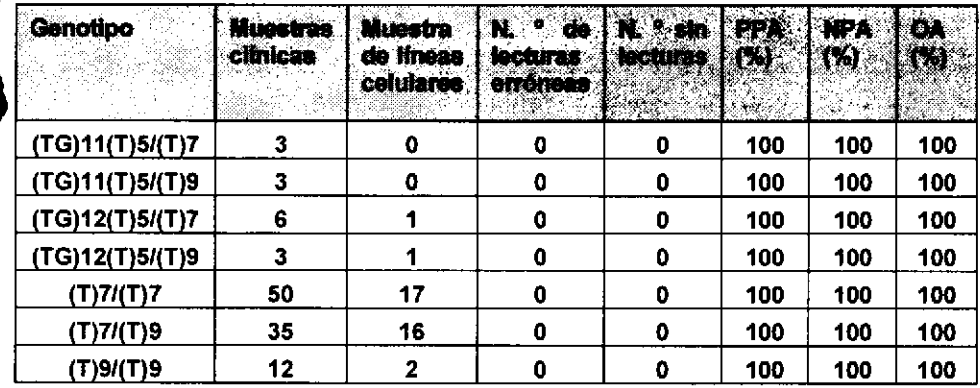

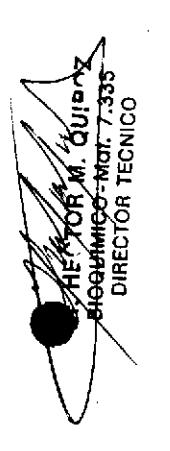

L

## Precisión: repetibilidad

#### Introducción y protocolo

El objetivo de este estudio era demostrar que el ensayo CF-EU2v1 produce resultados repetibles si se analizan en idénticas condiciones, en tres ocasiones distintas el mismo día y con un lote de un solo fabricante. Se preparó un panel de referencia de muestras de ADN (formado por analitos adecuados y un control negativo).

Para la primera configuración experimental cada muestra de ADN se analizó 4 veces (4 repeticiones) con el protocolo de RPC adecuado como se indica en las Instrucciones de uso. Los productos RCP etiquetados fluorescentemente se separaron mediante electroforesis capilar. El análisis posterior se realizó con el software GeneMapper 5.

Este experimento se repitió dos veces más durante un periodo de 24 horas.

## Resultados de las pruebas y conclusiones

Para cada repetición analizada en las tres ocasiones distintas, todos los marcadores previstos estaban presentes y dieron como resultado la interpretación del diagnóstico correcto en cada una de las muestras del panel de ADN. La repetibilidad se notifica como concordancia de porcentaje positivo (PPA), concordancia de porcentaje negativo (NPA) y concordancia general (OA). Los resultados del estudio de repetibilidad, visualizados por muestras, se incluyen en la Tabla 7 siguiente. Estos datos proporcionan pruebas de que el ensayo CF-EU2v1 produce resultados repetibles de forma sistemática.

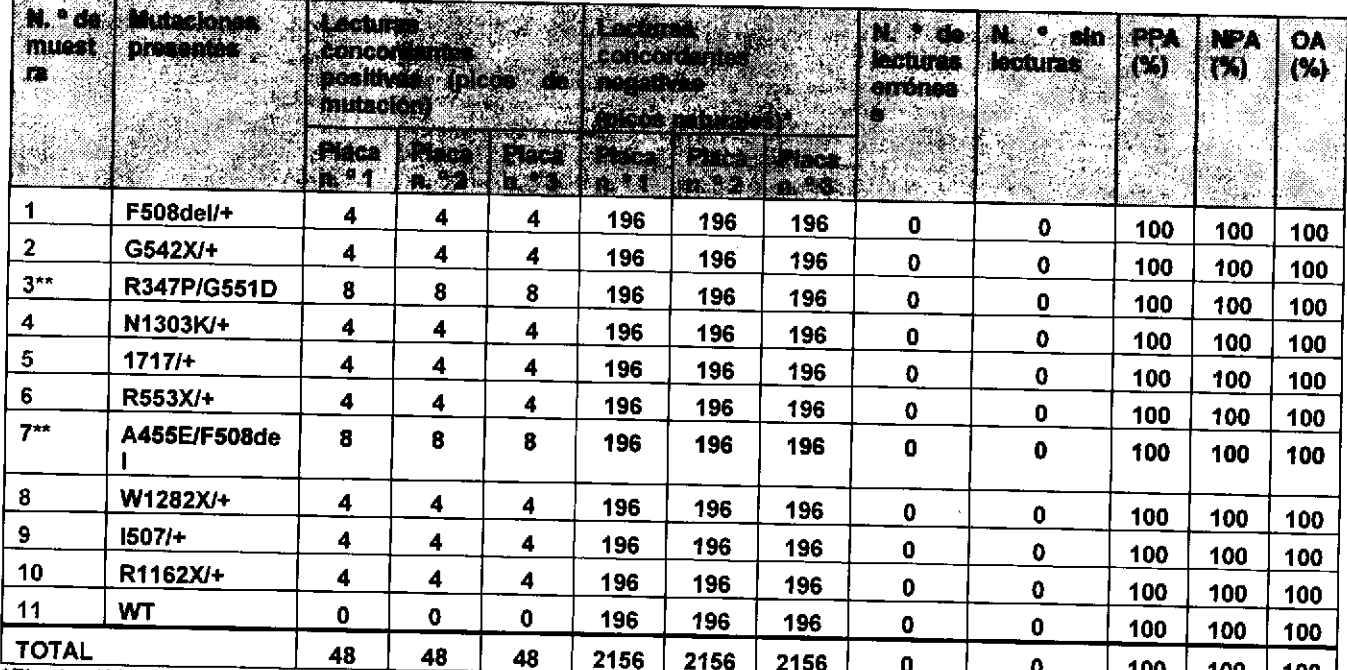

## Tabla 7: Repetibilidad del ensayo CF-EU2v1 (por muestra)

\*El valor 196 se calcula a partir del número total de picos naturales del resultado de un único ensayo multiplicado por el número de repeticiones de la muestra, es decir, 49 x 4

\*\*Con muestras que tienen dos mutaciones de CF el número de picos de mutaciones se dobla para cada repetición, es decir, 4 x 2

## Precisión: reproducibilidad

#### lntroducción y protocolo

a

the set of the set of the set of the set of the set of the set of the set of the set of the set of the set of the set of the set of the set of the set of the set of the set of the set of the set of the set of the set of th

o CNICO

( q

 $\vec{q}$ j

.EoF( a¡.

o

E§ =<br>=in

ă,

El objetivo de este estudio era demostrar que el ensayo CF-EU2V1 produce resultados reproduc¡bles de cada analito a partir de un panel de muestras de ADN, en un rango de concentraciones de ADN introducido. La variabilidad se valoró de forma apropiada entre los lotes manufacturados del producto, y entre los días, operadores e instrumentos usados. Para el producto CF-EU2v1 se preparó una configuración experimental en la que se analizó un panel de 48 muestras (formadas por analitos y un control negativo) por triplicado con 3 operadores que usaron 3 lotes manufacturados de material CF-EU2v1. Cada operador siguió de modo independiente el protocolo y según se indica en el documento de las Instrucciones de uso, es decir, en días separados y con equipos diferentes (analizadores genéticos y termocicladores).

#### Resultados de las pruebas y conclusiones

El análisis posterior se realizó con el software GeneMapper 5. La reproducibilidad se notifica como concordancia de porcentaje positivo (PPA), concordancia de porcentaje negativo (NPA) y concordancia general (OA). Los resultados del estudio de reproducibilidad, visualizados por muestras, se incluyen en la Tabla 8 siguiente. Estos datos proporcionan pruebas de que el ensayo CF-EU2v1 produce resultados altamente reproducibles.

#### Tabla 8: Reproducibilidad del ensayo CF-EU2v1 (por muestra)

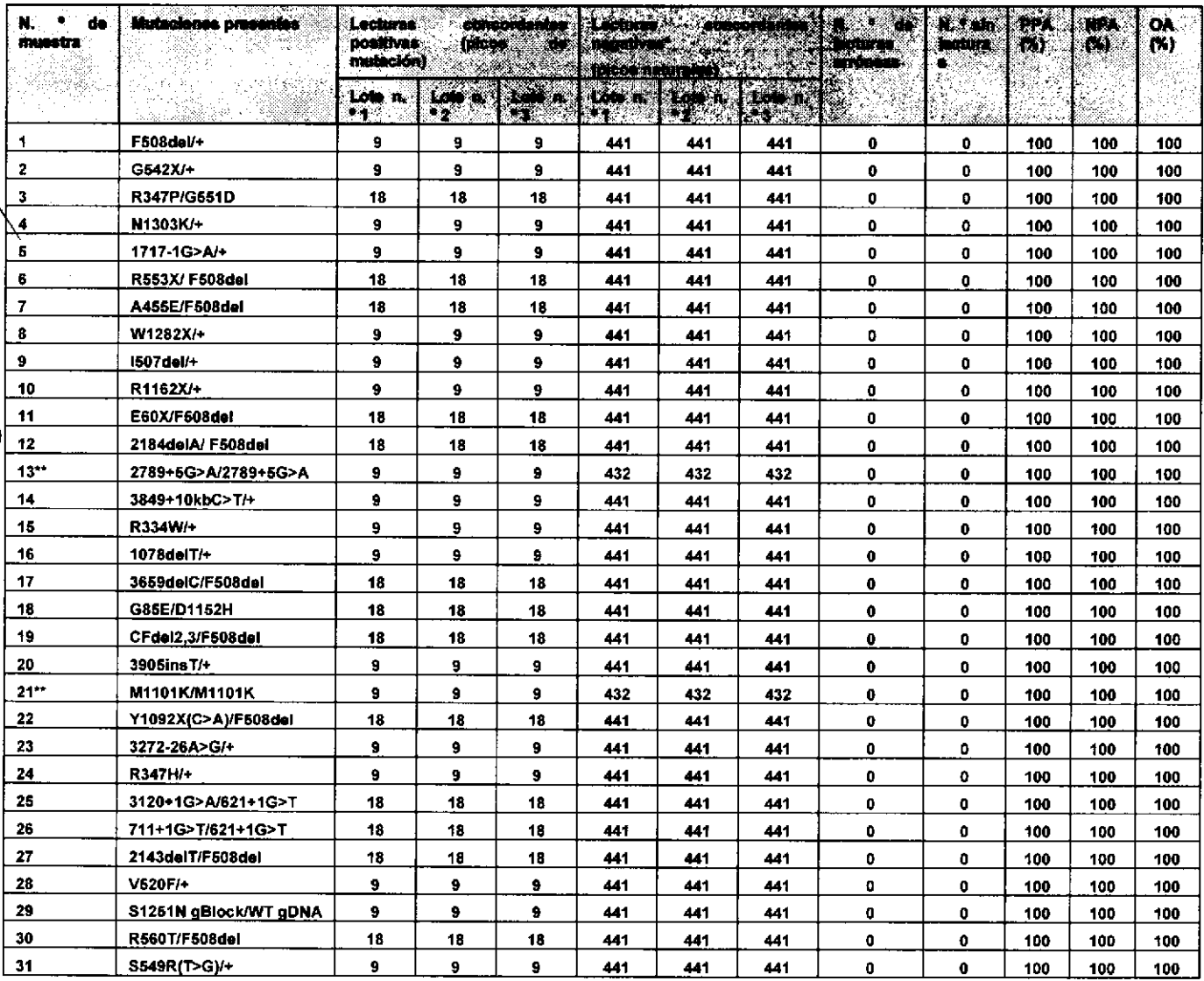

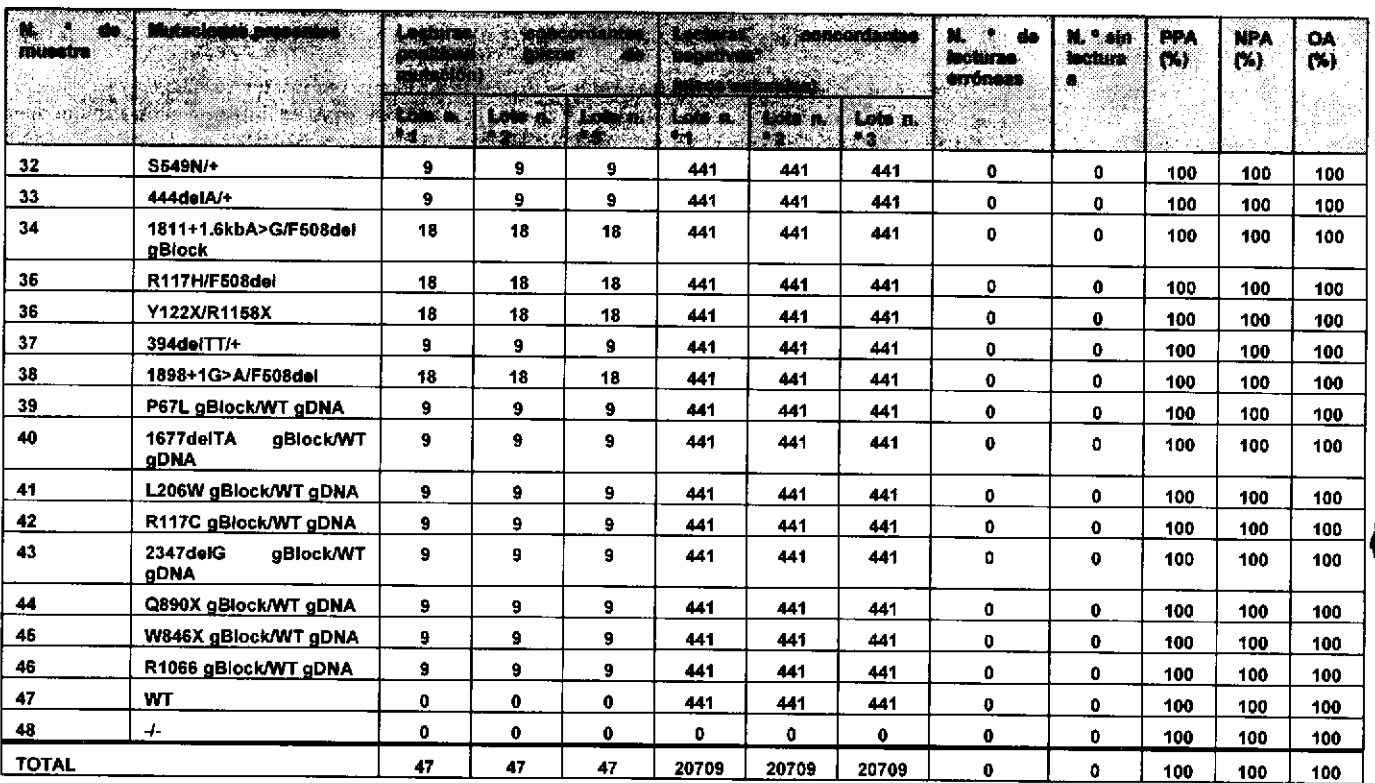

\*El valor 441 se calcula a partir del número total de picos naturales del resultado de un único ensayo multiplicado por el número de<br>repeticiones de la muestra, es decir, 49 x 9

\*El valor 432 se calcula a partir del número total de picos naturales de un único ensayo con resultado mutante homocigoto<br>multiplicado por el número de repeticiones de la muestra, es decir, 48 x 9

 $\mathcal{L}_{\mathbf{d}}$ 

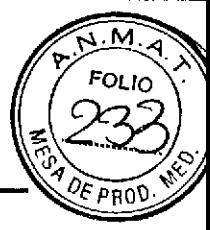

## Sección 7: Limitaciones

## Ambito del ensayo

a

**I** 

 $\vec{q}$ o 588

 $\vec{c}$ 

- Los resultados obtenidos con esta o cualquier otra prueba diagnóstica deberían ser utilizados e interpretados únicamente en el contexto del cuadro clínico general. Elucigene Diagnostics no será responsable de ninguna decisión clínica que se tome. 1
- 2. La ausencia de las mutaciones detectadas por este kit no es garantía de que otras mutaciones en el gen CFTR no estén presentes. Es posible que haya otras mutaciones y que no sean detectadas por este kit.
- Las mutaciones varían en cuanto a la frecuencia entre poblaciones diferentes. Pueden obtenerse datos de la frecuencia de mutaciones en distintas poblaciones de: The Cystic Fibrosis Genetic Analysis Consortium (6). 3

#### Sensibilidad analítica: cantidad recomendada de ADN introducido

El ensayo CF-EU2v1 se ha optimizado para el uso de una concentración de ADN introducido de 6ng/µl.

El ensayo produce datos claros interpretables en un rango de concentraciones de ADN introducido. Durante los estudios de validación y verificación los tres lotes arrojaron datos claros y precisos, lo que permitió realizar el diagnóstico clínico correcto con un rango de concentración de 1,5 ng/µl a 18 ng/µl (de 3,75 a un total de 45 ng).

#### Especificidad analítica: sustancias con capacidad interferente

I ensayo CF-EU2V1 se ha d¡señado para usarse con ADN extraldo de muestras de sangre entera (EDTA ervado) y de manchas secas de sangre. No obstante, la calidad de la muestra de ADN puede variar deb¡do a métodos de extracción de ADN deficientes, lo que puede introducir contaminantes que pueden interferir con el rendimiento del ensayo. Estas sustancias con capacidad interferente pueden ser proteínas endógenas (por ejemplo, hemoglobina y triglicéridos) que se arrastran debido a un método de extracción ineficaz o sustancias exógenas (EDTA y heparina) introducidas durante la recogida de la muestra y el proceso de extracción de ADN.

 $E_{\rm sc}$ Las posibles sustancias con capacidad interferente (es decir, hemoglobina, triglicéridos y bilirrubina) se agregaron a ADN genómico y se amplificaron con el ensayo CF-EU2v1. Los resultados indicaron que estas cuatro sustancias en las siguientes concentraciones interfieren en la reacción de RCP al usar el ensayo CF-EU2V1:

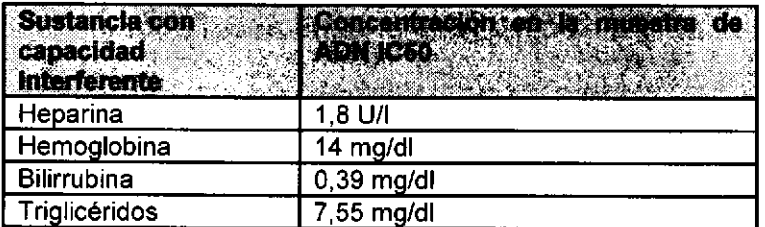

Se ha informado de que los dispositivos de recogida de muestras en ocasiones han resultado perjudiciales para la integridad de determinados analitos y podrian inteferir con algunas tecnologías metodológicas. Se recomienda que cada usuario se asegure de que el dispositivo elegido se utilice de acuerdo con las instrucciones del fabricante y de que los dispositivos de recogida de muestras y los métodos de preparación del ADN sean compatibles con esta prueba.

Los kits Elucigene CF-EU2v1 se han validado con el método de extracción de ADN de los kits Qiagen QIAamp. Con el uso de los métodos de extracción recomendados se reducirá la probabilidad de que falle la prueba como consecuencia del arrastre de sustancias con capacidad interferente.

## Especificidad analítica: reactividad cruzada

Se han hecho todo lo humanamente posible durante el desarrollo de la prueba para evitar la interferencia producida<br>en el funcionamiento de la prueba por la presencia de otros polimorfismos y mutaciones notificados en el ge

La mutación R1283M, muy poco común, se ha evaluado en cuanto a reactividad cruzada, y no fue detectada por (Fs08c), el kit Elucigene CF-EU2v1. Además, los siguientes polimorfismos no fueron detectados por la prueba: 1655T/G

La evaluación de mutaciones y polimorfismos conocidos en el gen CFTR ha puesto de manifiesto los siguientes<br>efectos en los resultados del kit Elucigene CF-EU2v1:

- 1. El iniciador mutante G551D en la mezcla A detectará también la mutación S549RT>G. El software de análisis<br>etiquetará esto como pico 20. No habrá un pico natural correspondiente en la mezcla B.
- 2. Se dará una reacción cruzada entre el iniciador mutante 2184delA en la mezcla A y la secuencia de ADN mutante 2183AA>G, que dará lugar a un pico mutante en la posición 2184delA.
- 3. Se dará una reacción cruzada entre el iniciador mutante 1078delT en la mezcla A y la secuencia de ADN<br>— mutante F316L, que dará lugar a un pico mutante en la posición 1078delT. mutante F316L, que dará lugar a un pico mutante en la posición 1078delT.
- 4. Se dará una reacción cruzada entre el iniciador mutante R347P en la mezcla A y la secuencia de ADN mutante<br>R347H, que dará lugar a un pico mutante en la posición R347P de altura reducida en comparación con un pico<br>R347P
- 5. La presencia del polimorfismo F508C (1655T>G) tendrá como resultado la reducción de la altura del pico I507del en la mezcla B de CF-EU2v1.
- 6. La presencia de R117H tendrá como resultado la reducción de la altura del pico R117C en la mezcla B de CF-<br>EU2v1. En una muestra homocigota para R117H, faltará el pico R117C.
- 7. La presencia de G85E tendrá como resultado la reducción de la altura del pico 394delTT en la mezcla B de CF-<br>EU2v1. En una muestra homocigota para G85E, faltará el pico 394delTT.
- 8. A veces puede observarse un pico de artefacto muy pequeño en la posición l507del en los resultados de una<br>muestra heterocigota para F508del y en particular de una muestra homocigota a F508del.<br>9. Las siguientes mutacion
- disponerse de muestras relevantes, pueden interferir con la función de prueba: R117P, R117L, 1717-2A>G, 621+2T>C, 621+2T>G, R553G, R553Q, R347L, 1506T, 1506S, 1506V y la combinación inusual de 1507del con el polimorfismo 1

o

a

o

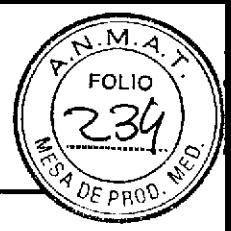

## Sección 8: Bibliografía

#### **Referencias**

 $8<sub>1</sub>$ 

ลิ<br>อิ

- 1. Rosenstein BJ, Cutting GR. The diagnosis of cystic fibrosis: a consensus statement. Cystic Fibrosis Foundation Consensus Panel, J Pediatr, 1998;132:589-95.
- 2. De Braekeleer M, Allard C, Leblanc JP, Simard F, Aubin G. Genotype-phenotype correlation in cystic fibrosis patients compound heterozygous for the A455E mutation. Hum Genet. 1997:101:208-11
- $\mathbf{3}$ Drumm ML, Konstan MW, Schluchter MD, Handler A, Pace R, Zou F, Zariwala M, Fargo D, Xu A, Dunn JM, Darrah RJ, Dorfman R, Sandford AJ, Corey M, Zielenski J, Durie P, Goddard K, Yankaskas JR, Wright FA, Knowles MR. Genetic modifiers of lung disease in cystic fibrosis. N Engl J Med. 2005:353:1443-53
- $\overline{4}$ Goss CH, Newsom SA, Schildcrout JS, Sheppard L, Kaufman JD. Effect of ambient air pollution on pulmonary exacerbations and lung function in cystic fibrosis. Am J Respir Crit Care Med. 2004; 169:816-21
- Kerem B, Rommens JM, Buchanan JA, Markiewicz D, Cox TK, Chakravarti A, Buchwald M, y Tsui LC. 5. "Identification of the Cystic Fibrosis Gene: Genetic Analysis." Science 1989; 245 (4922): 1073-8
	- Base de datos de mutaciones de fibrosis quística, www.genet.sickkids.on.ca/cftr/app
- $7<sup>1</sup>$ Joshua D. Groman et al. Variation in a Repeat Sequence Determines Whether a Common Variant of the Cystic Fibrosis Transmembrane Conductance Regulator Gene Is Pathogenic or Benign. Am J Hum Genet. 2004; 74(1): 176-179.

Newton CR et al. Analysis of any point mutation in DNA. The Amplification Refractory Mutation System (ARMS). Nucleic Acid Res 17: 2503-2516 (1989).

Satsangi J et al. Effect of heparin on polymerase chain reaction. Lancet 343:1509-1510 (1994).

10. PCR Primer: A Laboratory Manual, 2<sup>nd</sup> edition. ColdSpring Harbour Laboratory Press: Section 1

#### Descargo de responsabilidad

Los resultados de este y de otros ensayos de diagnóstico deberán interpretarse junto con otros datos de laboratorio y clf nicos disponibles para el médico.

Estos reactivos de Elucigene se suministran para pruebas de diagnóstico in vitro.

ELUCIGENE es una marca comercial de Delta Diagnostics (UK) Ltd.

ARMS es una marca comercial de AstraZeneca UK Ltd. QIAAMP es una marca comercial de Qiagen GmbH. PICOGREEN es una marca comercial de Molecular Probes Inc. GENEMARKER es una marca comercial de Softgenetics Corporation. GENEMAPPER, NED, VIC, PET, POP-7, LIZ y HI-DI son marcas comerciales de Life Technologies Corporation

#### AVISO AL COMPRADOR: LICENCIA LIMITADA

Los polinucleótidos marcados con colorantes VIC, NED y PET y/o su uso pueden estar protegidos por una o más patentes propiedad de Life Technologies Corp. El precio de compra de este producto incluye derechos intransferibles limitados en virtud de ciertas reivindicaciones de ciertas patentes propiedad de Technologies Corp. para utilizar sólo esta cantidad del producto exclusivamente para las actividades del comprador en la detección de objetivo(s) en el campo del diagnóstico humano. No se transfieren otros derechos. Si desea información adicional sobre la compra de licencias en referencia a los colorantes anteriormente mencionados, póngase en contacto con el director de licencias en: <u>outlicensing@lifetech.com</u>

Copyright © 2017 Delta Diagnostics (UK) Ltd.

o

.<br>ا

# Anexo A: Detalles de marcadores

## Marcadores detectados

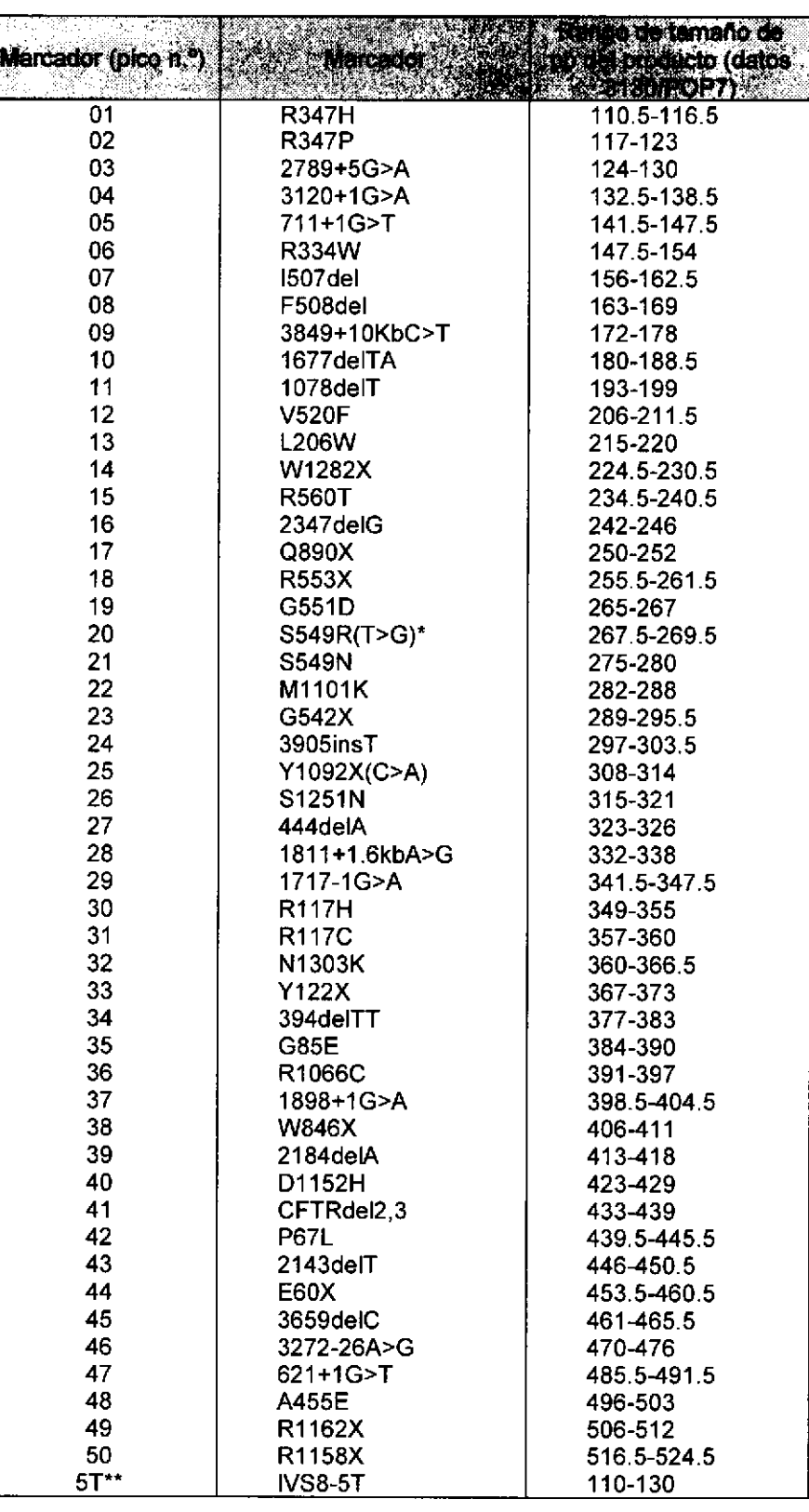

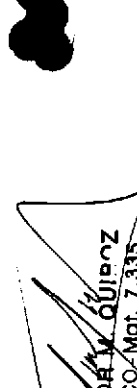

 $\bar{\mathcal{A}}$  $\mathcal{L}$ 

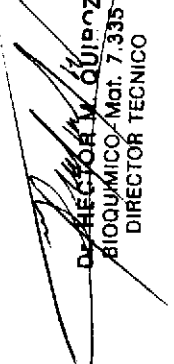

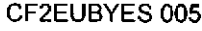

M

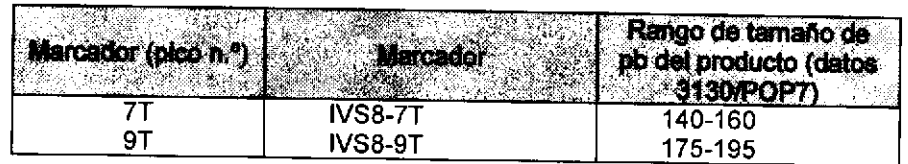

 $*$ S549R(T>G)

El pico 20 solamente está presente en la mezcla A.

\*\* Tamaños del alelo 5T

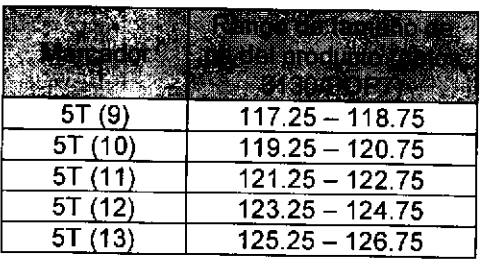

NoTA: Los tamaños de los marcadores pueden yariar debido al instrumento y polímero utilizados.

o

 $\frac{1}{2}$  .  $\frac{1}{2}$ 

o<br>S

o

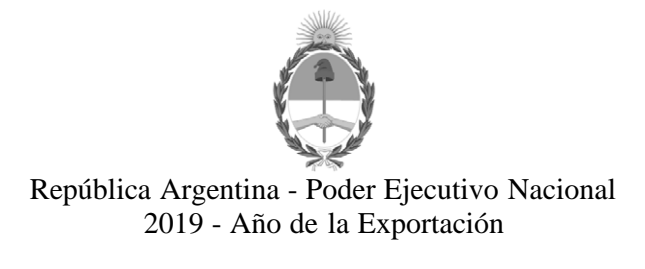

#### **Hoja Adicional de Firmas Anexo**

Número: IF-2019-47870263-APN-DNPM#ANMAT<br>CIUDAD DE BUENOS AIRES

Martes 21 de Mayo de 2019

**Referencia:** 3110-4050-17-2

El documento fue importado por el sistema GEDO con un total de 66 pagina/s.

Digitally signed by GESTION DOCUMENTAL ELECTRONICA - GDE<br>DN: α⊫GESTION DOCUMENTAL ELECTRONICA - GDE, c⊨AR, o⊨SECRETARIA DE GOBIERNO DE MODERNIZACION,<br>ou⊨SECRETARIA DE MODERNIZACION ADMINISTRATIVA, serialNumber⊨CUIT 307151

Mariano Pablo Manenti Jefe I Dirección Nacional de Productos Médicos Administración Nacional de Medicamentos, Alimentos y Tecnología Médica

> Digitally signed by GESTION DOCUMENTAL ELECTRONICA - GDE<br>DN: cn=GESTION DOCUMENTAL ELECTRONICA - GDE, c=AR,<br>o=SECRETARIA DE MODERNIZACION ADMINISTRATIVA,<br>ou=SECRETARIA DE MODERNIZACION ADMINISTRATIVA,<br>serialNumber=CUIT 30715117564<br>Date: 2019.05.21 12:49:48 -03'00'

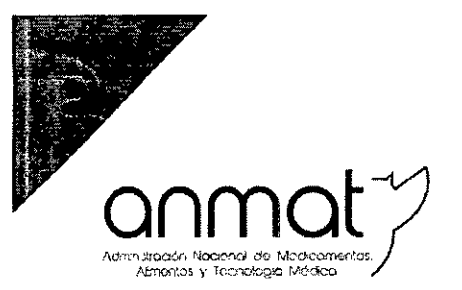

Secretaría de Gobierno de Salud

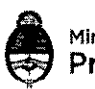

Ministerio de Salud y Desarrollo Social Presidencia de la Nación

# CERTIFICADO DE AUTORIZACIÓN E INSCRIPCIÓN PRODUCTOS PARA DIAGNOSTICO DE USO IN VITRO

Expediente nº 1-47-3110-4050-17-2

La Administración Nacional de Medicamentos, Alimentos y Tecnología Médica (ANMAT) certifica que de acuerdo con lo solicitado por la firma BIOCIENTÍFICA S.A, se autoriza la inscripción en el Registro Nacional de Productores y Productos de Tecnología Médica (RPPTM), de un nuevo producto para diagnóstico de uso in vitro con los siguientes datos característicos:

Nombre comercial: ELUCIGENE CF-EU2v1.

Indicación de uso: ENSAYO DISEÑADO PARA LA DETECCIÓN CUALITATIVA Y SIMULTANEA DE DIFERENTES MUTACIONES DEL GEN HUMANO REGULADOR DE LA CONDUCTANCIA TRANSMEMBRANOSA DE LA FIBRÓSIS QUÍSTICA EN ADN EXTRAÍDO DE MUESTRAS DE SANGRE ENTERA (EDTA) Y DE MANCHAS DE SANGRE SECA. Forma de presentación: envases por 10 o [50] determinaciones, conteniendo: CF-EU2v1 primer mix A (1 x 50 µl) o  $\,$  [2 x 120 µl], CF-EU2v1 primer mix B (1 x 5 $\rm \stackrel{(1)}{0}$  µl) o  $[2 \times 120 \mu]$ , PCR master mix  $(2 \times 75 \mu)$  o  $[2 \times 400 \mu]$  y DNA control  $(1 \times 50 \mu)$ . Período de vida útil y condición de conservación: VEINTICUATRO (24) meses desde la fecha de elaboración, conservado a  $\leq$  -20 °C.

Nombre y dirección del fabricante: ELUCIGENE DIAGNOSTICS. Citylabs, Nelson Street, M13 9NQ, Manchester. (REINO UNIDO).

Sedes y Delegaciones Tel. (+54-11) 4340-0800 - <http://www.argentina.gob.ar/anmat> - República Argentina

Sede Central Av, de Mayo 869, CASA

Deleg. Mendoza Remedios de Escalada de San Martín 1909, Mendoza Prov, de Mendoza

Sede Alsina Alsina 665/671,CABA

> Deleg. Córdoba Obispo Treja 635, Córdoba, Prov. de Córdoba

Sede INAME Av, Caseros 7161, CA8A

Oeleg. Paso de los libres Rula Nacional 117, km.lO. CO,TE,CAR., Paso de los Libres, Prov. de Corrientes

Sede INAL tslados Unidos 25, CARA

Deleg. Posadas Roque González 1137, Posadas, Prov. de Misiones

Sede Prod. Médicos Av Belgrano 1480, CABA

> Deleg, Santa Fé Eva Perón 2456, Santa Fé, Prov. de Santa Fé

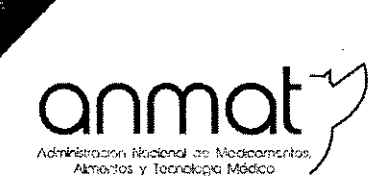

Secretaría de Gobierno de Salud

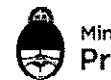

Ministerio de Salud y Desarrollo Social Presidencia de la Nación

Condición de Venta/Categoría: venta a Laboratorios de análisis clínicos. uso PROFESIONAL EXCLUSIVO.

Se extiende el presente Certificado de Autorización e Inscripción del PRODUCTO PARA DIAGNOSTICO USO IN VITRO PM Nº 78-191.

Expediente NO 1-47-3110-4050-17-2

Disposición N9 10 02 5 **Váldo Belioso** Dø Subadr **Inistrador Nadional ANMAT** 

1 0 DIC 2019

sedes y Delegaciones

 $\lambda$ 

⊰.

Sede Central Av. de Mayo 869, CABA

Deleg. Mendoza Remedios *de* Escalada *de* San Martín 1909, Mendoza Prov, de Mendoza

Sede Alsina AJsina 665/671,CABA

Deleg. Córdoba Obispo *Treja 635,* Córdoba, Prov. de Córdoba

Sede INAME Av. Caseros 2161, CABA

Deleg. Paso de los Libres Ruta Nacional 117, km.10, CO-TE.CAR.,Paso de los Libres, Prov. de Corrientes

Sede INAL Estados Unidos 25, CABA

Te!' (+54-11) 4340-0800 <http://www.argentina.gob.ar/anmat> - Repllblíca Arg£'ntína ------- -- - -- ---- ----.\_-""--,-'""'"---,-,-""---

Deleg. Posadas Roque Gonzálcz 1137, Posadas, Prov. de Misiones

Sede Prod, Médicos Av. Belgrano 1480, CASA

> Deleg. Santa Fé Eva Perón 2456, Santa Fé, Prov. de Santa Fé